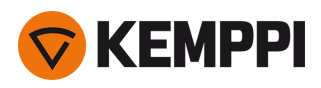

# Master M 358

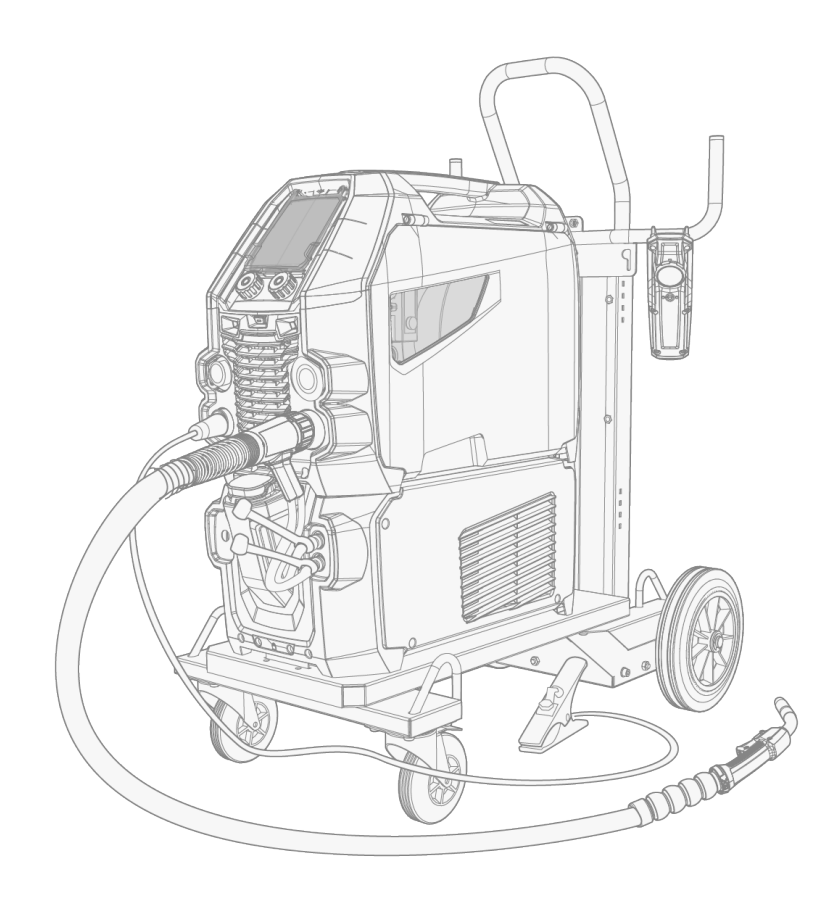

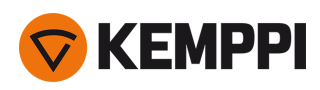

### CONTENTS

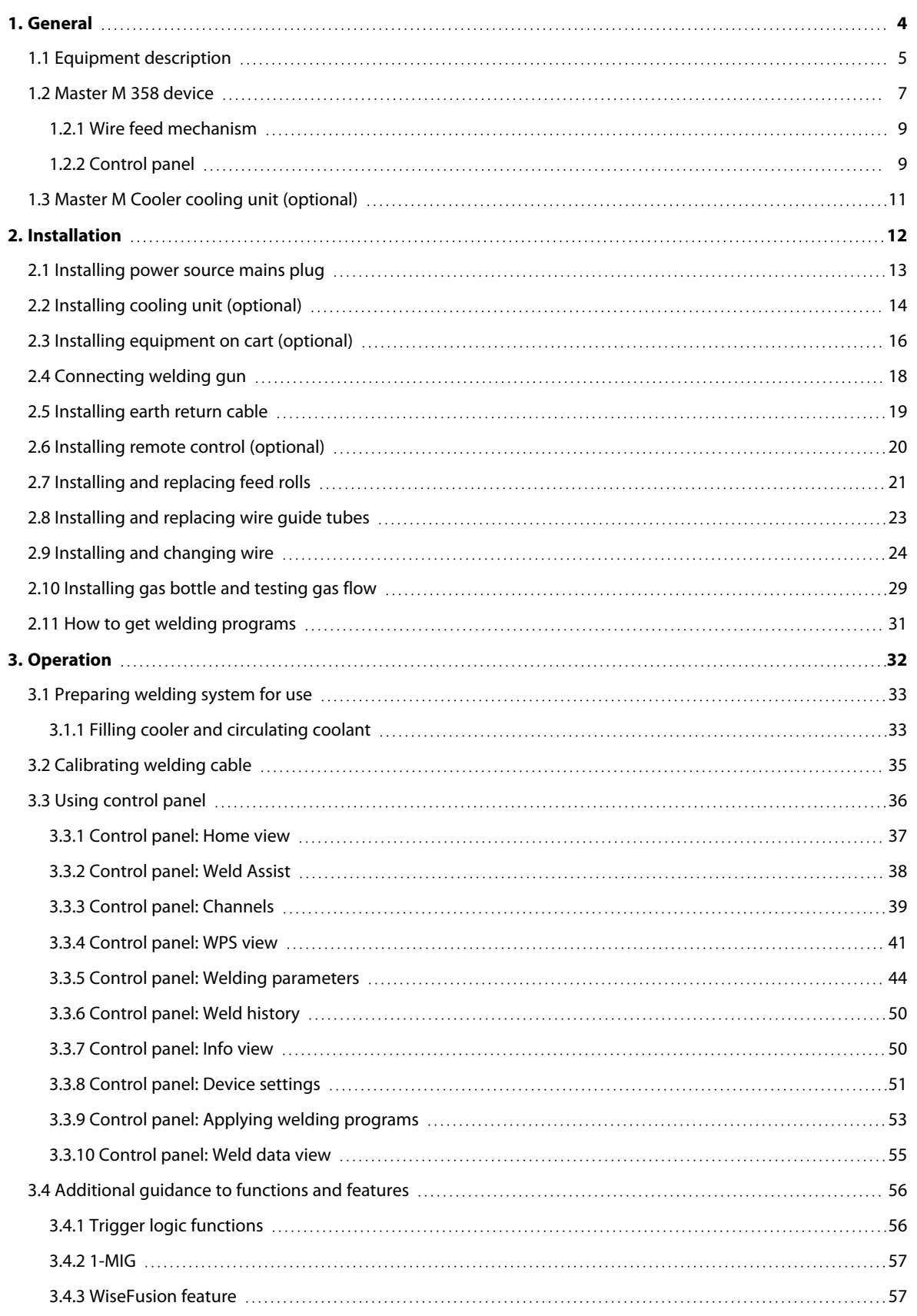

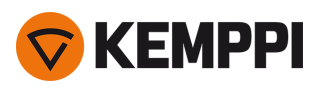

L  $\overline{\phantom{a}}$ 

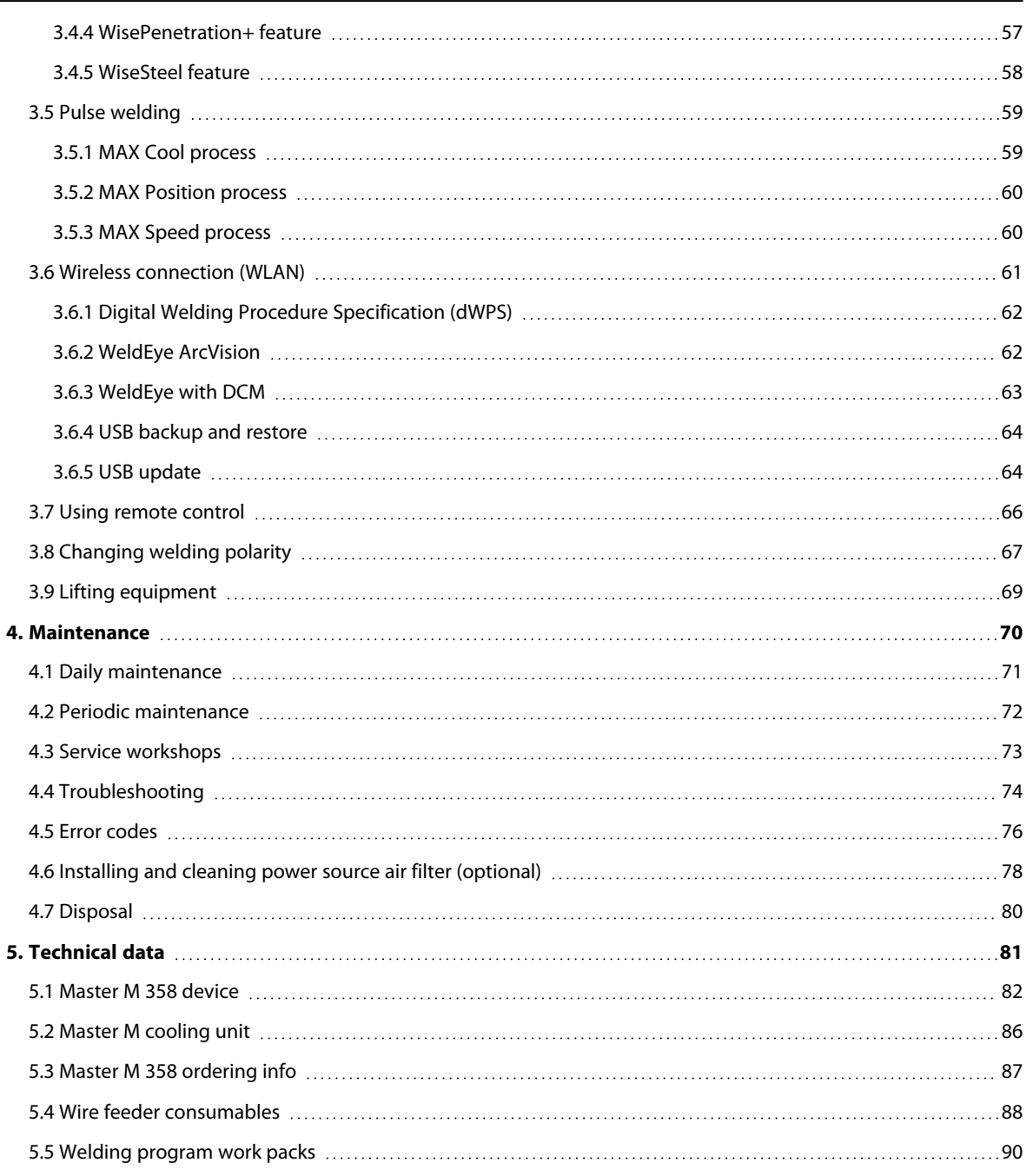

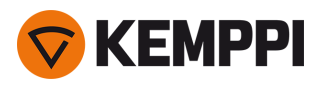

### <span id="page-3-0"></span>1. GENERAL

These instructions describe the use of Kemppi's Master M 358 welding equipment designed for both normal and pulsed MIG/MAG welding.

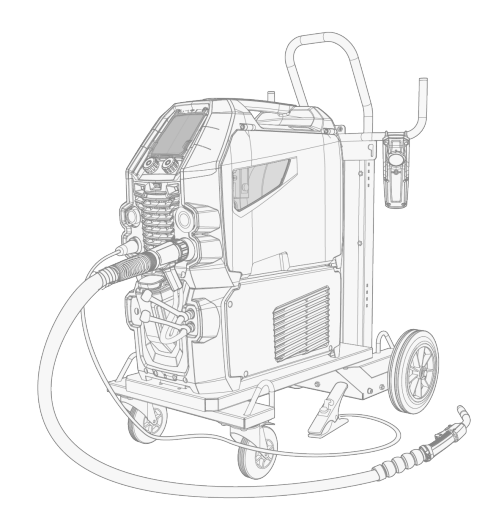

Master M 358 is designed to be used together with Kemppi's Flexlite GX MIG welding guns with euro connector.

Master M 358 can be used also for TIG \* and MMA \*\* welding.

*\* TIG welding requires the use of a dedicated Flexlite TX TIG torch with euro connector.*

*\*\* MMA welding requires a dedicated DIX-euro adapter.*

#### **Important notes**

Read the instructions through carefully. For your own safety, and that of your working environment, pay particular attention to the safety instructions delivered with the equipment.

Items in the manual that require particular attention in order to minimize damage and harm are indicated with the below symbols. Read these sections carefully and follow their instructions.

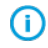

*Note: Gives the user a useful piece of information.*

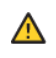

*Caution: Describes a situation that may result in damage to the equipment or system.*

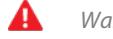

Warning: Describes a potentially dangerous situation. If not avoided, it will result in personal damage or fatal injury.

Kemppi symbols: [Userdoc.](https://userdoc.kemppi.com/en/content/topics/symbols/symbols.htm)

General notices: [Userdoc.](https://userdoc.kemppi.com/en/content/topics/other/notices.htm)

#### DISCLAIMER

While every effort has been made to ensure that the information contained in this guide is accurate and complete, no liability can be accepted for any errors or omissions. Kemppi reserves the right to change the specification of the product described at any time without prior notice. Do not copy, record, reproduce or transmit the contents of this guide without prior permission from Kemppi.

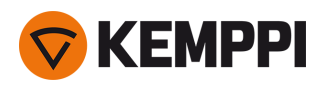

### <span id="page-4-0"></span>1.1 Equipment description

### **Master M 358 device models (350 A)**

- **•** Master M 358 G
	- >> Generator-compatible
	- >> Pulse device with automatic 1-MIG and pulse processes. Advanced MAX processes as optional.
- **•** Master M 358 GM
	- >> Generator-compatible and multi-voltage
	- >> Pulse device with automatic 1-MIG and pulse processes. Advanced MAX processes as optional.

Both Master M 358 device models have a 4-roll wire feed mechanism with the maximum wire spool diameter of 300 mm.

For the Master M 358 device part descriptions, refer to ["Master](#page-6-0) M 358 device" on page 7.

#### **Master M 358 control panels**

**•** 2-knob 5.7" TFT/LCD control panel

#### **Master M cooling units**

- **•** Master M Cooler
- **•** Master M Cooler MV (multi-voltage).

For the cooling unit part descriptions, refer to "Master M Cooler cooling unit [\(optional\)"](#page-10-0) on page 11.

#### **MIG welding guns**

**•** Flexlite GX welding guns with euro connector.

For more information on the Flexlite GX welding guns, refer to Kemppi [Userdoc.](https://userdoc.kemppi.com/en/content/topics/product_families/mig-guns.htm)

#### **Subfeeders**

Subfeeder support can be added with a separate installation kit (contact your Kemppi dealer / service workshop for ⋒ *more information).*

**•** SuperSnake GTX subfeeder

For more information on the SuperSnake GTX subfeeder, refer to Kemppi [Userdoc.](https://userdoc.kemppi.com/en/content/topics/product_families/supersnake.htm)

### **Welding programs**

- **•** Welding program work pack (factory-installed)
- **•** 1-MIG Wise features: WiseSteel and WiseFusion
- **•** 1-MIG Wise features: WisePenetration+ (on-demand / at the time of purchase)
- **•** Additional 1-MIG and pulse welding programs (on-demand / at the time of purchase)
- **•** Additional MAX processes (on-demand / at the time of purchase)

The welding programs included in the Master M work packs are shown here: ["Welding](#page-89-0) program work packs" on page 90.

For more information on acquiring welding programs and additional welding processes, contact your local Kemppi dealer.

#### **Optional accessories**

- **•** 4-wheel carts
- **•** 2-wheel carts
- **•** Remote control HR40 (2-knob control)
- **•** Remote control HR43 (1-knob control)
- **•** Wire feeder cabinet heater
- **•** Power source air filter

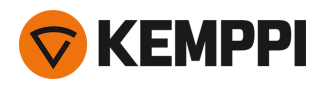

For more information on optional accessories, contact your local Kemppi dealer.

### EQUIPMENT IDENTIFICATION

#### **Serial number**

Serial number of the device is marked on the rating plate or in another distinctive location on the device. It is important to make correct reference to the serial number of the product when ordering spare parts or making repairs for example.

### **Quick Response (QR) code**

The serial number and other device-related identification information may also be saved in the form of a QR code (or a barcode) on the device. Such code can be read by a smartphone camera or with a dedicated code reader device providing fast access to the device-specific information.

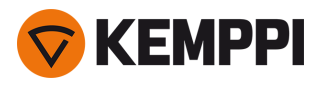

### <span id="page-6-0"></span>1.2 Master M 358 device

### **Front**

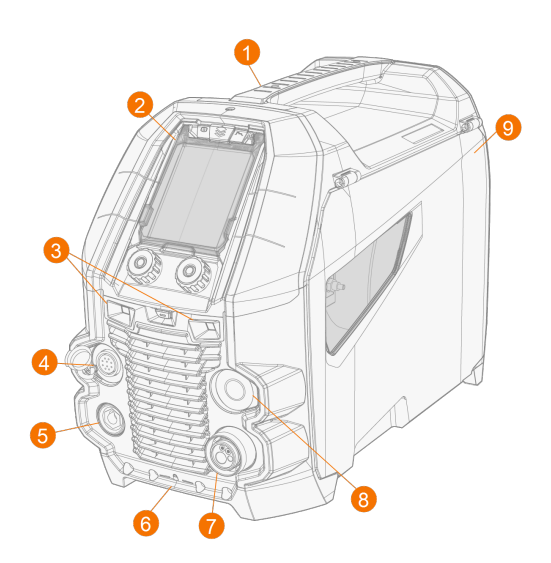

- **1.** Transportation handle (also for mechanical lifting when the device is not installed on a cooling unit or cart)
- **2.** Control panel (and hinged control panel cover)

#### **3.** Work lights with light switch in the middle

>> Light switch: First press turns the lights on (full brightness), second press dims the lights (medium brightness), third press turns the lights off

- >> Includes a built-in battery (the battery is charged when the equipment is connected to mains)
- **4.** Control cable connector
- **5.** Earth return cable connector
- **6.** Front locking interface

>> For locking on top of the cooling unit or on the cart

- **7.** Welding cable euro connector
- **8.** Connector for subfeeder synchronization kit (optional)
- **9.** Wire feed cabinet hatch.

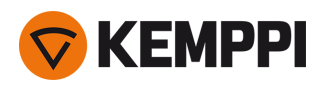

### **Rear**

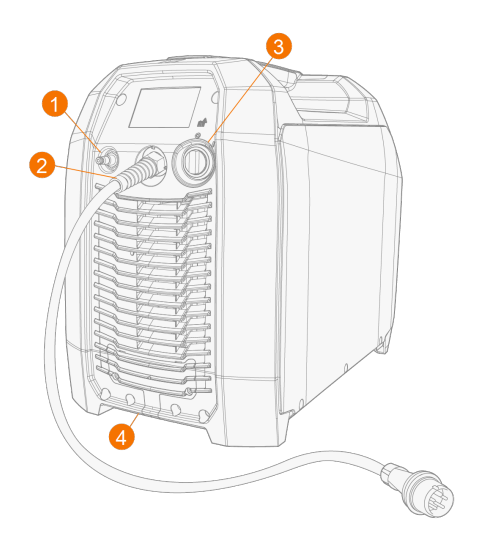

- **1.** Shielding gas hose connector.
- **2.** Mains cable
- **3.** Power switch
- **4.** Rear locking interface

>> For locking on top of the cooling unit or on a cart.

### **Inside wire feed cabinet**

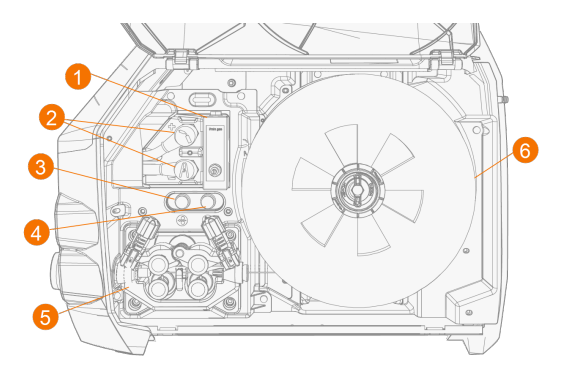

- **1.** Rotameter for gas
- **2.** Polarity terminals
- **3.** Wire inch button

>> Drive the filler wire forward (with arc off)

- **4.** Gas test button >> Test the shielding gas flow and flush the gas line
- **5.** Wire feed mechanism (refer to "Wire feed [mechanism"](#page-8-0) on the next page)
- **6.** Wire spool.

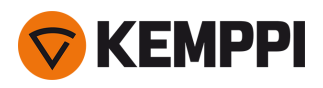

<span id="page-8-0"></span>1.2.1 Wire feed mechanism

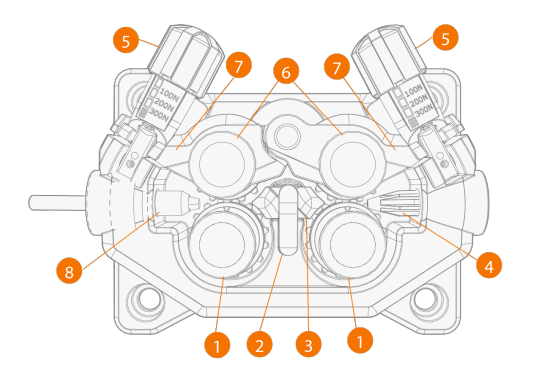

- **1.** Drive rolls and drive roll mounting caps
- **2.** Middle guide tube locking clip
- **3.** Middle guide tube
- **4.** Inlet guide tube
- **5.** Pressure handles
- **6.** Pressure rolls and pressure roll mounting pins
- **7.** Pressure roll locking arms
- **8.** Outlet guide tube.

For replacing the feed rolls, refer to ["Installing](#page-20-0) and replacing feed rolls" on page 21.

<span id="page-8-1"></span>For replacing the wire guide tubes, refer to ["Installing](#page-22-0) and replacing wire guide tubes" on page 23.

### 1.2.2 Control panel

This section describes the controls and features of the Master M 358 control panel (TFT/LCD).

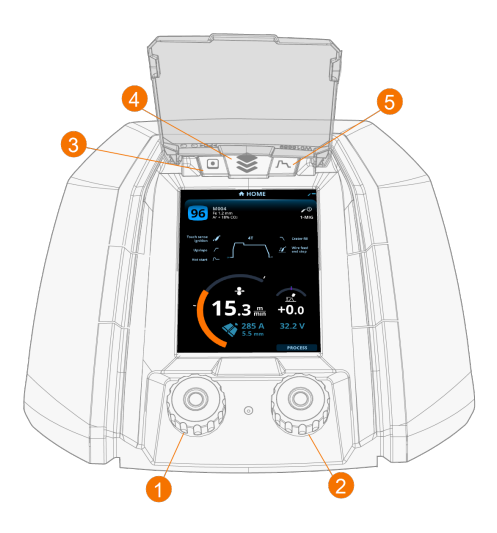

- **1.** Left control knob (with push button function)
- **2.** Right control knob (with push button function)
- **3.** Memory channel selection (shortcut button)
- **4.** View selection (shortcut button)
- **5.** Welding parameters view (shortcut button).

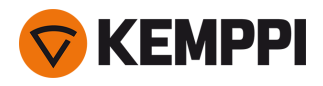

For using the control panel, refer to "Using control panel" on [page 36](#page-35-0).

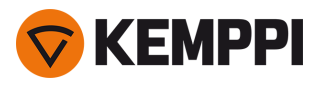

## <span id="page-10-0"></span>1.3 Master M Cooler cooling unit (optional)

### **Front**

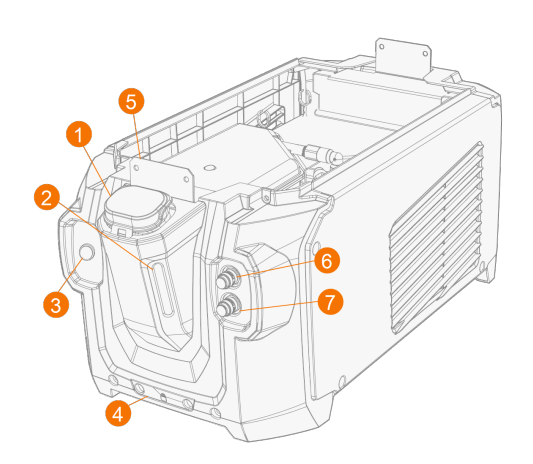

- **1.** Cooler container cap
- **2.** Cooling liquid level indicator

### **3.** Cooling liquid circulation button

- >> Keeping the button pressed activates the pump and circulates the cooling liquid throughout the system. Once released, the pump stops.
- **4.** Front locking interface >> For locking on the cart
- **5.** Front locking interface

>> For locking to the power source

- **6.** Coolant inlet connector (red)
- **7.** Coolant outlet connector (blue).

### **Rear**

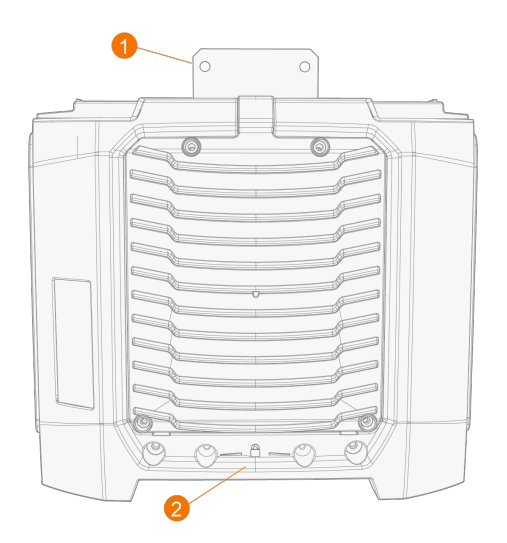

- **1.** Rear locking interface >> For locking to the power source
- **2.** Rear locking interface
	- >> For locking on the cart.

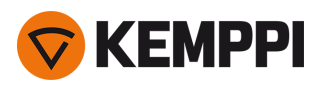

### <span id="page-11-0"></span>2. INSTALLATION

 $\triangle$ *Do not connect the equipment to the mains before the installation is complete.*

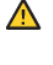

Do not modify the welding equipment in any way, except for the changes and adjustments covered in the man*ufacturer's instructions.*

൹

Place the machine on a horizontal, stable and clean ground. Protect the machine from rain and direct sunshine. *Check that there is enough space for cooling air circulation in the machine vicinity.*

### **Before installation**

- **•** Make sure to acknowledge and follow the local and national requirements regarding installation and use of high voltage units.
- **•** Check the contents of the packages and make sure the parts are not damaged.
- **•** Before you install the power source on site, see the requirements for the mains cable type and fuse rating.

### **Distribution network**

ന

This Class A equipment is not intended for use in residential locations where the electrical power is provided by the *public low-voltage supply system. There can be potential difficulties in ensuring electromagnetic compatibility in those locations, due to conducted as well as radiated radio-frequency disturbances.*

Master M power source 350A: Provided that the short circuit power of public low voltage system at the point of common coupling is higher than 2.4 MVA, this equipment is compliant with IEC 61000-3-11:2017 and IEC 61000-3-12:2011 and can be connected to public low voltage systems. It is the responsibility of the installer or user of the equipment to ensure, by consultation with the distribution network operator if necessary, that the system impedance *complies with the impedance restrictions.*

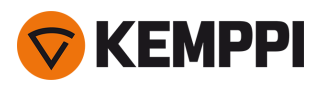

## <span id="page-12-0"></span>2.1 Installing power source mains plug

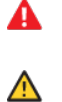

*Only an authorized electrician is allowed to install the mains cable and plug.*

*Do not connect the machine to the mains before the installation is complete.*

Install the 3-phase plug according to the Master M device and site requirements.

#### The mains cable includes the following wires:

- **1.** Brown: L1
- **2.** Black: L2
- **3.** Grey: L3
- **4.** Yellow-green: Protective earth

*Cable type and fuse rating requirements:*

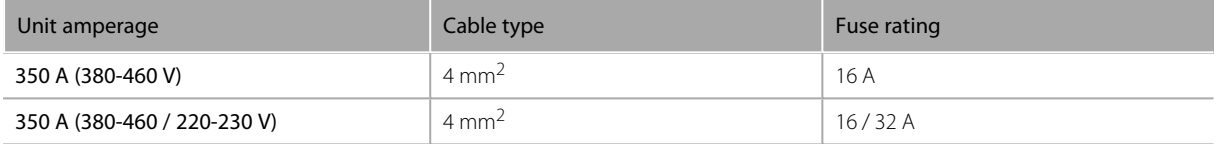

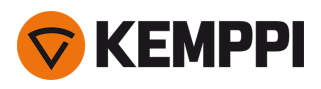

## <span id="page-13-0"></span>2.2 Installing cooling unit (optional)

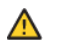

*The Master M cooling unit must be installed by authorized service personnel.*

Tools needed:

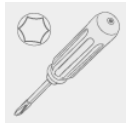

**1.** Remove the small connector cover in the rear of the power source.

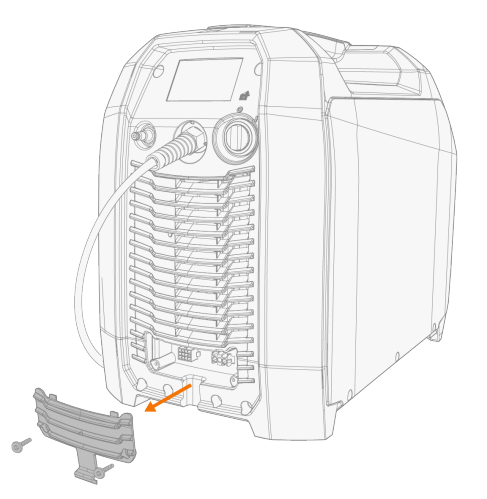

- **2.** Route the cooling unit's connection cables so that they remain accessible through the next steps.
- **3.** Lift the Master M device on top of the cooling unit so that the fixing plates align and go into their slots.

*Ensure that the cooling unit's connection cables are not caught and/or damaged between the edges.*

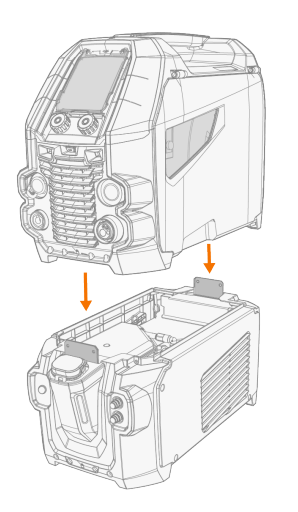

⚠

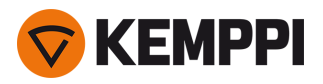

- **4.** Fix the units together with two screws (M5x12) in the front and two screws (M5x12) in the rear.
- **5.** Connect the cooling unit cables.

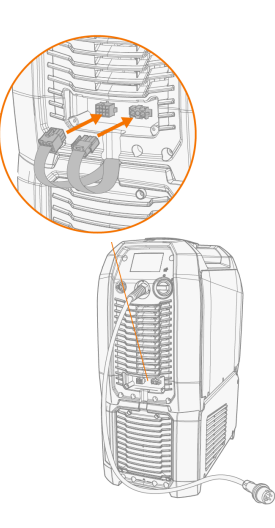

**6.** Replace the small connector cover.

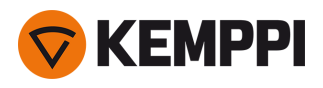

### <span id="page-15-0"></span>2.3 Installing equipment on cart (optional)

Master M has four transport unit options: a 4-wheel cart with a gas bottle rack (P45MT), a 4-wheel cart without a gas bottle rack (P43MT), a 2-wheel cart with a gas bottle rack (T25MT) and a 2-wheel cart without a gas bottle rack (T35A).

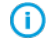

*The equipment installation principle and the bottom securing interface is the same with all carts.*

Tools needed:

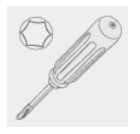

**1.** Install the cooling unit on the cart.

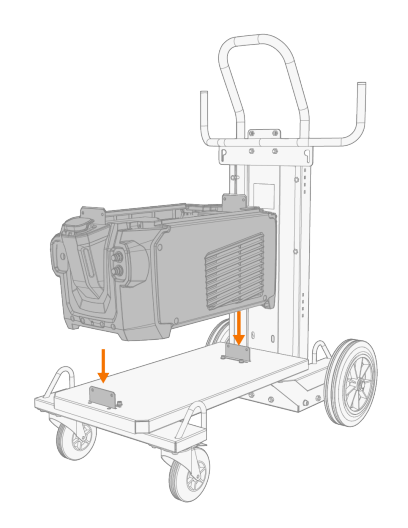

- **2.** Fix the cooling unit to the cart with two screws (M5x12) in the front and two screws (M5x12) in the rear.
- **3.** Install the Master M device on top of the cooling unit. Refer to "Installing cooling unit [\(optional\)"](#page-13-0) on page 14 for installation details.
- **4.** T25MT 2-wheel cart: Secure the equipment to the cart with the two side connection brackets.

With the T25MT cart, an additional securing bracket is attached to the device handle. Secure the bracket to the cart  $\bigcirc$ *with the screws provided (M8x16) .*

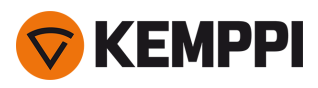

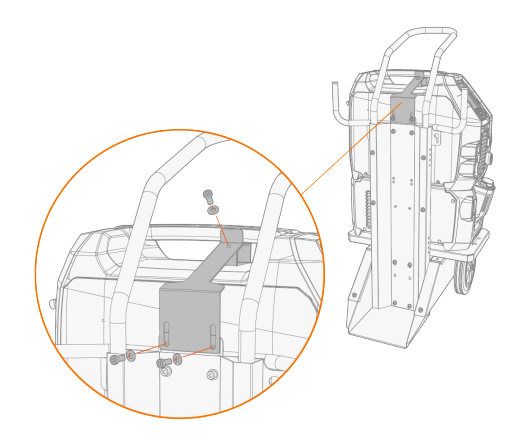

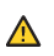

*T35A 2-wheel cart: The cart must be in horizontal position during welding.*

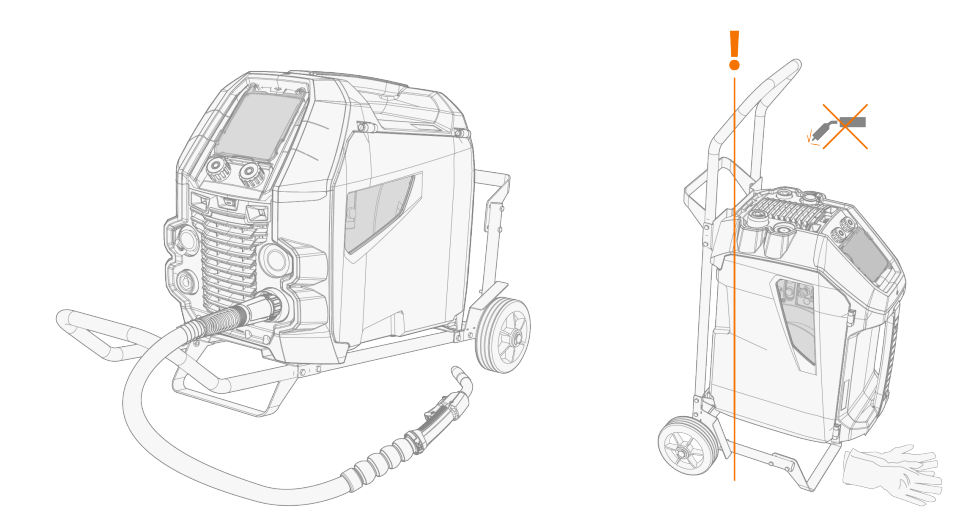

For lifting the Master M equipment, refer to "Lifting [equipment"](#page-68-0) on page 69.

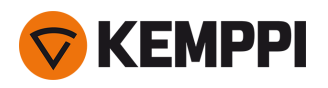

## <span id="page-17-0"></span>2.4 Connecting welding gun

Master M is designed to be used with the Kemppi Flexlite GX welding guns. For the Flexlite GX operating instructions, refer to [userdoc.kemppi.com.](https://userdoc.kemppi.com/)

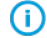

*Always check that the wire liner, contact tip and gas nozzle are suitable for the job.*

- **1.** Push the welding gun connector into the euro connector and hand-tighten the collar.
- 2. If your setup includes a water-cooled gun, connect the cooling liquid hoses to the cooling unit. The hoses are colorcoded.

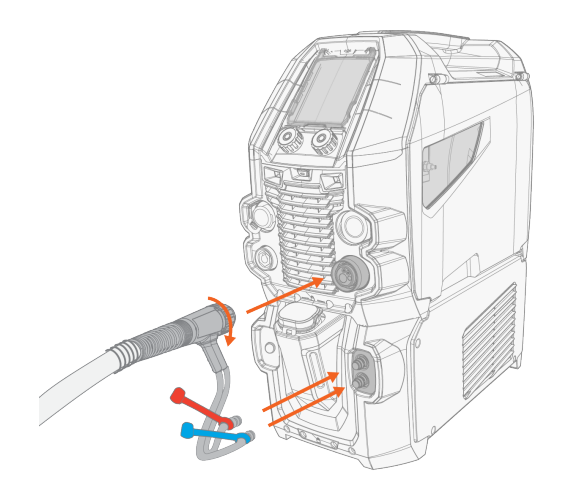

- **3.** Install and load the filler wire as described in ["Installing](#page-23-0) and changing wire" on page 24.
- **4.** Check the gas flow. Refer to ["Installing](#page-28-0) gas bottle and testing gas flow" on page 29 for more information.

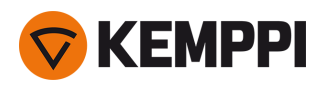

## <span id="page-18-0"></span>2.5 Installing earth return cable

**1.** Connect the earth return cable to the Master M machine's earth return cable connector.

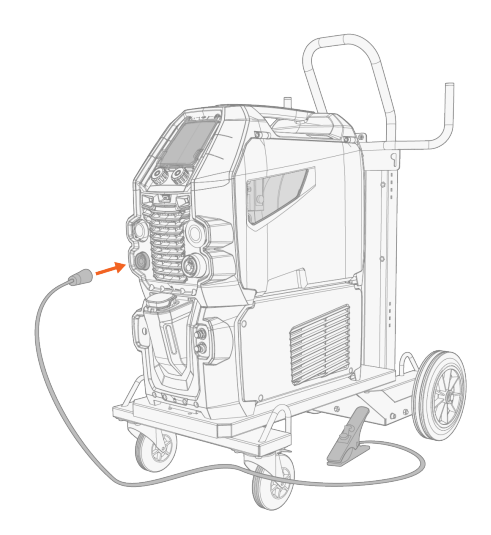

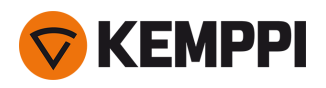

## <span id="page-19-0"></span>2.6 Installing remote control (optional)

Remote controls are optional. To enable remote operation, connect the remote control device to the Master M welding equipment. The remote control mode can be set and adjusted in the control panel settings (["Control](#page-50-0) panel: Device settings" on [page 51](#page-50-0)).

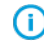

When the Remote mode is selected in the settings and both wireless and wired remotes are connected, the wired *remote will be used.*

### **Remote control HR43/HR40**

**1.** Connect the remote control cable to the control cable connector.

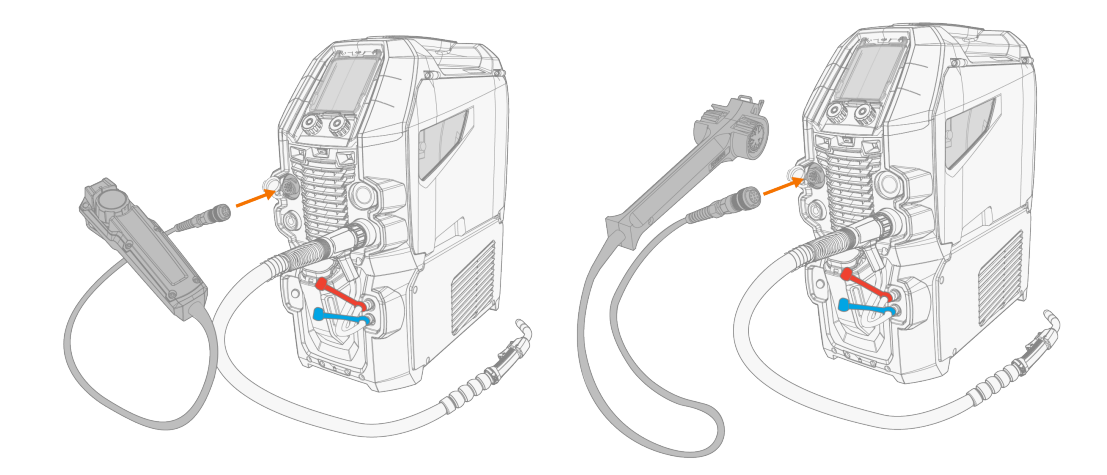

**2.** To adjust the remote control parameters, refer to "Control panel: Device [settings"](#page-50-0) on page 51.

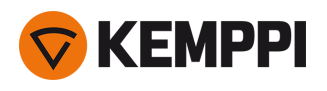

## <span id="page-20-0"></span>2.7 Installing and replacing feed rolls

Replace the feed rolls when the filler wire diameter or material changes. Select the feed rolls according to the tables in "Wire feeder [consumables"](#page-87-0) on page 88.

- **1.** Open the wire feed cabinet hatch.
- **2.** Release the pressure handles on the wire feed mechanism.

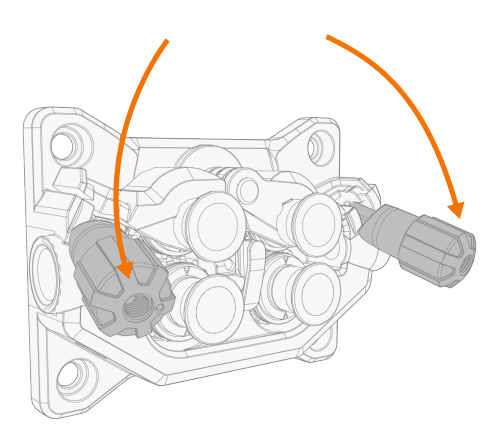

**3.** Open the locking arms to release the feed rolls.

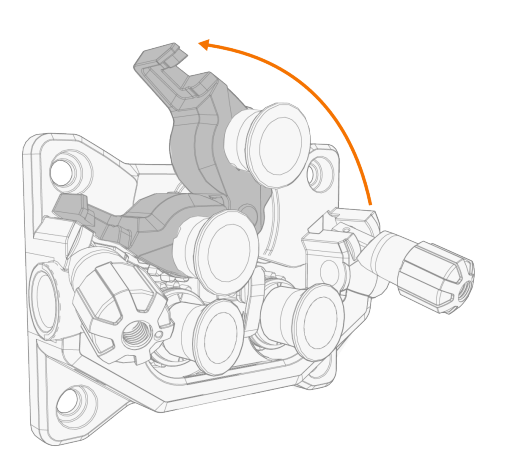

**4.** Pull the pressure roll mounting pins and drive roll mounting caps off.

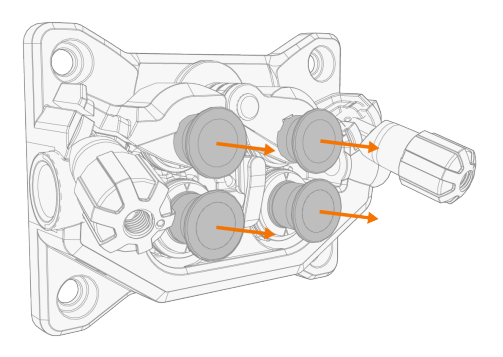

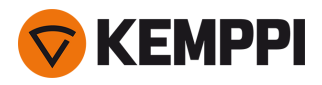

**①** 

The pressure rolls' mounting pins have central axles attached to them, whereas the drive rolls' central axles act as *drive shafts attached directly to the wire feed mechanism/motor.*

**5.** Remove the drive rolls and pressure rolls.

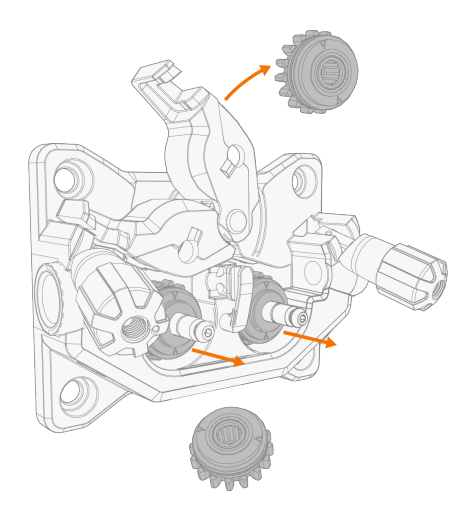

- **6.** Follow the previous steps in reverse to install the wire feed rolls. Align the cut on the drive rolls' bottom with the pin on the drive shaft.
- **7.** Reattach the mounting caps and mounting pins to lock the drive and pressure rolls into their places.
- 8. Close the locking arms and lower the pressure handles on the feed rolls. Refer to ["Installing](#page-23-0) and changing wire" on [page 24](#page-23-0) for more information on the wire installation.
- **9.** Close the wire feed cabinet hatch.

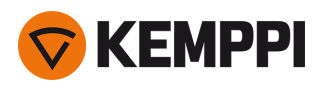

### <span id="page-22-0"></span>2.8 Installing and replacing wire guide tubes

The wire feed mechanism includes three wire guide tubes. Replace them when the filler wire diameter or material changes. Select the wire guide tubes according to the tables in "Wire feeder [consumables"](#page-87-0) on page 88.

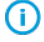

*When replacing the outlet guide tube, the welding gun must be detached.*

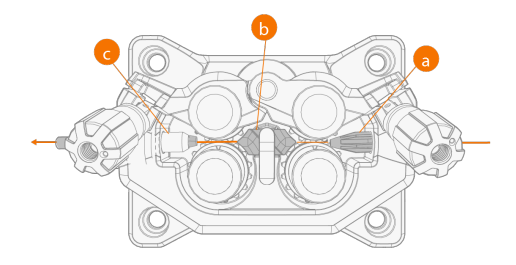

- **a.** Inlet guide tube
- **b.** Middle guide tube
- **c.** Outlet guide tube

### **To replace the wire guide tubes:**

- **1.** Release the pressure arms and remove the filler wire from the system.
- **2.** Pull out the inlet guide tube (a) and insert a new one in its place.
- **3.** Turn the locking clip aside to free the middle guide tube (b) for replacement.
- **4.** Insert a new middle guide tube in its slot and push it properly in place. Ensure that the mark arrow points to the wire running direction.

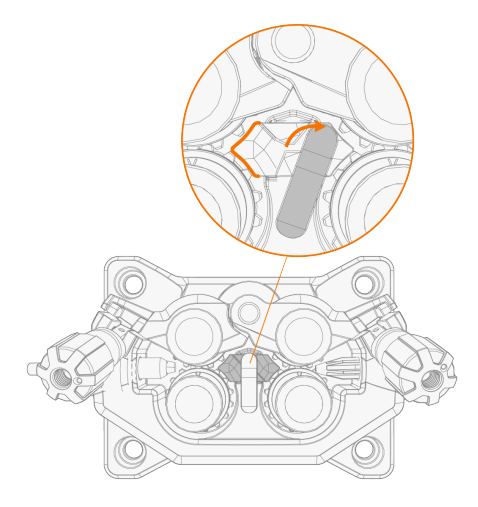

- **5.** Turn the locking clip back to lock down the new middle tube.
- **6.** Replace the outlet guide tube (c) by pushing the old outlet tube out from either direction.

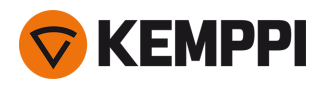

### <span id="page-23-0"></span>2.9 Installing and changing wire

Always ensure that the feed rolls are suitable for the filler wire (diameter and material) in question. For more information, refer to "Wire feeder [consumables"](#page-87-0) on page 88.

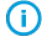

ന

*Install the welding gun to the Master M device before installing the wire spool.*

When changing the wire spool, remove the remaining filler wire from the welding gun and wire feed mechanism *before removing the wire spool.*

### **To remove the wire spool:**

- **1.** Open the wire feed cabinet hatch.
- **2.** Loosen and remove the spool fastener and remove the wire spool.

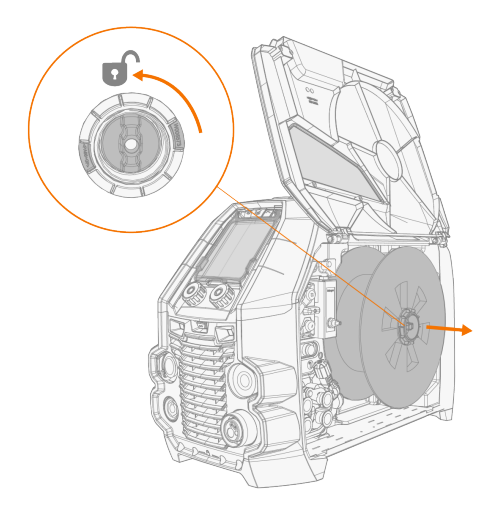

#### **To install the wire spool:**

Œ

**1.** Insert the wire spool onto the hub. Secure the wire spool in place by inserting and tightening the spool fastener.

Ensure that the wire spool is facing the right direction, the filler wire running from the bottom of the spool to the *feed rolls.*

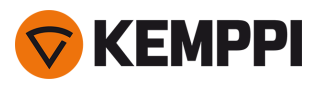

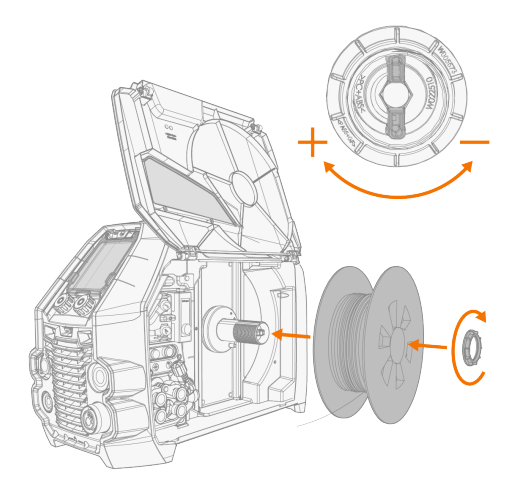

**2.** If needed, adjust the spool brake by turning the spool brake tightening knob in the center of the spool hub.

### **To install the filler wire:**

- **1.** Release the filler wire end from the spool and cut off any deformed section so that the end is straight.
- $\Omega$ *Ensure that the filler wire does not spill from the spool when it is released.*
- **2.** File the tip of the filler wire smooth.

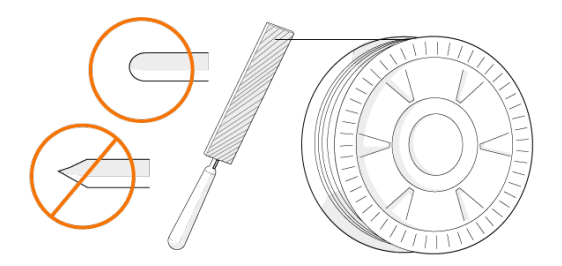

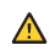

*Sharp edges on the filler wire tip may damage the wire liner.*

**3.** Release the pressure arms to move the feed rolls apart.

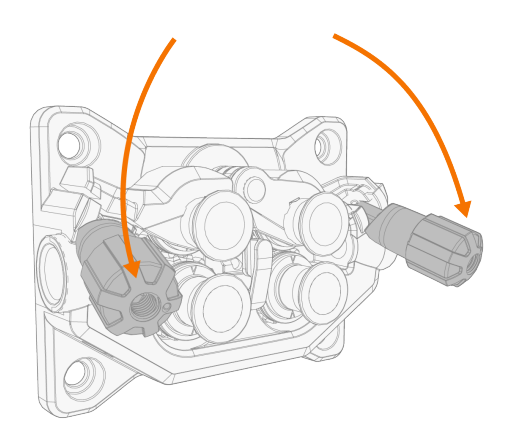

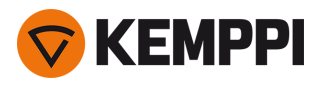

**4.** Guide the filler wire through the inlet guide tube (a) and middle guide tube (b) and into the outlet guide tube (c), which feeds the filler wire to the welding gun.

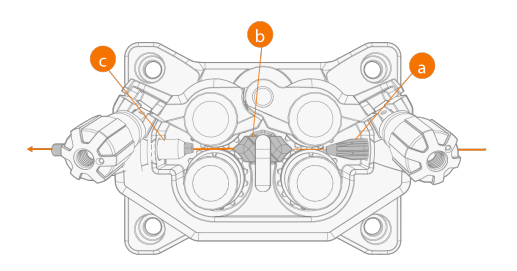

**5.** Push the filler wire by hand into the gun so that the wire reaches the wire liner.

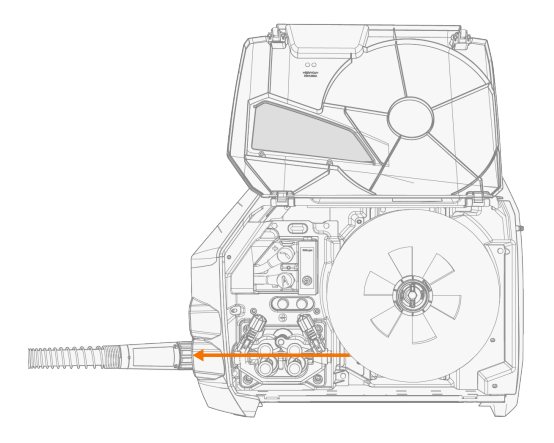

**6.** Close the pressure arms so that the filler wire is locked between the feed rolls.

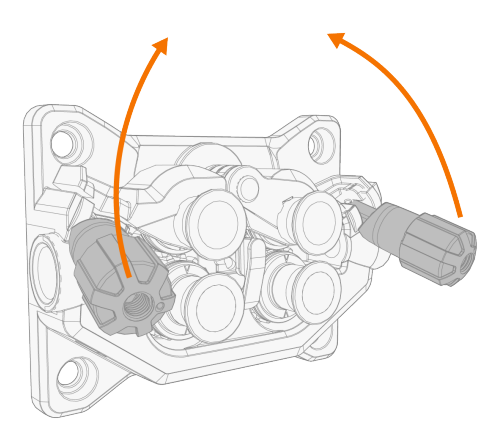

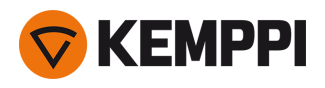

**7.** Adjust the pressure of the feed rolls with the pressure adjustment wheels. The pressure is the same for both feed roll pairs.

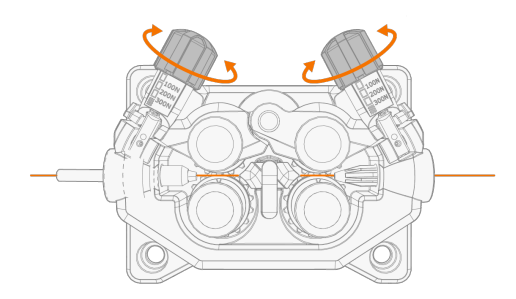

The graduated scales on the pressure handle indicate the pressure applied to the feed rolls. Adjust the pressure of the feed rolls according to the table below.

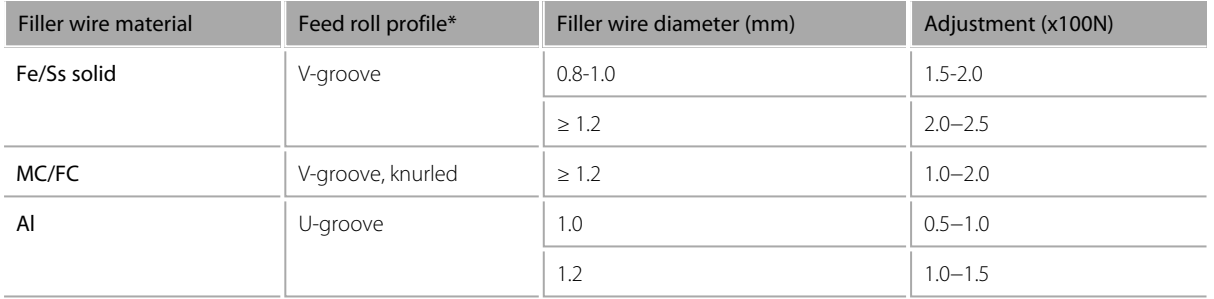

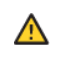

Excessive pressure flattens the filler wire and may damage coated or cored filler wires. Excessive pressure also unne*cessarily wears the feed rolls and increases gearbox load.*

**8.** Press the wire inch button (\*) to drive the filler wire into the welding gun. Stop when the wire reaches the welding gun's contact tip. The wire feed speed can be adjusted in the control panel.

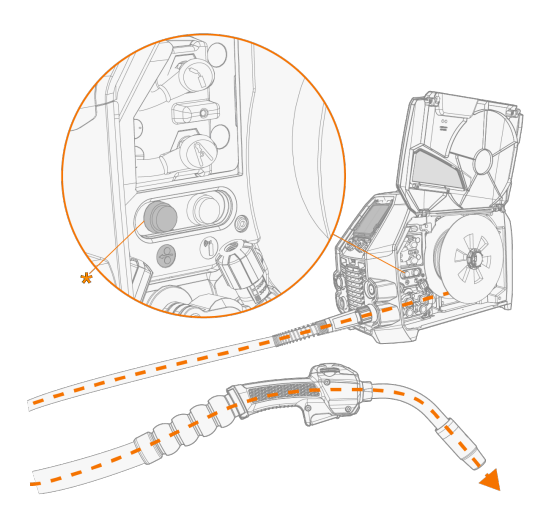

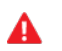

*Watch out for the wire when it reaches the contact tip and exits the gun.*

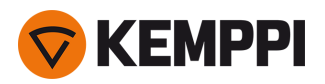

**9.** Before welding, ensure that the welding parameters and settings conform to your welding setup.

*\* Feed roll profiles and corresponding symbols*

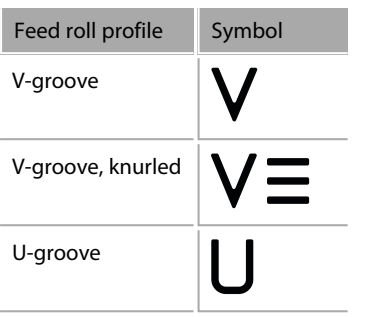

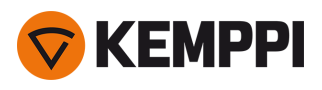

## <span id="page-28-0"></span>2.10 Installing gas bottle and testing gas flow

Δ Handle gas bottles with care. There is a risk of injury if the gas bottle or the bottle valve is damaged!

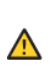

Always secure the gas bottle properly in an upright position to a special holder on the wall or on the welding equip*ment cart. Always keep the gas bottle valve closed when not welding.*

- If a transport unit with a gas bottle rack is used, install the gas bottle on the transport unit first, then make the con-⋒ *nections.*

- *- Install the welding gun to the welding machine before installing and testing the gas bottle.*
- *- Do not use the whole contents of the bottle.*
- *- Always use an approved and tested regulator and flow meter.*

### Contact your local Kemppi dealer for choosing the gas and the equipment.

- **1.** Without gas bottle cart: Place the gas bottle in a suitable, secure location.
- **2.** With gas bottle cart: Move the gas bottle on the transport unit's gas bottle rack and secure it in place with the straps and fixing points provided.

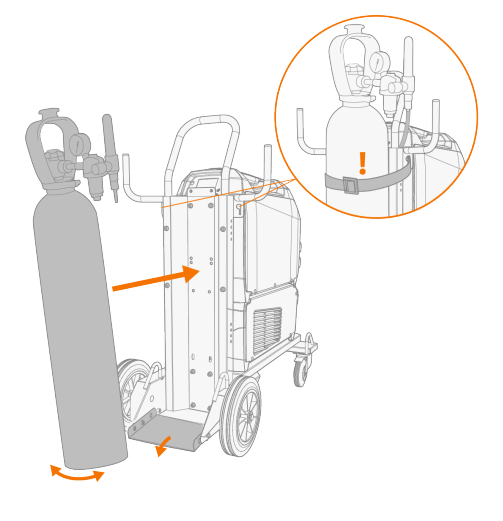

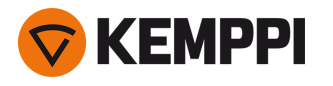

- **3.** If not already, connect the welding gun to the device (refer to ["Connecting](#page-17-0) welding gun" on page 18).
- **4.** Connect the gas hose to the welding device.
- **5.** Open the gas bottle valve.
- **6.** Press the gas test button (\*) to test and adjust the gas flow. Use either the built-in rotameter or an external flow meter and regulator for measuring and adjustment.

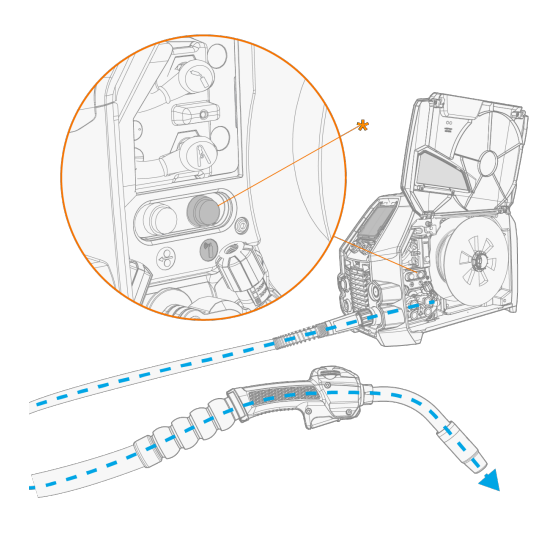

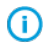

*The gas test time is 20 seconds by default. The time can be changed in the control panel.*

### Recommended gas flow rates (for general guidance only):

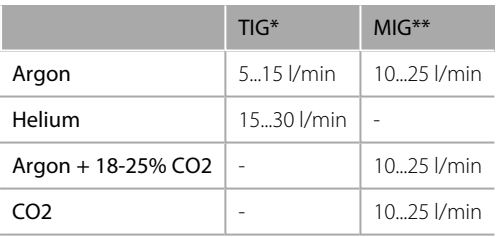

*\* Depending on the gas nozzle size.*

*\*\* Depending on the gas nozzle size and welding current.*

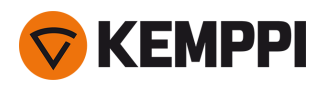

### <span id="page-30-0"></span>2.11 How to get welding programs

The Master M 358 device comes with a welding program work pack preinstalled. These work pack versions cover the basic welding tasks with the automatic 1-MIG and pulsed welding process.

The additional welding programs, Wise features (WiseSteel, WiseFusion, WisePenetration+) and MAX processes (MAX Cool, MAX Position, MAX Speed) are installed at the time of purchase according to your specific welding requirements. This can be done by your local Kemppi dealer. Welding programs can also be added later on.

For more information on the available welding program options and installing the welding programs or software updates, contact your local Kemppi dealer or go to [Kemppi.com.](https://www.kemppi.com/en-US/)

The manual MIG process doesn't require additional welding programs.

For applying the welding programs installed on your Master M 358 equipment, refer to "Control panel: [Applying](#page-52-0) welding [programs"](#page-52-0) on page 53.

The list of installed welding programs on your equipment can be seen in the control panel's Info view under **Welding software**.

The welding programs included in the Master M 358 work packs are shown here: ["Welding](#page-89-0) program work packs" on [page 90.](#page-89-0)

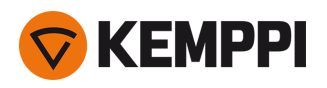

### <span id="page-31-0"></span>3. OPERATION

Before using the equipment, ensure that all the necessary installation actions have been completed according to your equipment setup and instructions.

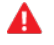

*Welding is forbidden in places where there is an immediate fire or explosion hazard!*

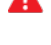

*The wire feed cabinet hatch must be kept closed when welding.*

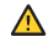

*Check that there is enough space for cooling air circulation in the machine vicinity.*

- $\bigcirc$ If the welding equipment is left unused for a longer period, disconnect the mains plug from the mains.
- Always check before use that shielding gas hose, earth return cable and clamp and mains cable are in serviceable ⋒ *condition. Ensure that the connectors are correctly fastened. Loose connectors can impair welding performance and damage connectors.*

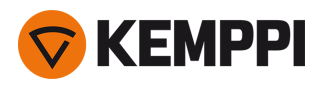

### <span id="page-32-0"></span>3.1 Preparing welding system for use

Before starting the use of the welding equipment:

- **•** Ensure the installation has been completed
- **•** Switch the welding equipment on
- **•** Prepare the cooler
- **•** Connect the earth return cable
- **•** Calibrate the welding cable (in MIG operation mode only)

>> Refer to ["Calibrating](#page-34-0) welding cable" on page 35 for instructions.

### **Turning on welding system**

To turn on the welding equipment, turn the power source main switch to ON (I).

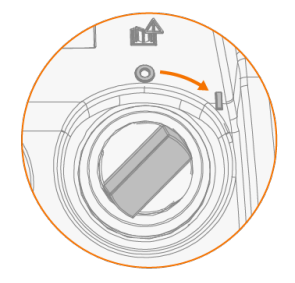

Turn the main switch to start and shut down the welding equipment. Do not use the mains plug as a switch.

⋒ If the welder is left unused for a longer period, detach the mains plug to disconnect it from the mains.

#### **Preparing cooler**

Fill the coolant container inside the cooler with Kemppi cooling liquid. For instructions on filling the cooler, refer to "Filling cooler and [circulating](#page-32-1) coolant" below. To weld, you must pump the coolant through the system by pressing the coolant circulation button in the front panel of the cooling unit.

### **Connecting earth return cable**

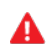

Keep the work piece connected to earth to reduce the risk of injury to users or damage to electrical equipment.

Attach the earth return cable clamp on the work piece.

Ensure that the contact surface is clean of metal oxide and paint and that the clamp is firmly secured.

### **Selecting operation mode and process**

To select the operation mode (MIG/TIG/MMA), refer to "Control panel: Device [settings"](#page-50-0) on page 51.

For TIG welding, the polarity (+/-) must be switched. For information, refer to ["Changing](#page-66-0) welding polarity" on Œ *[page 67.](#page-66-0)*

### <span id="page-32-1"></span>3.1.1 Filling cooler and circulating coolant

Fill the cooler with 20-40 % coolant solution, for example, Kemppi cooling liquid.

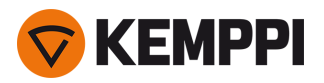

- **1.** Open the cooler cap.
- **2.** Fill the cooler with coolant. Do not fill over the max. marking.

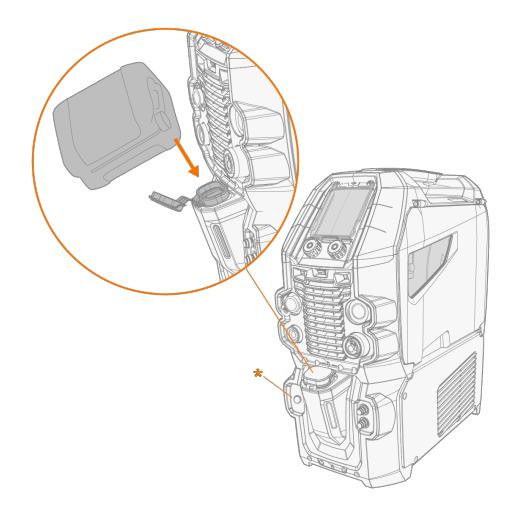

**3.** Close the cooler cap.

#### **To circulate the coolant:**

Press the coolant circulation button in the cooler front panel (\*). It activates the motor, which pumps the coolant to the hoses and to the welding gun.

Complete the coolant circulation operation after each time you change the welding gun.

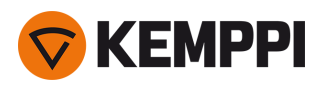

## <span id="page-34-0"></span>3.2 Calibrating welding cable

The welding cable resistance can be measured using the built-in cable calibration function without an additional measurement cable. This calibration function is available only in MIG operation mode.

- **1.** Connect the earth return cable between the welding device and work piece.
- **2.** Remove the welding gun gas nozzle.
- **3.** Connect the welding gun to the welding device.
- **4.** Turn the welding device on.
- **5.** On the control panel, go to settings and enable cable calibration.
- **6.** Touch the cleaned work piece briefly with the welding gun contact tip.

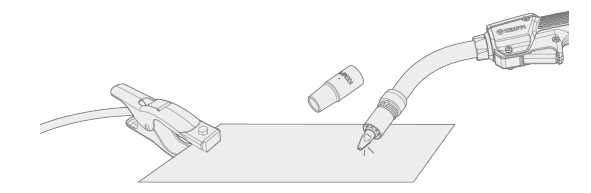

ന

*There is no need to press the trigger. Trigger function is disabled at this stage.*

**7.** Using the control panel, confirm the measured values.

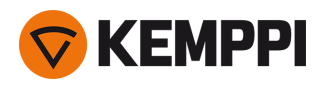

### <span id="page-35-0"></span>3.3 Using control panel

The Master M 358 control panel includes advanced features and functions for MIG welding with the option to use Master M 358 also for TIG (DC) and MMA welding.

The automatic 1-MIG process is available along with the Kemppi welding programs as well as Wise features and MAX processes (optional). For more information, refer to "How to get welding [programs"](#page-30-0) on page 31.

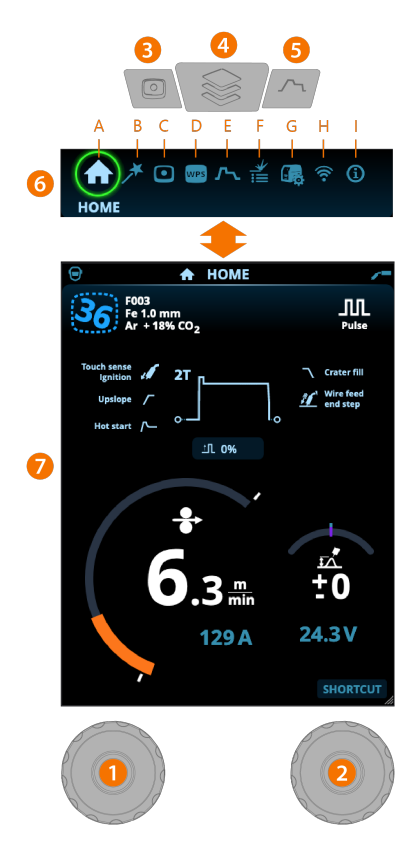

### **General**

#### **1.** Left control knob

>> Adjustment and selection

- **2.** Right control knob
	- >> Adjustment and selection
- **3.** Memory channels button
	- >> Shortcut to the memory channel selection
	- >> Changed welding parameters can be quickly saved onto the active memory channel by keeping the Memory channels button pressed for approx. 2 seconds. This works in any view.

### **4.** View menu button

- >> Enter view selection
- >> Long press of the button returns to Home view, or if already in Home view, to the last used view.
- **5.** Welding parameters button
	- >> Shortcut to the welding parameters view

### **6.** View selection

- >> Change view by turning the control knob (2)
- >> Confirm view change by pressing the control knob (2).
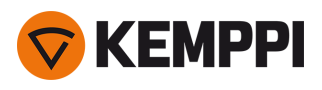

#### **Views** (7)

- **A.** [Home](#page-36-0) view
- **B.** Weld [Assist](#page-37-0) view
- **C.** Memory [channels](#page-38-0) view
- **D.** WPS [view](#page-40-0)
- **E.** Welding [parameters](#page-43-0) view
- **F.** Weld [history](#page-49-0) view
- **G.** Device [settings](#page-50-0) view
- **H.** [WLAN](#page-60-0) view
- **I.** Info [view](#page-49-1)

 $(i)$ *After each weld, a weld summary [\(Weld](#page-54-0) data) is displayed briefly.*

### <span id="page-36-0"></span>3.3.1 Control panel: Home view

Master M 358 control panel's Home view is also the main welding view.

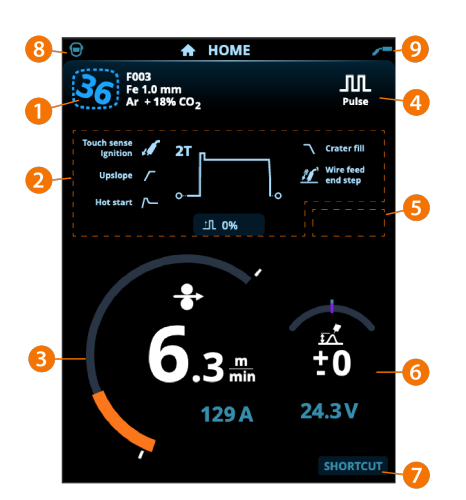

- **1.** Memory channel information
- **2.** Applied welding parameters and functions
- **3.** Wire feed speed (MIG) or welding current (TIG, MMA)
- **4.** Active welding process
- **5.** Applied device settings (e.g. remote control or subfeeder)
- **6.** Welding voltage
	- >> With 1-MIG process voltage fine tuning is displayed
	- >> With MAX process a corresponding MAX parameter adjustment is displayed.

#### **7.** Configurable function for the right control knob button

- >> To define a shortcut, keep the right control knob button pressed for 3 seconds and select the shortcut function from the list of available options.
- >> Once defined, the shortcut is used by short press of the right control knob button when in Home view.
- **8.** Active user
- **9.** Active operation mode.

#### **Control knob functions in Home view**

Left control knob:

- **•** Manual MIG: Wire feed speed adjustment
- **•** 1-MIG: Wire feed speed adjustment

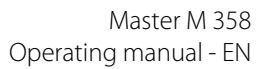

- KEMPPI
	- **•** Pulse MIG: Wire feed speed adjustment
	- **•** DPulse MIG: Wire feed speed adjustment and switching between pulse levels with control knob button
	- **•** TIG/MMA: Welding current adjustment

Right control knob:

- **•** Manual MIG: Welding voltage adjustment
- **•** 1-MIG: Fine tuning of welding voltage or Wise/MAX parameter adjustment
- **•** Pulse MIG: Fine tuning of welding voltage or Wise/MAX parameter adjustment
- **•** DPulse MIG: Fine tuning of welding voltage
- **•** MMA: Dynamics adjustment.

With Wise features or MAX processes turned on, the control knob functions in Home view and during welding may ⋒ differ from the above. For more information on these features and processes, refer to ["Additional](#page-55-0) guidance to func*tions and [features"](#page-55-0) on page 56.*

### <span id="page-37-0"></span>3.3.2 Control panel: Weld Assist

Weld Assist is a wizard-like utility for easy selection of welding parameters. The utility walks the user step-by-step through the selection of required parameters.

In Weld Assist, the selections are made with the two control knobs.

#### **To use Weld Assist with MIG welding:**

The currently selected welding program, including filler wire and shielding gas information, is shown and used as a (i) basis in Weld Assist. If necessary, the welding program can be changed before continuing by selecting 'Change weld*ing program'.*

If the currently selected welding program (on the active memory channel) is not supported by Weld Assist, the user is (i) *guided to change the welding program.*

#### **1.** To start, go to the **Weld Assist** view and select 'Next' with the control knob button.

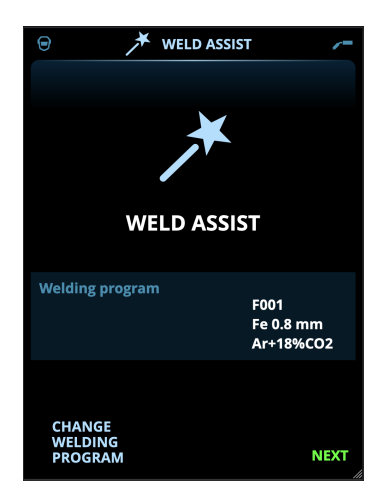

#### **2.** Select:

- >> The welding joint type: butt joint / corner joint / edge joint / lap joint / T-joint / tube joint / tube+plate joint.
- >> The welding position: PA / PB / PC / PD / PE / PF / PG
- >> The plate thickness (1...10 mm). Note: With PG position, the maximum plate thickness is 3 mm.

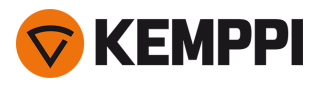

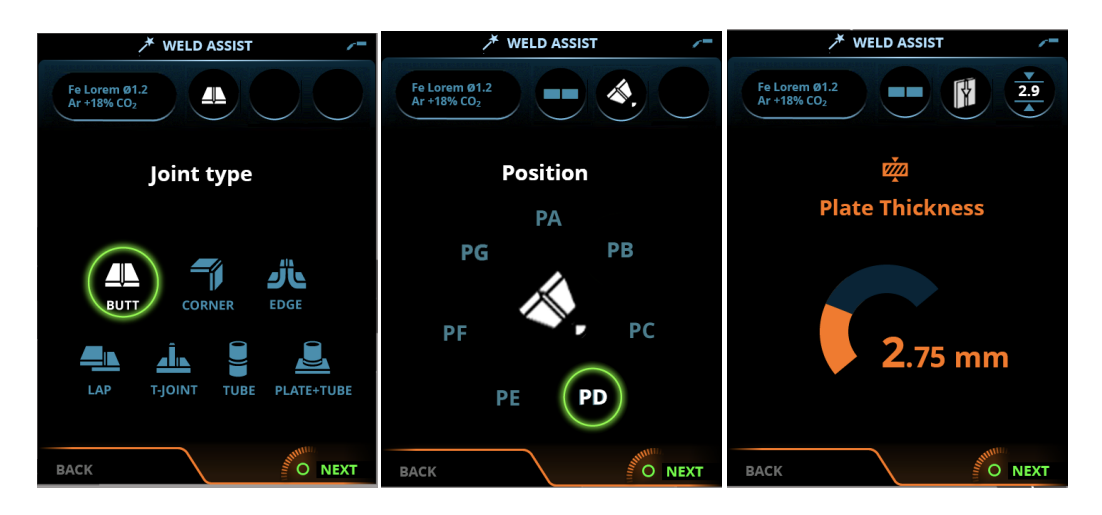

- **3.** Weld Assist gives you a recommendation for these welding parameters:
	- >> Welding process
	- >> Wire feed speed
	- >> Gas flow rate
	- >> Travel speed
	- >> Separate values for root and fill passes (where applicable).
- **4.** Confirm the Weld Assist's recommendation for welding settings by selecting 'Save'.

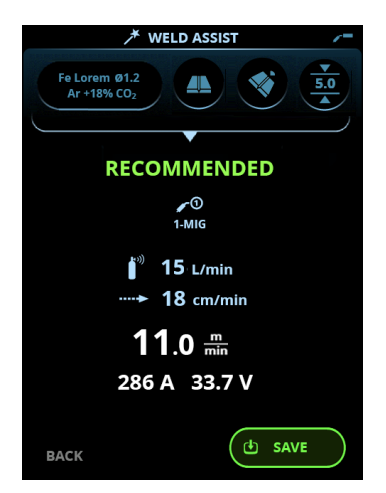

- **5.** Select the memory channel slot for saving.
- **6.** Once saved, the memory channel can be taken into use by selecting **Use** in Weld Assist, or later in the **Memory channels** view.

The welding parameters created with Weld Assist are still adjustable as per normal.

**Tip:** You can go back step by step in Weld Assist by pressing the left control knob button.

#### <span id="page-38-0"></span>3.3.3 Control panel: Channels

The memory channel view can be accessed either via the panel's view selection or by pressing the physical memory channel shortcut button above the display (refer to "Using control panel" on [page 36](#page-35-0) for more information).

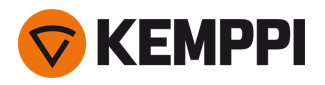

The amount of available memory channels differs between different operation modes: MIG (100 channels), TIG (10 channels) and MMA (10 channels).

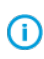

The operation mode set in the control panel [Settings](#page-50-0) determines for which main welding process the memory chan*nels are shown.*

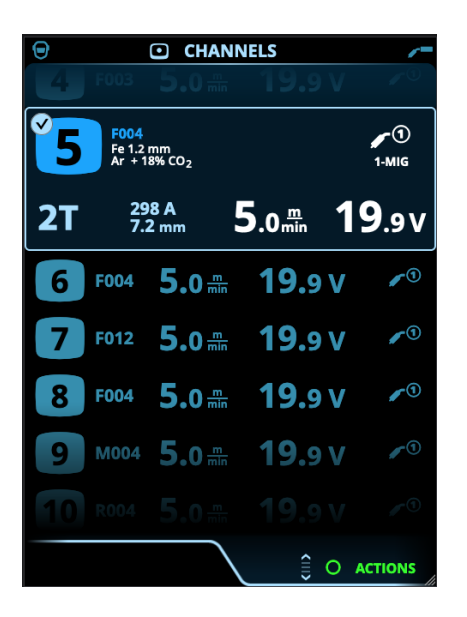

#### **Changing memory channel**

Turn the right control knob to highlight the desired memory channel. The highlighted memory channel is automatically activated.

#### **Managing memory channels**

The memory channels are managed through the **Actions** menu.

- **1.** Enter the actions menu by pressing the right control knob.
- **2.** Turn the control knob to highlight the desired action.
- **3.** Select the action by pressing the right control knob.
- **4.** Make further selections as required.

Available actions are:

- **• Save changes**: Save changes to the currently selected channel
- **• Save to...**: Save the current settings to another channel
- **• Delete**: Delete the currently selected channel
- **• Link to WPS**: Link the currently selected channel to a weld pass on a digital welding procedure specification (dWPS) document.
- **• Create channel**: Create a new channel based on the welding program(s) >> MIG only: Welding programs can be filtered by base material, wire material, wire diameter, shielding gas and process. For more information, refer to "Control panel: Applying welding [programs"](#page-52-0) on page 53.
- **• Create from programs**: Create new channels based on all of the unused welding programs available (in MIG mode only)
- **• Delete all**: Delete all channels.

The skewed channel number in the top left corner of the channel selection indicates that the set welding parameters are different from the ones currently saved on the active memory channel:

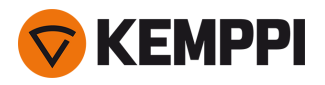

# 03<br>1.0 mm<br>+18% CO<sub>2</sub>

**Tip:** Changed welding parameters can be quickly saved onto the active memory channel by keeping the Memory channels button pressed for approx. 2 seconds. This works in any view.

### <span id="page-40-0"></span>3.3.4 Control panel: WPS view

The use of digital WPS (Welding Procedure Specification, dWPS) and WeldEye cloud service require a valid Kemppi WeldEye subscription with the Welding Procedures module. The Master M 358 equipment includes a link to a free trial registration featuring also a free trial option for WeldEye ArcVision. For more information on WeldEye, refer to [weldeye.com](https://www.weldeye.com/en-US/) or contact *your Kemppi representative.*

To take the digital WPS feature in use, the equipment must be connected to the internet via the built-in wireless connection (WLAN). Refer to "Wireless [connection](#page-60-0) (WLAN)" on page 61 for instructions.

#### **Trial registration**

Master M 358 comes preinstalled with a trial license for the WeldEye Welding Procedures module. The trial license can be activated by following these steps:

- **1.** On the Master M 358 control panel, go to the **WPS view**.
- **2.** Use a QR code reader on your mobile device to open the WeldEye web link or navigate to 'https://register.weldeye.io/weldeye' on your web browser.

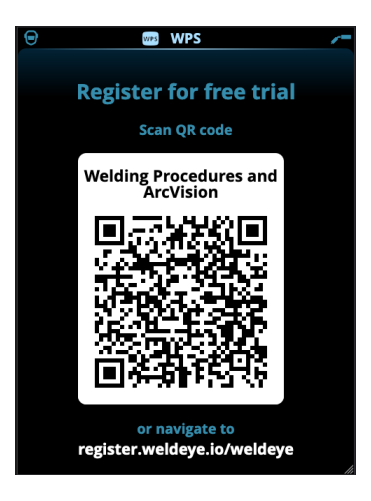

- **3.** Complete the registration process as instructed on the registration page.
- You will be required to fill in the serial number and four-digit security pin of your Master M 358 machine. These can ⋒ *be found on the machine rating plate.*
- $(i)$ *The free trial registration includes both the WeldEye Welding Procedures and WeldEye ArcVision modules.*

#### **Using dWPS**

The **WPS view** shows the digital WPSs with one or more weld passes assigned to the welder or welding station in the Kemppi WeldEye cloud service.

To take a dWPS in use:

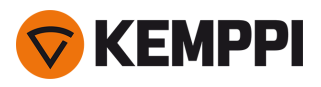

**1.** Select the desired dWPS for viewing and for selecting a weld pass by turning the right control knob and pressing the right control knob button.

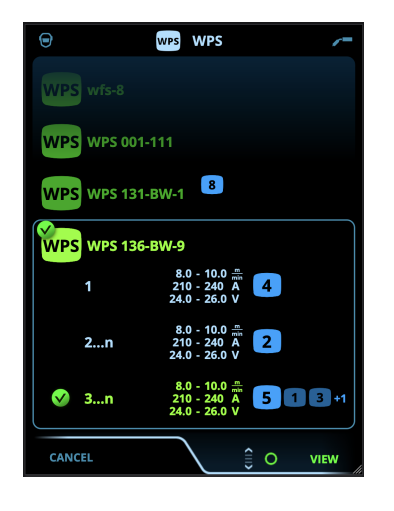

- If a dWPS and weld pass have already before been linked to the active memory channel, the WPS view opens directly  $\Omega$ *to that WPS. To open the list of available dWPSs, select 'Change WPS'.*
- **2.** Select a weld pass on the dWPS by turning the right control knob and enter the actions menu by pressing the right control knob button.

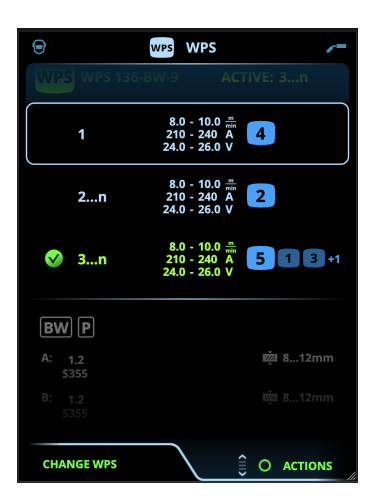

>> The linked memory channel set as default is emphasized for each weld pass.

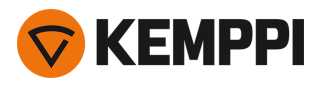

ന

**3.** If a memory channel has been already linked to the weld pass, you can activate the selected weld pass and the default memory channel by selecting 'Activate'.

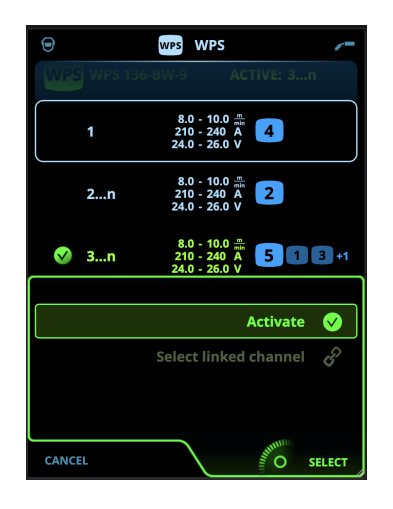

**4.** If a memory channel has not been linked to the weld pass previously, you can link the weld pass to an existing memory channel ('Select linked channel').

A memory channel can also be linked to a weld pass on a dWPS through the Memory channels view by selecting *'Link to WPS' in the memory channel's actions menu.*

Once a weld pass on a dWPS is activated, the default memory channel linked to it is automatically selected. This is indicated also in the home view and on screen during welding.

The welding parameters are still manually adjustable, but the adjustment ranges defined on the active WPS are indicated on the screen. If you adjust the welding parameters outside the WPS adjustment range, the control panel shows a warning on the screen:

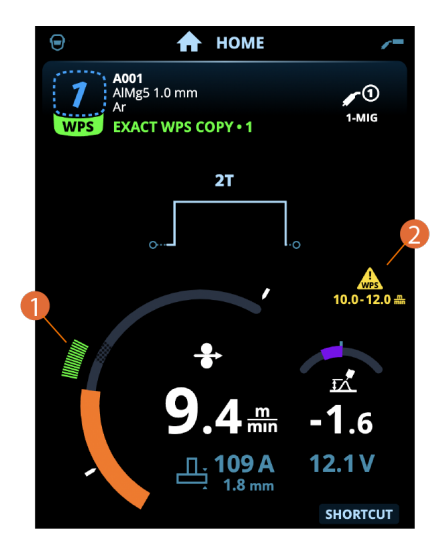

The active WPS can be deactivated by selecting 'Stop using' in the WPS's weld pass actions menu.

#### *More feature descriptions here:*

- >> "Digital Welding Procedure [Specification](#page-61-0) (dWPS)" on page 62
- >> "WeldEye [ArcVision"](#page-61-1) on page 62

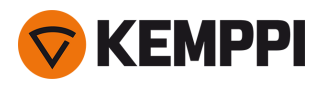

### <span id="page-43-0"></span>3.3.5 Control panel: Welding parameters

The Welding parameters view includes a start and stop curve for adjusting the most essential parameters for a weld. The bottom section of the view lists the available adjustments for the selected welding process. The welding process selection is based on the active memory channel and its settings.

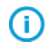

Many of the welding parameters are welding process specific and are visible and available for adjustment accord*ingly.*

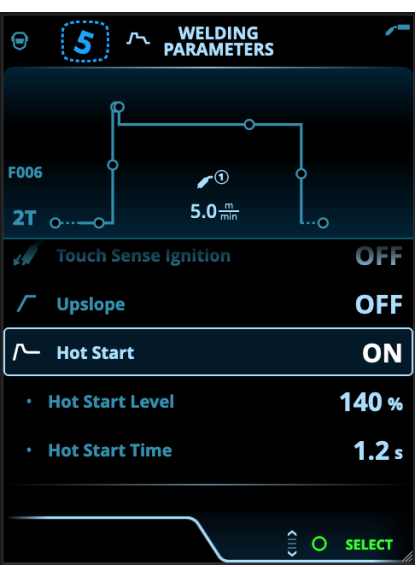

#### **Adjusting welding parameters**

- **1.** Turn the right control knob to highlight the desired welding parameter.
- **2.** Press the right control knob to select the welding parameter for adjustment.
- **3.** Turn the right control knob to adjust welding parameter value.

>> Depending on the parameter to be adjusted, refer also to the Welding parameters table below for more details.

**4.** Confirm the new value / selection and close the adjustment view by pressing the right control knob.

#### **Saving welding parameters for later use**

A work channel is automatically created for the changed welding parameters. To save the set welding parameters on a memory channel, do one of the following:

- **•** Quick active channel option: Keep the Channels shortcut button pressed for approximately 2 seconds. >> This will save the parameter settings onto the currently active channel replacing its previous parameter settings.
- **•** Channels view option: Go to the Channels view and save the parameter settings onto a new channel. >> Refer to "Control panel: [Channels"](#page-38-0) on page 39 for more information.

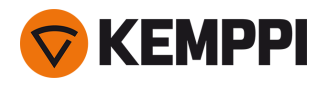

#### **Welding parameters and feature descriptions**

#### **MIG and 1-MIG welding parameters**

*The parameters listed here are available for adjustment with the MIG and 1-MIG processes.*

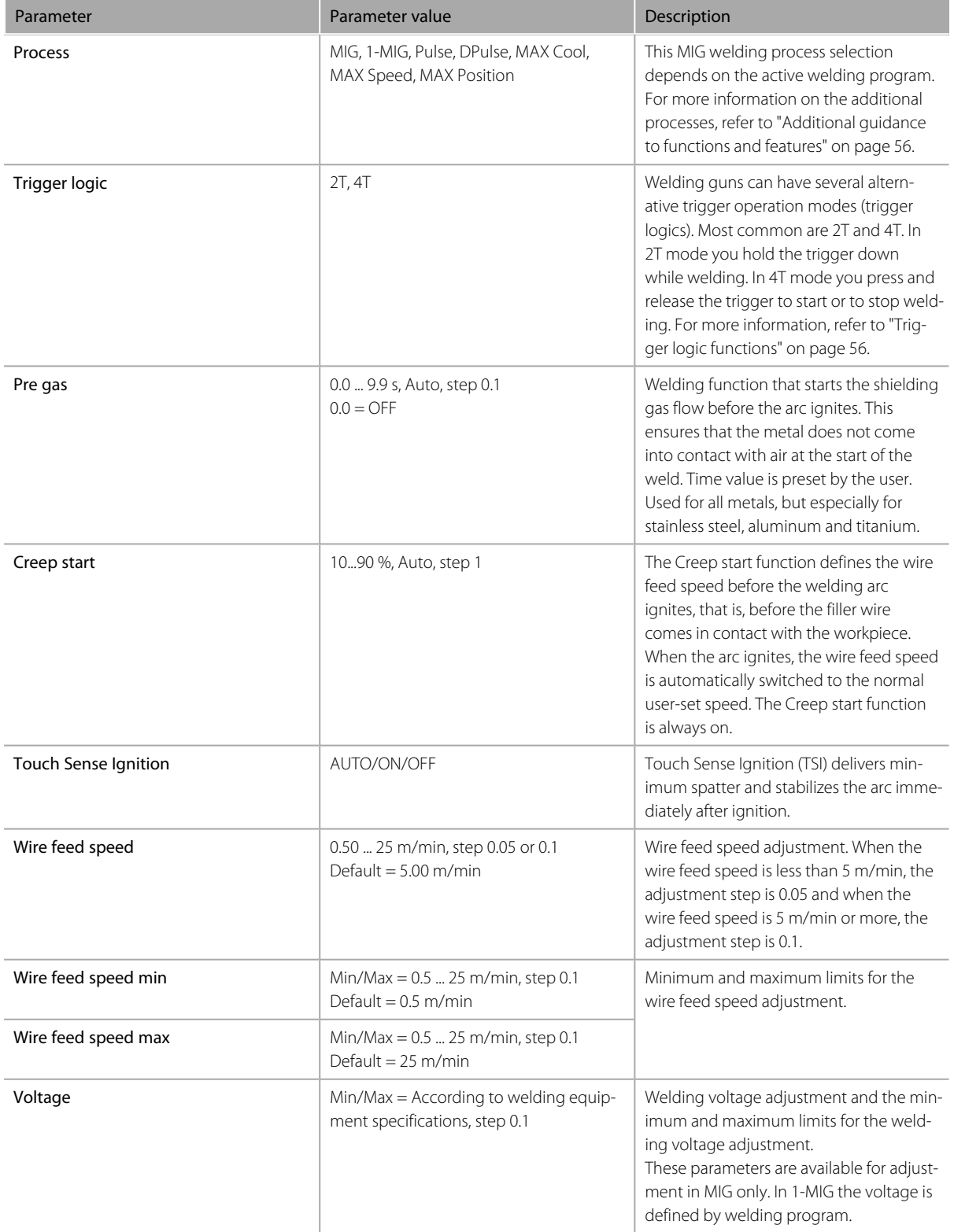

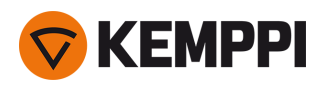

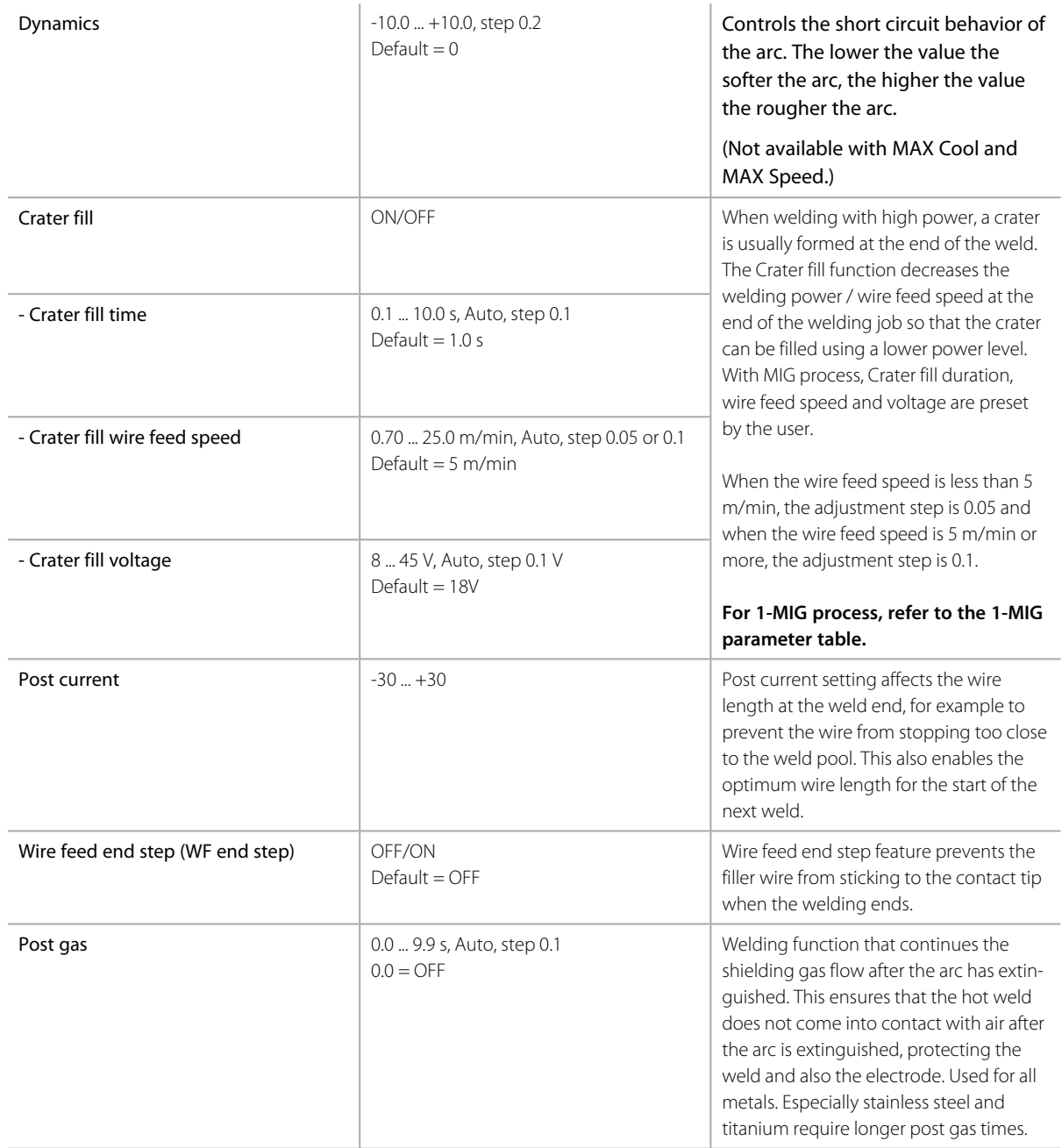

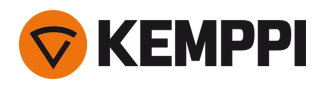

#### **1-MIG welding parameters**

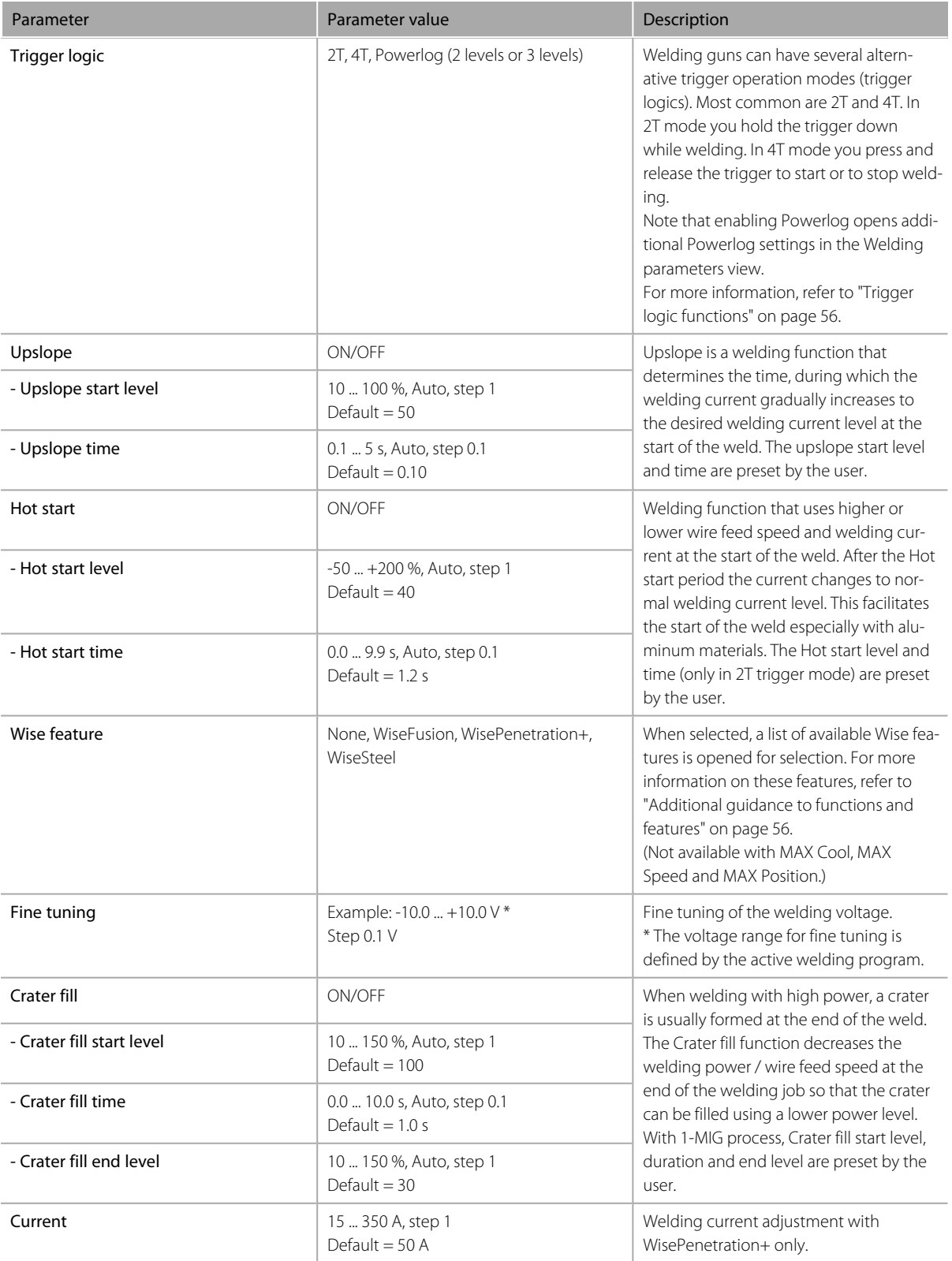

*The parameters listed here are available for adjustment only with the 1-MIG process.*

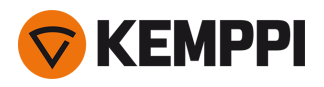

#### **Pulse/DPulse welding parameters**

The parameters listed here are available for adjustment in addition to the MIG and 1-MIG welding parameters.

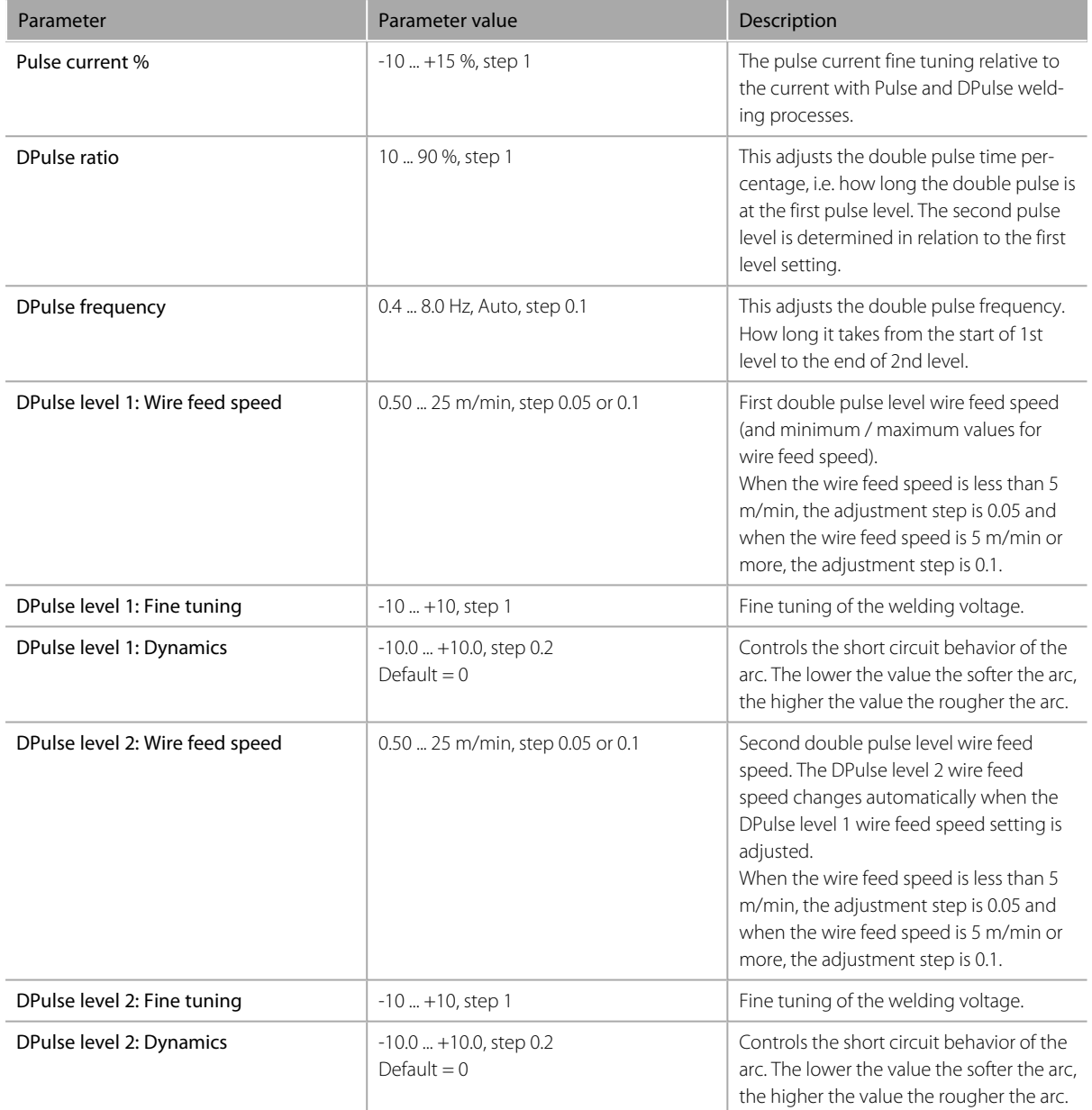

#### **MAX Speed parameters**

*The parameters listed here are MAX Speed process specific.*

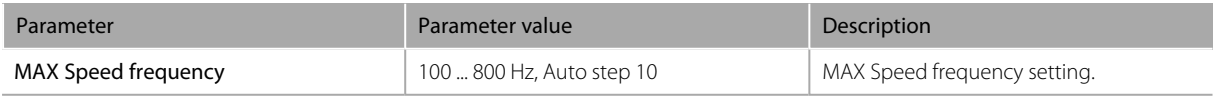

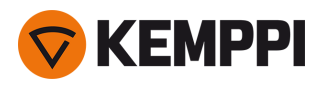

#### **MAX Position parameters**

*The parameters listed here are MAX Position process specific.*

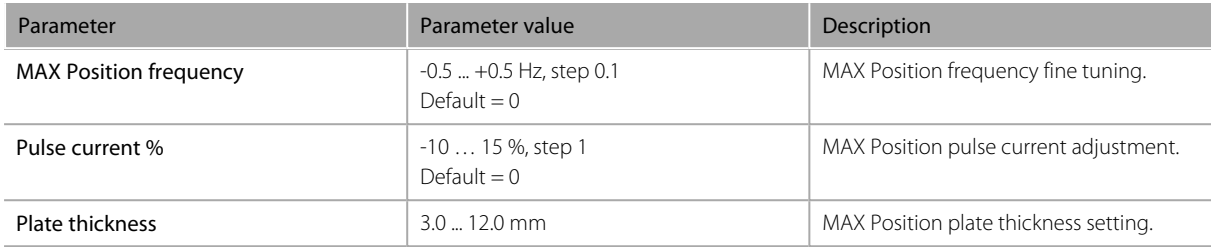

#### **TIG welding parameters**

*The parameters listed here are available for adjustment with the TIG process.*

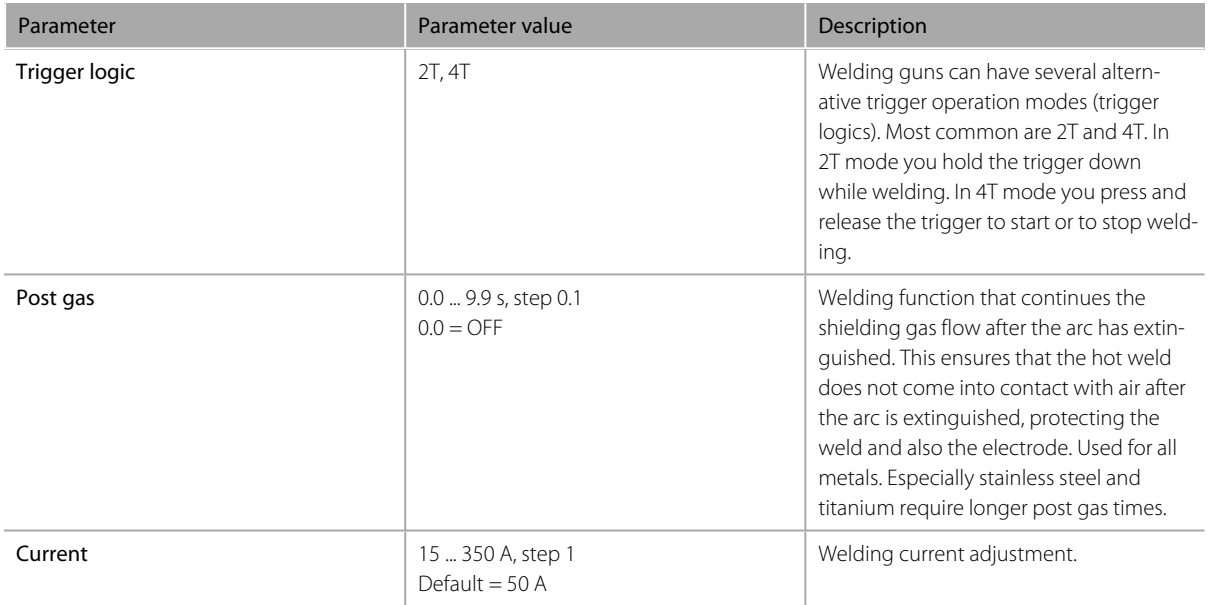

#### **MMA welding parameters**

*The parameters listed here are available for adjustment with the MMA process.*

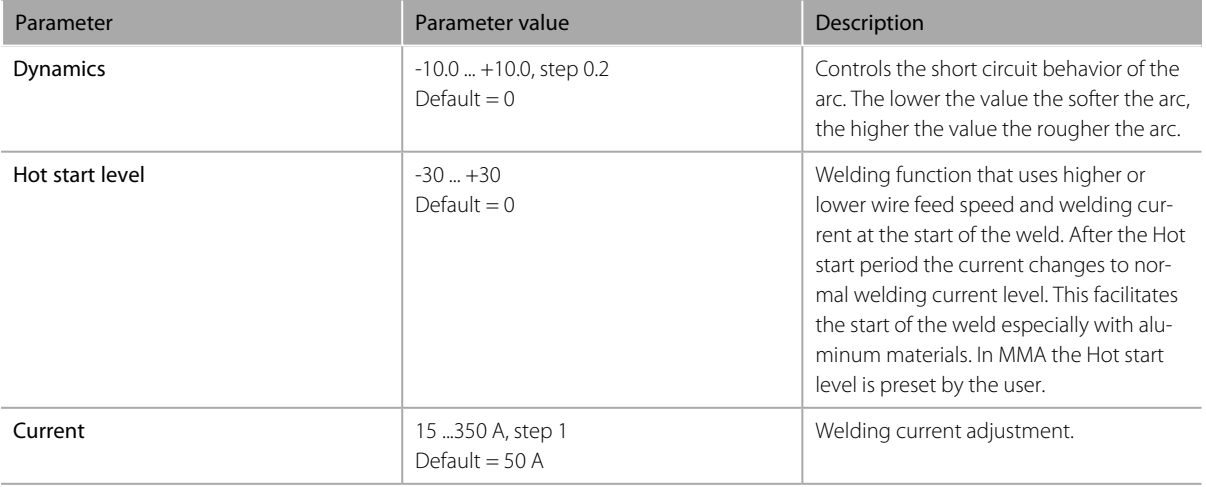

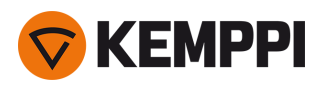

### <span id="page-49-0"></span>3.3.6 Control panel: Weld history

The Weld history view collects the information of the past welds (the last 10) into one view for later checking. To change how the weld data averages are calculated (with or without slope phases) refer to "Control panel: Device [settings"](#page-50-0) on the next [page](#page-50-0).

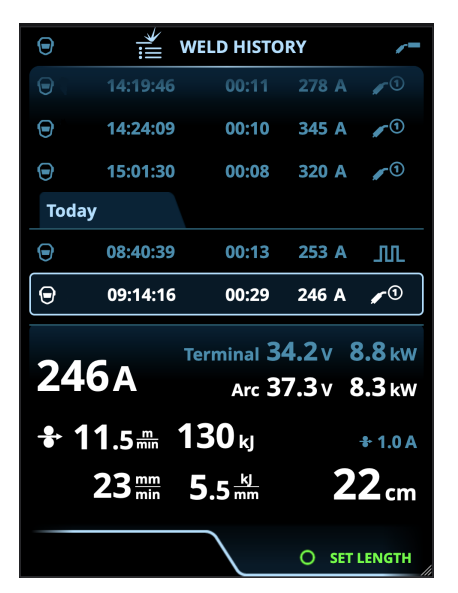

#### **Heat input calculation in weld history view**

The heat input of a weld can be calculated by entering the weld length into the weld's history entry.

- **1.** Select 'Set length' by pressing the right control knob button.
- **2.** Set the weld length by turning the right control knob.
- <span id="page-49-1"></span>**3.** Confirm the weld length for calculation by pressing the control knob button.

### 3.3.7 Control panel: Info view

The **Info** view shows information on the device usage.

Through this view it is also possible to access the error logs, list of installed welding programs, additional operating information and device info, such as the software version and equipment serial numbers.

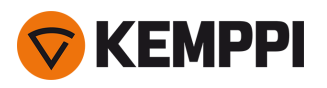

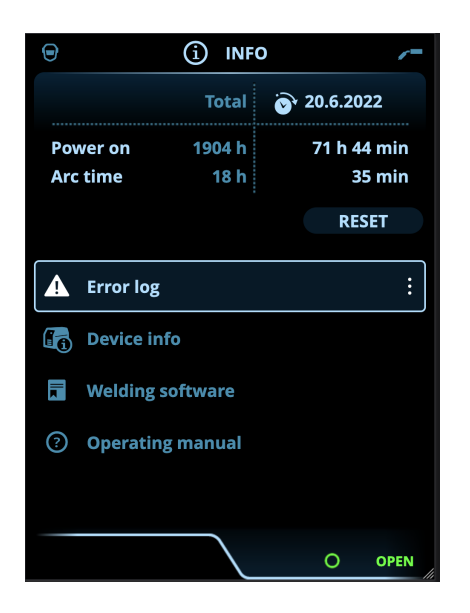

### <span id="page-50-0"></span>3.3.8 Control panel: Device settings

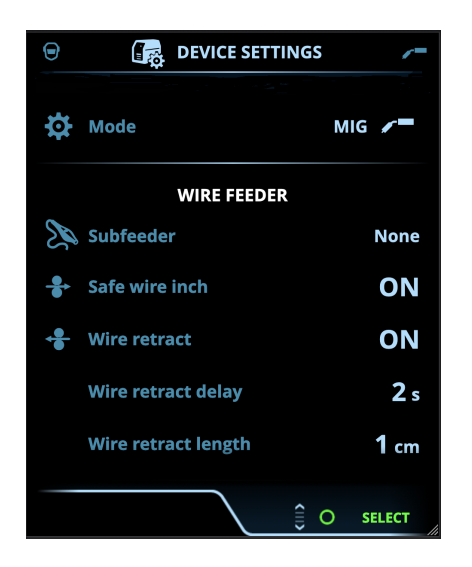

#### **Changing settings**

- **1.** Turn the right control knob to highlight the desired settings parameter.
- **2.** Press the right control knob to select the settings parameter for adjustment.
- **3.** Turn the right control knob to select the settings value.

>> Depending on the settings parameter to be adjusted, refer also to the Settings table below for more details.

**4.** Confirm the new value / selection and close the adjustment view by pressing the right control knob.

#### **Settings**

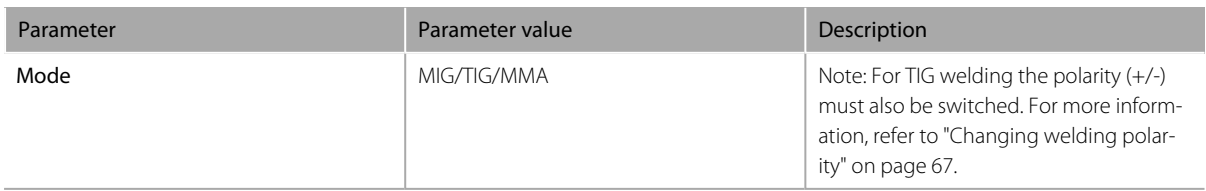

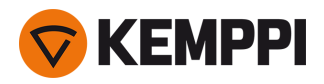

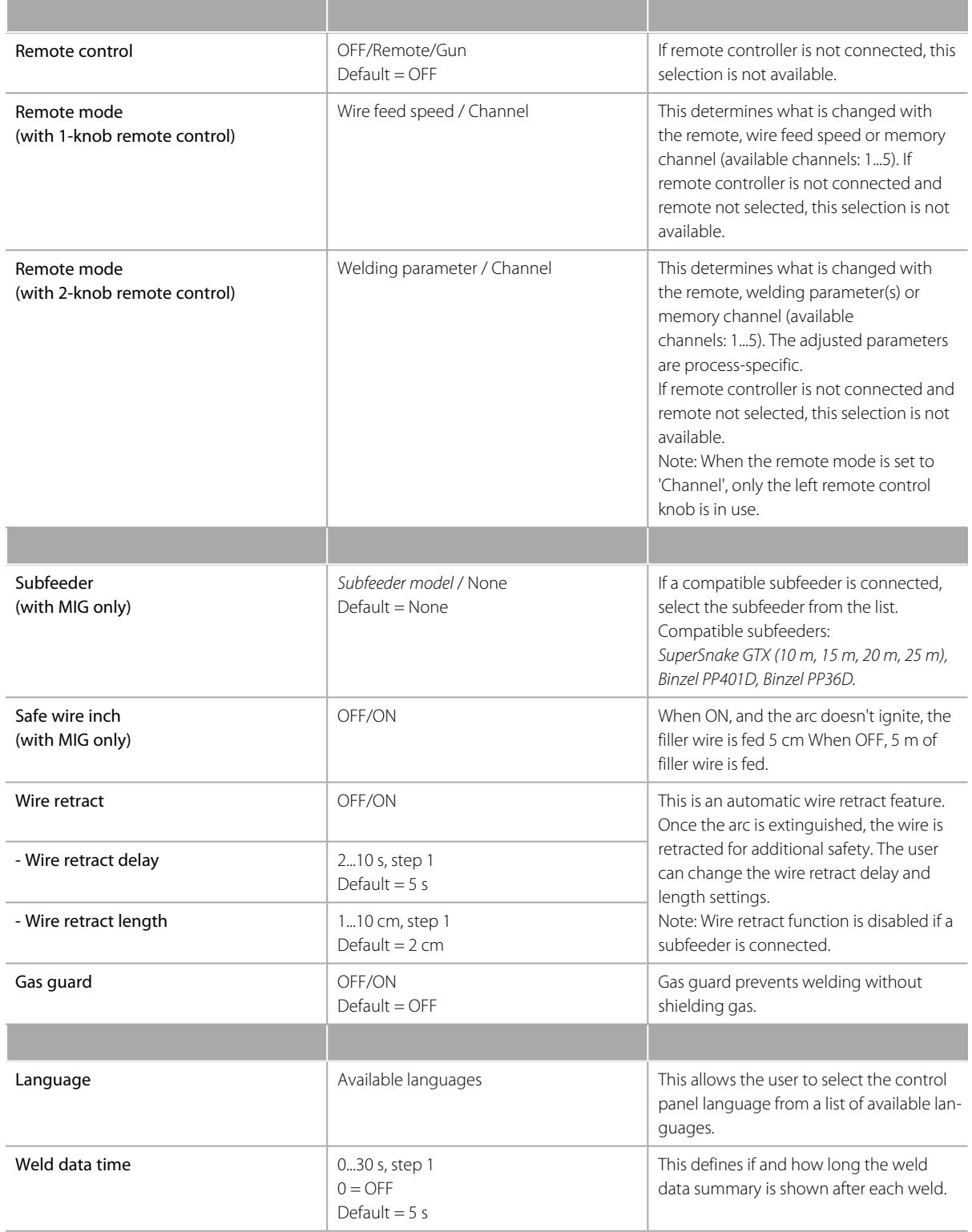

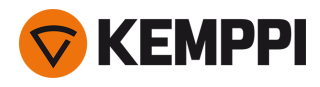

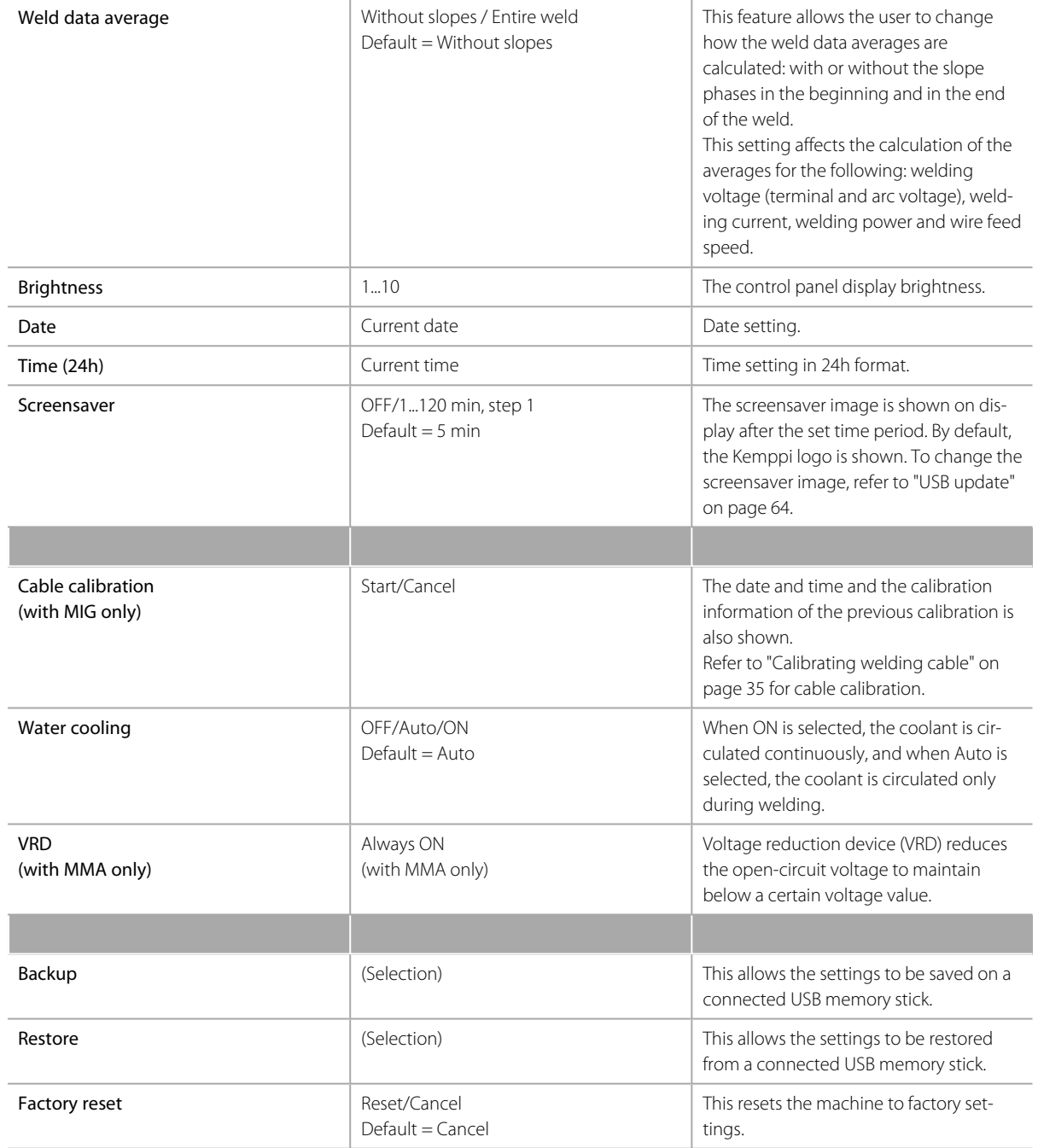

### <span id="page-52-0"></span>3.3.9 Control panel: Applying welding programs

To select and apply a MIG welding process and program, a corresponding memory channel must be created.

When creating the memory channel for a particular MIG welding process, the selection of welding programs can be narrowed down based on the available MIG welding processes: Manual, 1-MIG, MAX Speed (optional), MAX Position (optional) and MAX Cool (optional).

Use the welding program that is in accordance with your welding setup (e.g. welding wire and gas properties).

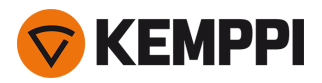

- **1.** Go to the Memory channels view. (Refer to "Control panel: [Channels"](#page-38-0) on page 39 for more information.)
- **2.** Enter the actions menu.
- **3.** Select **Create channel**.

>> A filter view opens.

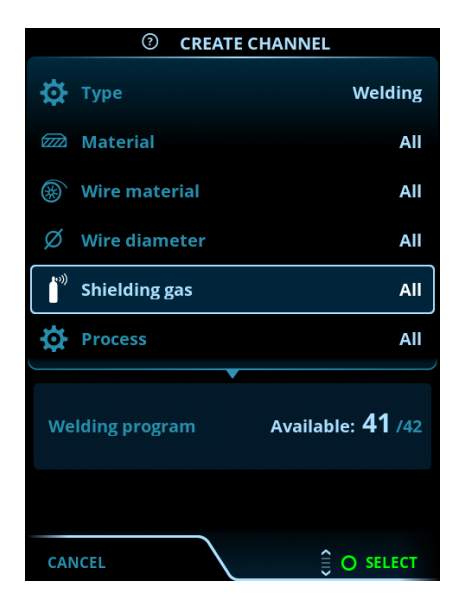

- **4.** Use the filter options (e.g. material, wire material or wire diameter) to find the welding programs best suited for the purpose.
- The operation mode set in the panel [Settings](#page-50-0) determines for which main welding process the programs here are ⋒ shown. In MIG mode, the process selection in the Create channel view allows to narrow down the search more spe*cifically to different MIG processes.*
- (i) *If manual MIG is selected as the process, other filter and welding program selections are disabled.*
- **5.** Once ready, go to the **Welding program** selection at the bottom to view the suitable welding programs.

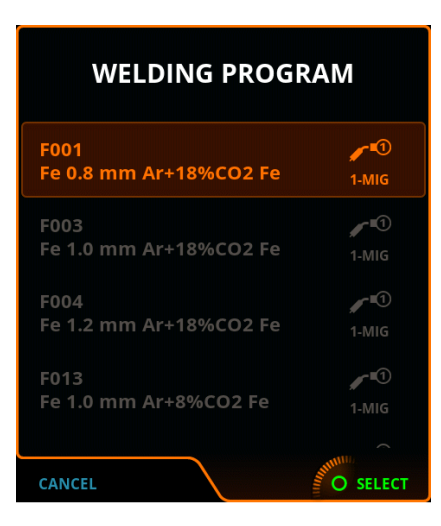

- **6.** Select a welding program.
	- >> The selected welding program is now shown in the filter view.

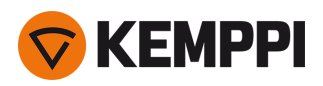

**7.** To save, scroll down to **Save to** and select it.

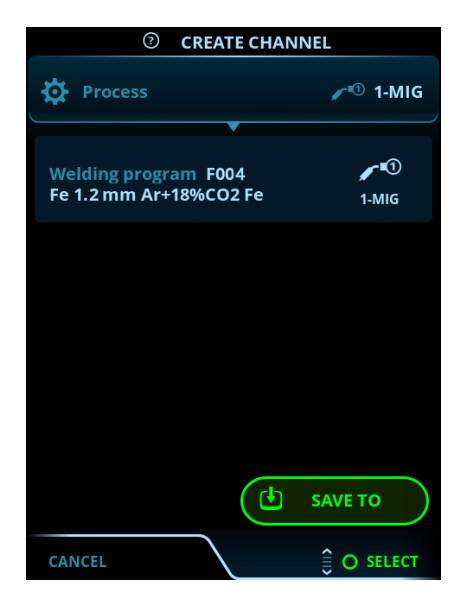

Select the memory channel slot for saving and confirm.

Once ready, you can continue to the Welding parameters view to adjust the welding settings for the new channel, create a new channel or go back to the Channels view.

**Tip:** It is also possible to create new channels based on all of the unused welding programs available for the selected operation mode by selecting **Create all** in the Channel view's actions menu. This option uses the available memory channel slots.

### <span id="page-54-0"></span>3.3.10 Control panel: Weld data view

After each weld, a weld summary is displayed briefly. To change the weld data view duration or how the weld data averages are calculated (with or without slope phases), refer to "Control panel: Device [settings"](#page-50-0) on page 51.

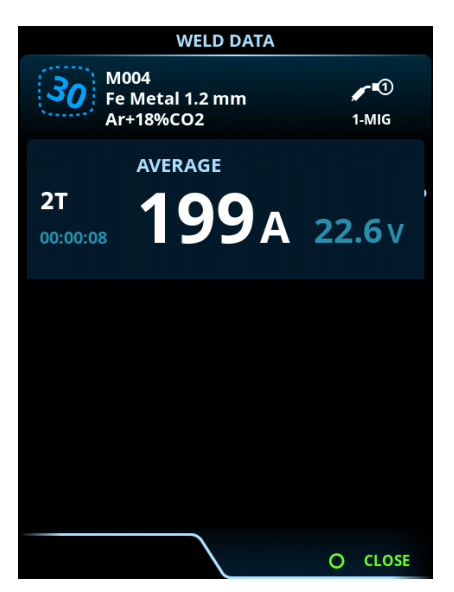

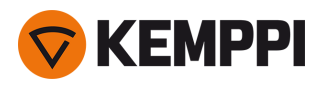

## <span id="page-55-0"></span>3.4 Additional guidance to functions and features

This section summarizes the Master M 358 functions and features and how to use them.

### <span id="page-55-1"></span>3.4.1 Trigger logic functions

You can select the trigger logic in the Welding [parameters](#page-43-0) view.

#### **2T**

In 2T, pressing the trigger ignites the arc. Releasing the trigger switches the arc off.

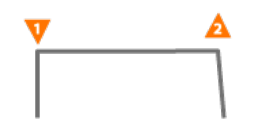

#### **4T**

In 4T, pressing the trigger starts the pre gas, and releasing the trigger ignites the arc. Pressing the trigger again switches the arc off. Releasing the trigger ends the post gas.

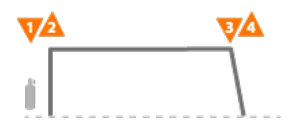

#### **Powerlog**

Powerlog trigger logic function allows the user to switch between two or three different power levels. In Powerlog, pressing the trigger starts the pre gas, and releasing the trigger ignites the arc. A quick press of the trigger during welding switches between levels (after the last defined power level the first level is selected). Long-pressing the trigger at any of the levels during welding switches the arc off.

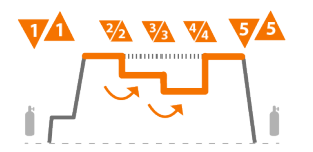

To take Powerlog into use, go to the control panel's Welding [parameters](#page-43-0) view and select Powerlog as the trigger logic. Once selected, choose whether 2 or 3 power levels are used. Still in the Welding parameters view, set up the power levels for this function. The parameters available for adjustment for each level are:

- **•** Wire feed speed and its minimum and maximum values
- **•** Voltage / Fine tuning
- **•** Dynamics (not available with MAX Cool).

The wire feed speed of each level can also be adjusted in the Home view. Pressing the left control knob button changes between levels. Green color indicates the selected Powerlog level:

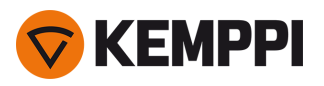

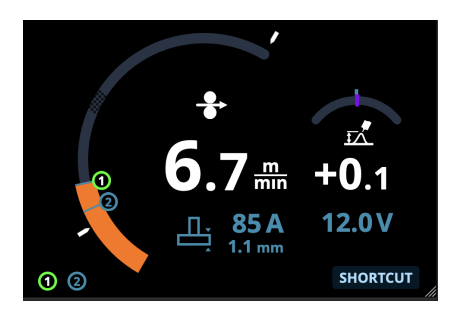

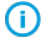

*Powerlog trigger logic is not available with manual MIG, MAX Speed, MAX Position or DPulse processes.*

Powerlog trigger logic cannot be used together with a remote control. If a Powerlog memory channel is selected ⋒ *when a remote control is in use, the trigger logic is automatically switched to 4T.*

### 3.4.2 1-MIG

1-MIG is a MIG/MAG welding process where the voltage is defined automatically when you adjust the wire feed speed. The voltage is calculated based on the welding program in use. The process is suitable for all materials, shielding gases and welding positions. 1-MIG supports WiseSteel, WisePenetration+ and WiseFusion features, as well as various optimized welding programs.

>> To take 1-MIG into use, go to the Memory [channels](#page-38-0) view and select an existing memory channel with 1-MIG process.

If there aren't any 1-MIG memory channels available, create a new one for 1-MIG process by selecting an available 1-MIG welding program for the channel. Follow the instructions in "Control panel: Applying welding [programs"](#page-52-0) on page 53.

### 3.4.3 WiseFusion feature

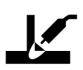

The WiseFusion welding feature enables adaptive arc length control, which keeps the arc optimally short and focused. WiseFusion increases the welding speed and penetration and decreases heat input. WiseFusion can be used throughout the power range (short arc, globular arc and spray arc). WiseFusion is compatible with 1-MIG, MAX Position and pulsed MIG welding processes.

- >> To take WiseFusion into use, go to the control panel's Welding [parameters](#page-43-0) view and apply the WiseFusion feature.
- >> To adjust the welding power/wire feed speed, in the control panel's [Home](#page-36-0) view, turn the left control knob.
- >> To fine tune the heat output while welding, in the control panel's [Home](#page-36-0) view, turn the right control knob.

#### For more information on Wise products, visit www.kemppi.com.

### 3.4.4 WisePenetration+ feature

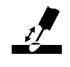

In standard MIG/MAG welding, changes in stick-out length cause welding current to fluctuate. WisePenetration+ maintains constant welding current by controlling the wire feed speed according to the stick-out length. This ensures stable and effective penetration and prevents burn through. WisePenetration+ also adjusts the voltage adaptively, which keeps

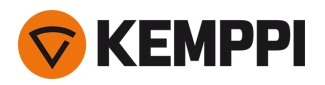

the arc focused and optimally short. WisePenetration+ enables welding with Reduced Gap Technology (RGT) and is compatible with 1-MIG welding process.

- >> To take WisePenetration+ into use, go to the control panel's Welding [parameters](#page-43-0) view and apply the WisePenetration+ feature.
- >> To adjust the welding current while welding, in the control panel's [Home](#page-36-0) view, turn the left control knob.
- >> To fine tune the heat output while welding, in the control panel's **[Home](#page-36-0) view**, turn the right control knob.

For more information on Wise products, visit www.kemppi.com.

### 3.4.5 WiseSteel feature

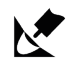

The WiseSteel welding feature is based on modifying the conventional MIG/MAG arcs to enable higher quality of welds. WiseSteel improves the arc control, reduces spatter and helps create an optimally-formed weld pool.

- >> To take WiseSteel into use, go to the control panel's Welding [parameters](#page-43-0) view and apply the WiseSteel feature.
- >> To adjust the welding power/wire feed speed while welding, in the control panel's [Home](#page-36-0) view, turn the left control knob.
- >> To fine-tune the heat output while welding, in the control panel's [Home](#page-36-0) view, turn the right control knob.

When using WiseSteel, different adjustment methods are applied at different power ranges (different arcs). The wire feed speed / current indicator shows the arc range: Short arc — Globular arc — Spray arc.

Short arc range:

**•** WiseSteel is based on adaptive short arc control; that is, the process adjusts the short circuit ratio. This creates an easily-adjustable arc and less spatter. Within the short arc range, the shape of the current is similar to the traditional short arc welding. When a short arc is used in vertical up welding where weaving motion is applied, WiseSteel ensures good quality through adapting to the changes in the stick-out length.

Globular arc range:

**•** Globular arc means that WiseSteel fluctuates the power between short arc and spray arc at a low frequency, so that the average power stays within the globular arc range. This results in less spatter than conventional globular arc welding, and a welding pool that enables excellent structural durability.

Spray arc range:

**•** Within the spray arc range, WiseSteel is based on adaptive arc length control, which keeps the arc optimally short. WiseSteel also utilizes micro-pulsed welding current. This creates a well-formed weld pool that enables excellent bead geometry and optimal penetration with smooth and durable joints, and speeds up the work. The pulsing is not noticeable to the welder. The shape and control of the current are close to the conventional spray arc welding.

For more information on Wise products, visit www.kemppi.com.

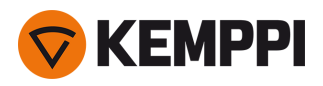

# 3.5 Pulse welding

The advantages of Pulse are a higher welding speed and deposition rate compared to short-arc welding, lower heat input compared to spray-arc welding, a spatter-free globular arc and smooth appearance of the weld. Pulse is suitable for all position welding. It is excellent for welding aluminum and stainless steel, especially when the material thickness is small.

#### **Pulse**

# $\mathsf{nn}$

Pulse is a synergic MIG/MAG welding process where the current is pulsed between the base current and the pulse current.

>> To take Pulse welding process into use, go to "Control panel: [Channels"](#page-38-0) on page 39 and select an available Pulse channel.

If there aren't any Pulse memory channels available, create a new one for Pulse process by selecting an available Pulse welding program for the channel. Follow the instructions in "Control panel: Applying welding [programs"](#page-52-0) on page 53.

>> Once selected, the corresponding Pulse welding process parameters become available for adjustment in the **Welding parameters** view. For more information, refer to the pulse welding parameters in ["Control](#page-43-0) panel: Welding [parameters"](#page-43-0) on page 44.

#### **DPulse**

# **nolling**

DPulse is a double-pulse MIG/MAG welding process with two separate power levels. The welding power varies between these two levels. The parameters of each level are controlled independently.

>> To take DPulse welding process into use, go to "Control panel: [Channels"](#page-38-0) on page 39 and select an available Pulse channel.

If there aren't any Pulse memory channels available, create a new one for Pulse process by selecting an available Pulse welding program for the channel. Follow the instructions in "Control panel: Applying welding [programs"](#page-52-0) on page 53.

>> Once selected, the corresponding DPulse welding process parameters become available for adjustment in the **Welding parameters** view. For more information, refer to the pulse welding parameters in ["Control](#page-43-0) panel: Welding [parameters"](#page-43-0) on page 44.

### 3.5.1 MAX Cool process

MAX Cool is a synergic MIG/MAG welding process that is designed for root pass welds and sheet metal applications. MAX Cool is suitable for all welding positions and provides a smooth arc, reducing spatter.

- >> To take MAX Cool into use, go to the control panel's Welding [parameters](#page-43-0) view and apply MAX Cool. Optionally, go to the Memory [channels](#page-38-0) view and create a new memory channel with MAX Cool process.
- >> To adjust the wire feed speed while welding, or in the control panel's [Home](#page-36-0) view, turn the left control knob. The adjustment's effect on the plate thickness is also shown.
- >> To fine tune the heat output while welding, or in the control panel's [Home](#page-36-0) view, turn the right control knob.

#### Max Cool supports these filler wire and shielding gas combinations:

- Fe solid & Ar + 8...25 % CO<sub>2</sub> (1.0 mm, 1.2 mm)
- Fe solid & CO<sub>2</sub> (1.0 mm, 1.2 mm)
- Ss solid & Ar + 2 % CO<sub>2</sub> (1.0 mm, 1.2 mm)

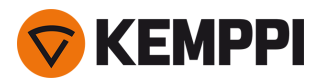

- **•** CuSi3 & Ar (1.0 mm)
- **•** CuAl8 & Ar (1.0 mm).

### 3.5.2 MAX Position process

MAX Position is a synergic MIG/MAG welding process optimized for vertical fillet welds (position: PF). MAX Position automatically switches between two separate power levels. The two power levels can use the same welding process or two different welding processes.

- >> To take MAX Position into use, go to the control panel's Welding [parameters](#page-43-0) view and apply MAX Position. Optionally, go to the Memory [channels](#page-38-0) view and create a new memory channel with MAX Position process.
- >> In Welding [parameters](#page-43-0) view, MAX Position frequency can be adjusted and the optional WiseFusion feature can be applied. The ratio of the two power levels is preset.
- >> To adjust the average wire feed speed while welding, or in the control panel's [Home](#page-36-0) view, turn the left control knob. The adjustment's effect on the plate thickness is also shown.
- >> To fine tune the welding voltage while welding, or in the control panel's [Home](#page-36-0) view, turn the right control knob.

#### MAX Position supports these filler wire and shielding gas combinations:

- Fe solid & Ar + 18% CO<sub>2</sub> (1.0 mm, 1.2 mm)
- Fe solid & Ar + 8% CO<sub>2</sub> (1.0 mm, 1.2 mm)
- Fe MC + 18% CO<sub>2</sub> (1.2 mm)
- Ss solid &  $Ar + 2\% CO_2$  (1.0 mm, 1.2 mm)
- **•** AlMgl & Ar (1.0 mm, 1.2 mm)

MAX Position supports these plate thicknesses:

**•** 3...12 mm

MAX Position utilizes also other welding processes (depending on the material):

- **•** Fe & Fe MC: 1-MIG (with low power) and Pulse MIG (with high power)
- **•** Ss & Al: Pulse MIG (throughout the power range).

### 3.5.3 MAX Speed process

MAX Speed is a synergic pulsed MIG/MAG welding process. It is designed to maximize the welding speed and to minimize the heat input by modifying the conventional MIG/MAG arcs. MAX Speed is designed for steel and stainless steel welding applications mainly in the PA and PB positions. It is suitable for plate thicknesses above 2.5 mm, the ideal maximum plate thickness being approximately 6 mm.

MAX Speed operates within the spray arc range. Welding current is pulsed with constant frequency and amplitude. Arc length is controlled with the normal voltage control. MAX Speed's low-amplitude pulsing enables an effective transfer mode with lower wire feed speed than with conventional MIG/MAG arc. The pulsing is not noticeable to the welder.

- >> To take MAX Speed into use, go to the control panel's Welding [parameters](#page-43-0) view and apply MAX Speed. Optionally, go to the Memory [channels](#page-38-0) view and create a new memory channel with MAX Speed process.
- >> In Welding [parameters](#page-43-0) view, the MAX Speed frequency can be adjusted.
- >> To adjust the wire feed speed while welding, or in the control panel's **[Home](#page-36-0) view**, turn the left control knob. The adjustment's effect on the plate thickness is also shown.
- >> To fine tune the welding voltage while welding, or in the control panel's **[Home](#page-36-0) view**, turn the right control knob.

#### MAX Speed supports these filler wire and shielding gas combinations:

- Fe solid & Ar + 18% CO<sub>2</sub> (1.0 mm, 1.2 mm)
- Fe solid & Ar + 8% CO<sub>2</sub> (1.0 mm, 1.2 mm)
- Fe MC & Ar + 18% CO<sub>2</sub> (1.2 mm)
- Ss solid & Ar + 2%  $CO_2$  (1.0 mm, 1.2 mm).

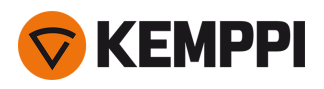

# <span id="page-60-0"></span>3.6 Wireless connection (WLAN)

To connect the welding equipment to your local wireless network:

- **1.** On the control panel, go to the **WLAN view**.
- **2.** Turn the WLAN feature on by turning and pressing the right control knob.

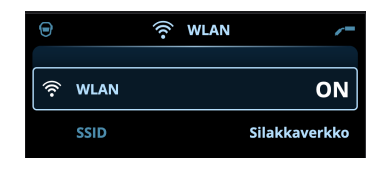

**3.** Enter your local wireless network's SSID (Service Set Identifier), i.e. the name of your Wi-Fi network.

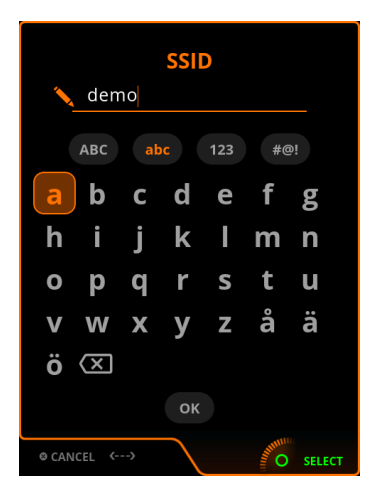

>> Use the right control knob to select letters.

**4.** Enter your WLAN password.

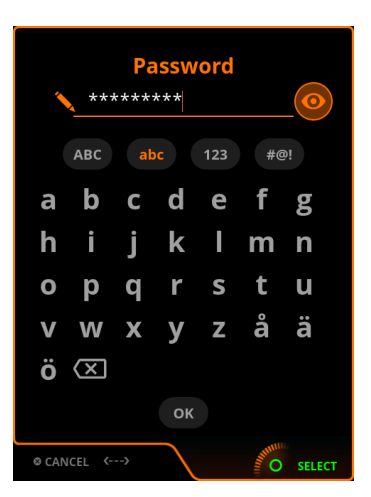

>> Use the right control knob to select letters.

Once connected, the WLAN status information is shown.

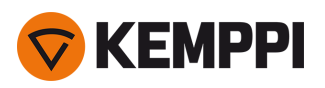

⋒

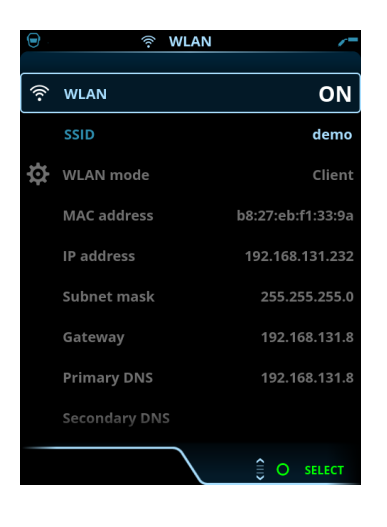

*The WLAN mode is set to 'Client' by default and it cannot be changed.*

### <span id="page-61-0"></span>3.6.1 Digital Welding Procedure Specification (dWPS)

The use of digital WPS (Welding Procedure Specification, dWPS) and WeldEye cloud service require a valid Kemppi WeldEye subscription with the Welding Procedures module. For more information on WeldEye, refer to [weldeye.com](https://www.weldeye.com/en-US/) or contact your *Kemppi representative.*

Digital Welding Procedure Specification (dWPS) is a WPS in digital format that can be set to observe the welding parameters of the Master M 358 equipment. The WPSes can be read on the control panel display and/or a memory channel can be linked with a WPS. The Master M 358 control panel provides a couple of ways to achieve this:

- >> In the main **WPS view**: Follow the more detailed steps in ["Control](#page-40-0) panel: WPS view" on page 41.
- >> In the **Memory channels view** via activating an existing memory channel: Open the memory channel 'Actions' and choose to link it with a WPS. In the view that opens, select the WPS and weld pass information to be linked with the memory channel. More detailed information on memory channels is in "Control panel: [Channels"](#page-38-0) on [page 39](#page-38-0).

### <span id="page-61-1"></span>3.6.2 WeldEye ArcVision

The use of WeldEye cloud service requires a valid Kemppi WeldEye subscription. The Master M 358 equipment includes a link to a free trial registration - featuring also a free trial option for WeldEye ArcVision. For more information on WeldEye, refer to *[weldeye.com](https://www.weldeye.com/en-US/) or contact your Kemppi representative.*

The WeldEye's ArcVision module is intended for cloud-based tracking of the welding operations carried out with the welding equipment. The ArcVision on the welding device itself is a connection feature for connecting to the WeldEye cloud service. The actual welding information gathered by the welding equipment is passed on to the WeldEye cloud where it can be accessed using a desktop computer and an internet browser.

To take the WeldEye ArcVision feature in use, the equipment must be connected to the internet via the built-in wireless connection (WLAN). Refer to "Wireless [connection](#page-60-0) (WLAN)" on the previous page for instructions.

Master M 358 comes preinstalled with a trial license for ArcVision. The trial license can be activated by following these steps:

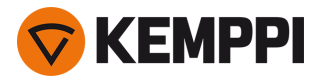

- **1.** On the Master M 358 control panel, go to the **WPS view**.
- **2.** Use a QR code reader on your mobile device to open the WeldEye web link or navigate to 'https://register.weldeye.io/weldeye' on your web browser.

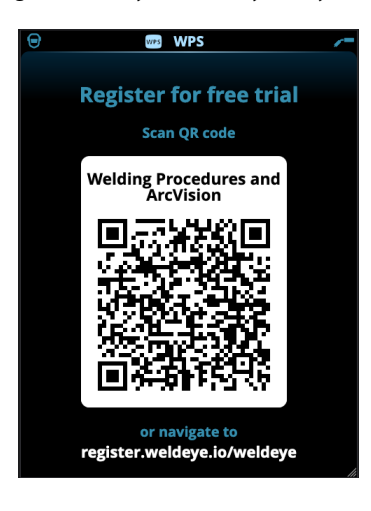

- **3.** Complete the registration process as instructed on the registration page. Once finished, the equipment is connected to WeldEye ArcVision.
- You will be required to fill in the serial number and four-digit security pin of your Master M 358 machine. These can ന *be found on the machine's rating plate.*
- $\bigcirc$ *The free trial registration includes both the WeldEye Welding Procedures and WeldEye ArcVision modules.*

### 3.6.3 WeldEye with DCM

With Master M 358, the WeldEye connection option is built-in. The WeldEye welding management software is also available for use with an additional Digital Connectivity Module (DCM) device. DCM is connected directly to the Master M 358 machine's control connection with the cables and adapters delivered with the DCM device.

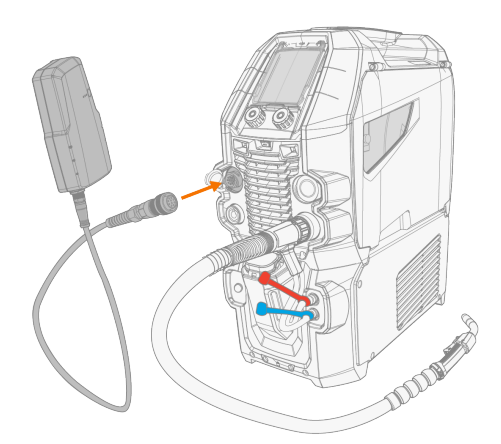

For more information on installing and using the DCM device, refer to [userdoc.kemppi.com](https://userdoc.kemppi.com/om/dcm-weldeye/en/content/topics/a_introduction/general.htm) (DCM/WeldEye).

#### **Discover WeldEye – universal welding management software**

WeldEye is your primary tool and storage space for keeping your welding-related documents in order. WeldEye is a universal solution for managing welding production.

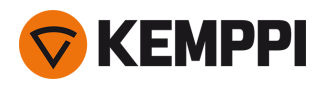

WeldEye's modular structure is based on various useful functions that serve the needs of wide-ranging industries and welding-related tasks:

#### **•** Welding procedures

- >> Includes the digital library and management of pWPS, WPQR and WPS templates according to the most important welding standards.
- **•** Personnel and qualifications
	- >> Includes the management and renewal processes of all personnel welders and inspectors qualification certificates.
- **•** Quality management
	- >> Includes quality verification functionalities with digital WPS and qualification compliance control against automatically collected digital welding data.
- **•** Welding management
	- >> Includes document register functionalities and features for comprehensive welding project documentation and management.

For more information on WeldEye, refer to [www.weldeye.com](https://www.weldeye.com/).

### 3.6.4 USB backup and restore

The USB backup feature allows the current welding parameters, memory channels and other settings to be backed up on a USB memory stick.

- **1.** Turn the welding machine on.
- **2.** If creating a backup, go to the device settings and select **Backup**.
- **3.** If restoring from a backup, go to the device settings and select **Restore**.
- **4.** Open the USB connector cover and connect the USB memory stick to the Master M 358 control panel.

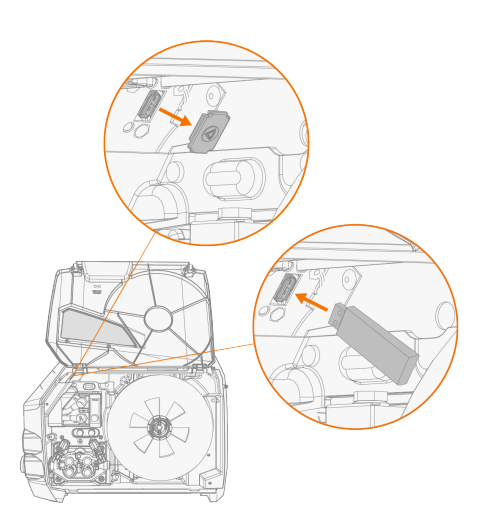

<span id="page-63-0"></span>**5.** Follow the steps on the control panel screen to complete the backup/restore operation.

### 3.6.5 USB update

The USB update feature allows the firmware to be updated as well as welding programs, processes and features to be installed using a USB memory stick.

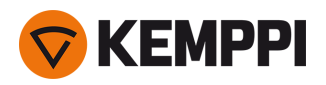

There can be only one ZIP file on the USB memory stick inserted into the welding system at once. This can be either a ന dedicated firmware pack for this welding system or a welding program and license pack (matching the power source serial number). For more information on the available software and compatibility, contact your local Kemppi rep*resentative.*

#### **Firmware and welding software**

- **1.** Ensure you have the correct firmware/software ZIP package saved on your computer for the welding equipment in question.
- **2.** Connect the USB memory stick to the computer.
- **3.** Prepare the USB memory stick by copying the firmware/software ZIP file into the root folder of the memory stick.
- **4.** Turn the welding equipment on.
- **5.** Open the USB connector cover and connect the USB memory stick to the Master M 358 control panel.

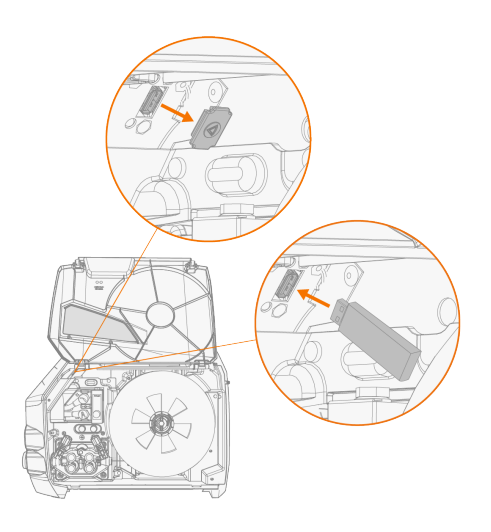

**6.** The update process starts automatically. Follow the on-screen instructions.

#### **Custom screensaver image**

The custom screensaver image must first be prepared at <https://kemp.cc/screensaver> and then copied onto the USB memory stick. The supported image file formats are JPG, PNG and GIF.

- **1.** On your computer web browser, go to <https://kemp.cc/screensaver>.
- **2.** Following the on-screen instructions, upload, edit and download the new screen saver image onto a USB memory stick.
- **3.** Connect the USB memory stick to the Master M 358 control panel following the same principle as with the software updates (previous chapter) and the on-screen instructions.

The screensaver image is shown during start-up and when the control panel has been idle for a predefined time. The screensaver settings can be adjusted in "Control panel: Device [settings"](#page-50-0) on page 51.

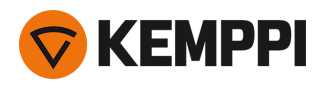

# 3.7 Using remote control

#### **Remote control HR43**

To adjust the wire feed speed, turn the knob on the remote control.

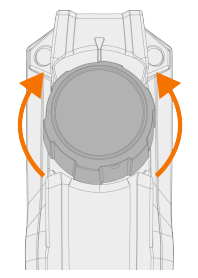

To change the memory channel instead of the wire feed speed with the remote, change the remote mode setting in the "Control panel: Device [settings"](#page-50-0) on page 51.

#### **Remote control HR40**

To adjust the welding parameters, turn the knobs on the remote control.

In the automatic 1-MIG mode the HR40 control knob functions are defined by the selected 1-MIG process and reflect the adjustments of the control panel's two control knobs.

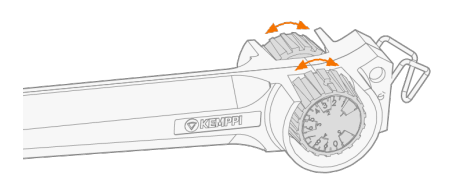

In the manual MIG mode the adjustments on the remote control as well as the minimum and maximum values for the adjusted parameters can be set in the control panel settings ("Control panel: Device [settings"](#page-50-0) on page 51).

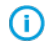

*With HR40 remote control, the minimum and maximum values affect also the resolution of the remote control adjustment.*

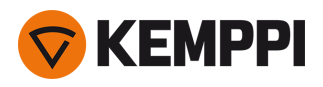

# <span id="page-66-0"></span>3.8 Changing welding polarity

Welding polarity needs to changed for TIG welding. Also, some filler wires require changing the welding polarity. Check the recommended welding polarity on the filler wire package.

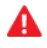

*Before handling electrical parts, ensure the welding device is disconnected from the mains.*

Tools needed:

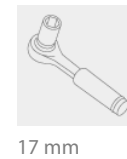

**1.** Turn off the welding device and disconnect it from the mains.

- **2.** Open the wire feed cabinet hatch.
- **3.** Remove the protective rubber covers from the polarity terminals.

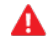

*Use caution when handling electrical parts.*

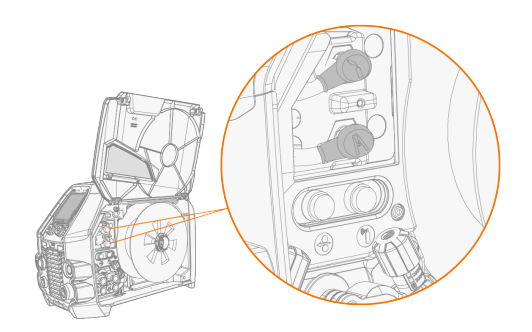

**4.** Remove the terminal tightening bolts and washers.

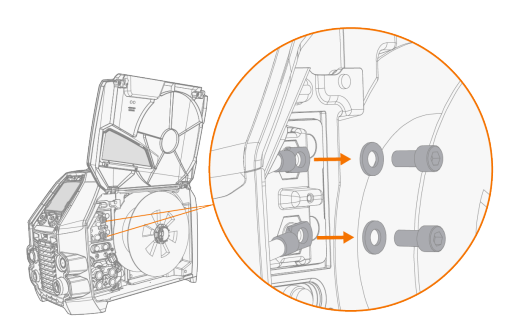

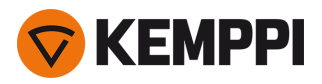

- **5.** Connect the cables to the polarity terminals according to the polarity recommendation.
- **6.** Replace the washers and bolts. Tighten to 17 Nm torque.
- **7.** Replace the protective rubber covers.

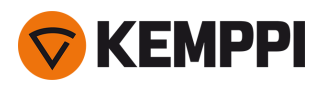

# 3.9 Lifting equipment

A

If a gas bottle is installed on cart, DO NOT attempt to lift the cart with the gas bottle in place.

#### **4-wheel cart:**

- **1.** Ensure that the welding equipment is properly secured to the cart.
- **2.** Connect the 4-legged chain or straps from the hoist hook to the four lifting points on the cart on both sides of the welding equipment.

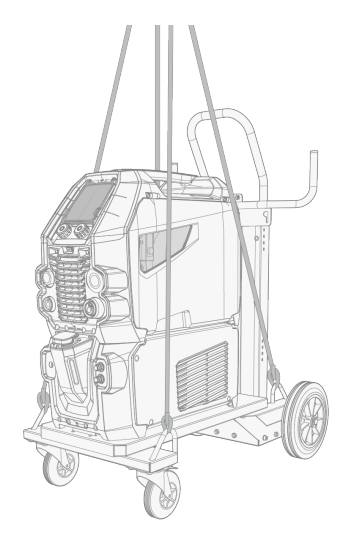

#### **2-wheel cart (T25MT only):**

- **1.** Ensure that the welding equipment is properly secured to the cart.
- **2.** Connect the hoist hook to the lifting handle on the cart.

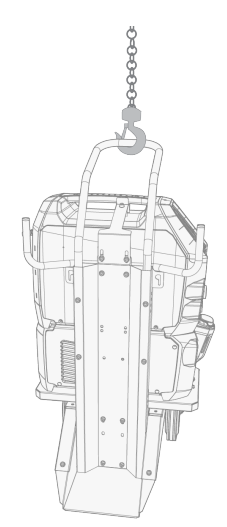

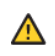

*Do not lift the equipment when it is installed on the T35A cart.*

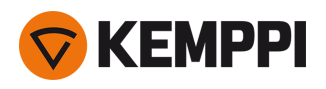

# 4. MAINTENANCE

When considering and planning routine maintenance, consider the operating frequency of the welding system and the working environment.

Correct operating of the welding machine and regular maintenance helps you avoid unnecessary downtime and equipment failure.

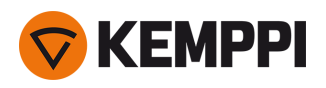

# 4.1 Daily maintenance

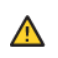

*Disconnect the power source from the mains before handling electrical cables.*

#### **Welding machine maintenance**

Follow these maintenance procedures to maintain the proper functioning of the welding machine:

- **•** Check that all covers and components are intact.
- **•** Check all the cables and connectors. Do not use them if they are damaged and contact service for replacements.
- **•** Check the wire feed rolls and the pressure handle. Clean and lubricate with a small quantity of light machine oil if needed.

For repairs, contact Kemppi at [www.kemppi.com](https://www.kemppi.com/) or your dealer.

#### **Welding gun maintenance**

For Flexlite GX MIG gun instructions, refer to [userdoc.kemppi.com.](https://userdoc.kemppi.com/[[[Undefined variable Variables-353-355.ProjectLanguage]]]/content/topics/main.htm)

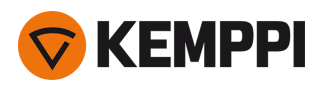

# 4.2 Periodic maintenance

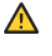

*Only qualified service personnel is allowed to carry out periodic maintenance.*

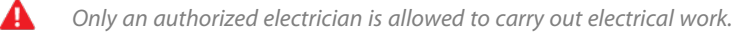

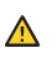

Before removing the cover plate, disconnect the power source from the mains and wait for about 2 minutes before *discharging the capacitor.*

Check the electric connectors of the unit at least every six months. Clean oxidized parts and tighten loose connectors.

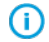

*Where applicable, use the correct tension torque when fastening loose parts.*

Clean the outside parts of the unit from dust and dirt, for example, with a soft brush and vacuum cleaner. Also clean the ventilation grill at the back of the unit. Do not use compressed air, there is a risk that the dirt will compact even more tightly into gaps of cooling profiles.

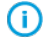

*Do not use pressure washing devices.*
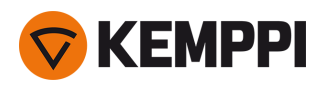

### 4.3 Service workshops

Kemppi Service Workshops complete the welding system maintenance according to the Kemppi service agreement.

The main aspects in the service workshop maintenance procedure are:

- **•** Cleanup of the machine
- **•** Maintenance of the welding tools
- **•** Checkup of the connectors and switches
- **•** Checkup of all electric connections
- **•** Checkup of the power source mains cable and plug
- **•** Repair of defective parts and replacement of defective components
- **•** Maintenance test
- **•** Test and calibration of operation and performance values when needed

Find your closest service workshop at Kemppi [website.](http://www.kemppi.com/en-US/contacts/)

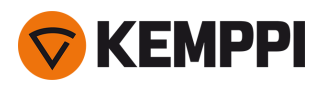

# 4.4 Troubleshooting

 $\odot$ 

The problems listed and the possible causes are not definitive, but suggest some typical situations that may turn up *during normal use of the welding system.*

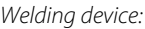

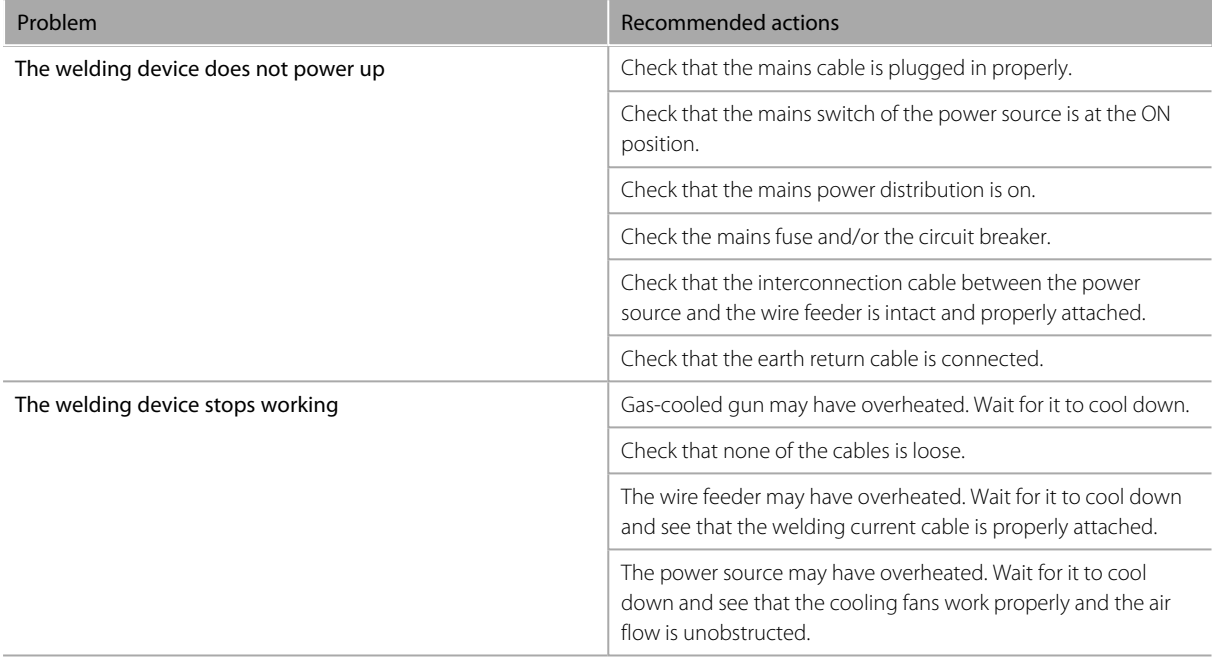

#### *Wire feeding:*

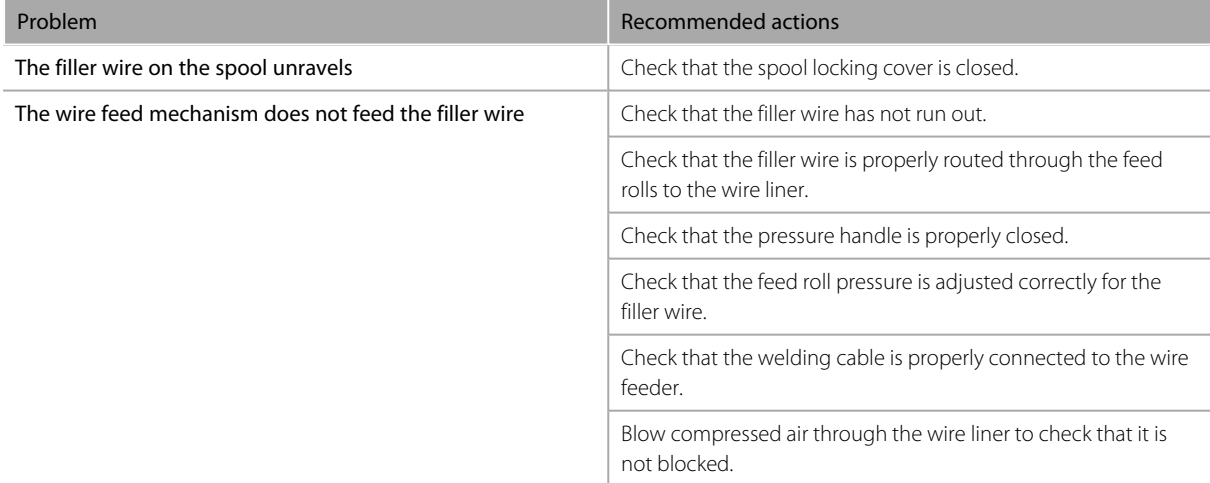

#### *Weld quality:*

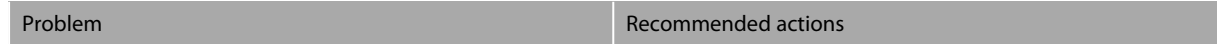

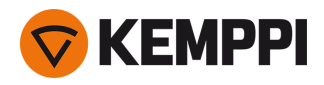

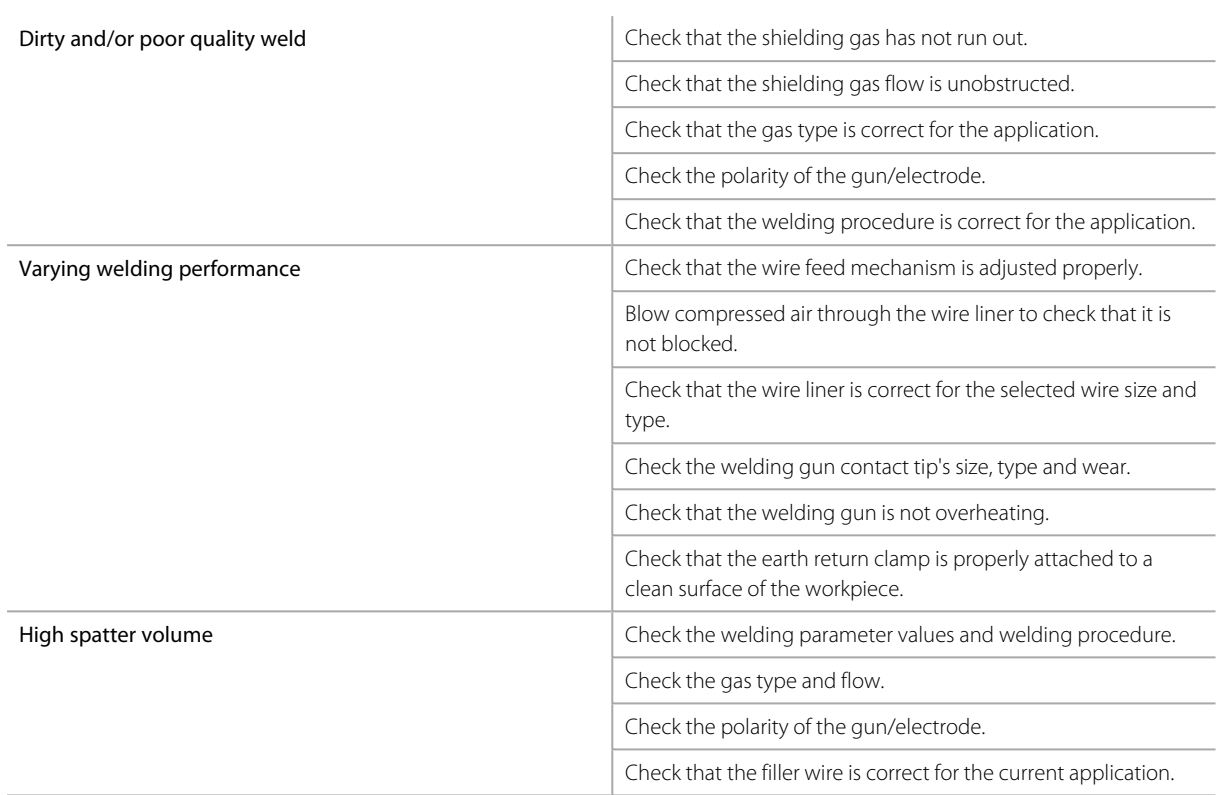

"Error [codes"](#page-75-0) on the next page

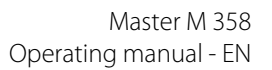

# <span id="page-75-0"></span>4.5 Error codes

**KEMPPI** 

In error situations, the control panel displays the number, title and possible cause of the error, and a proposed action to fix the issue.

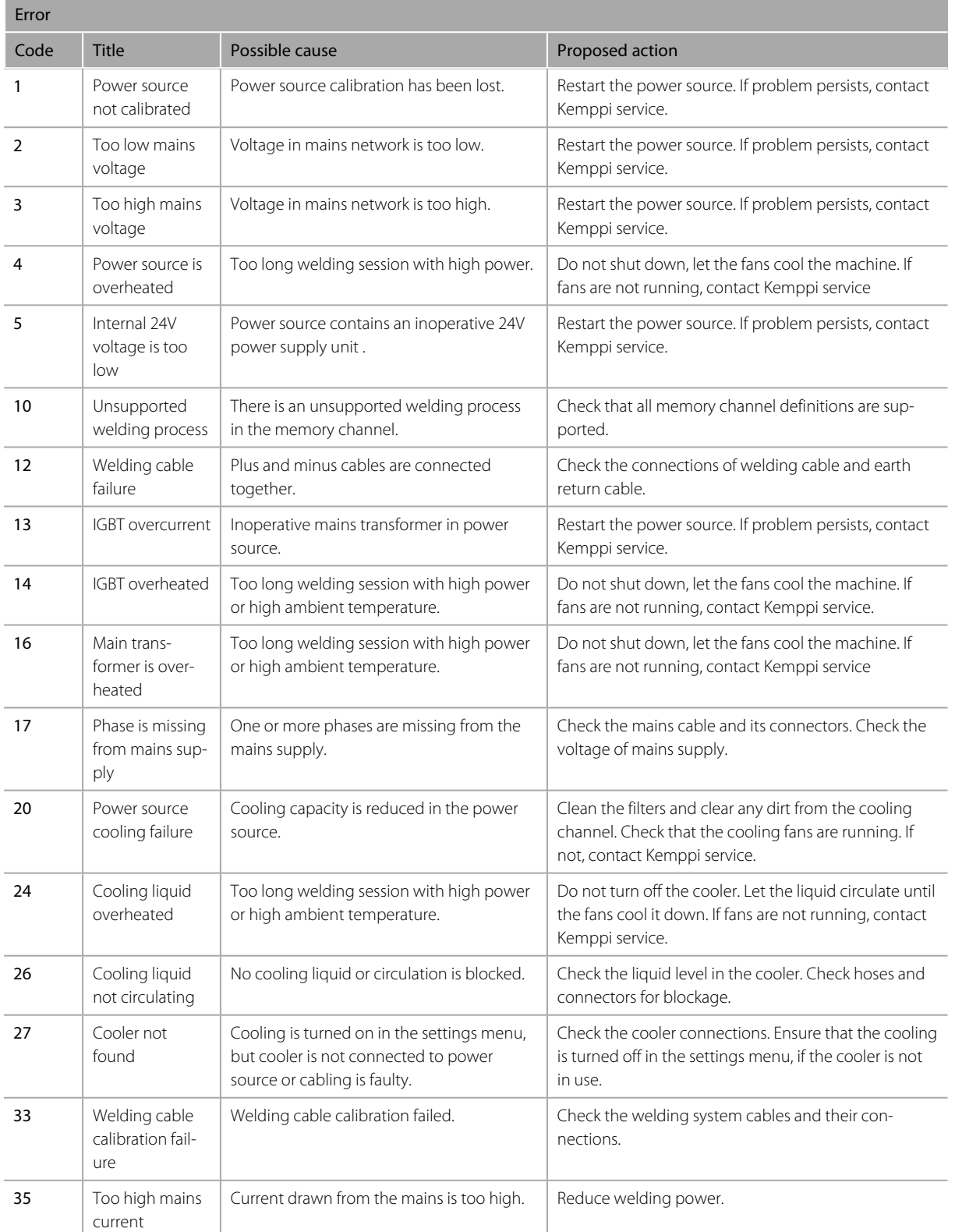

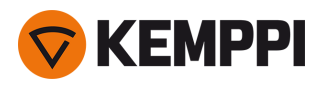

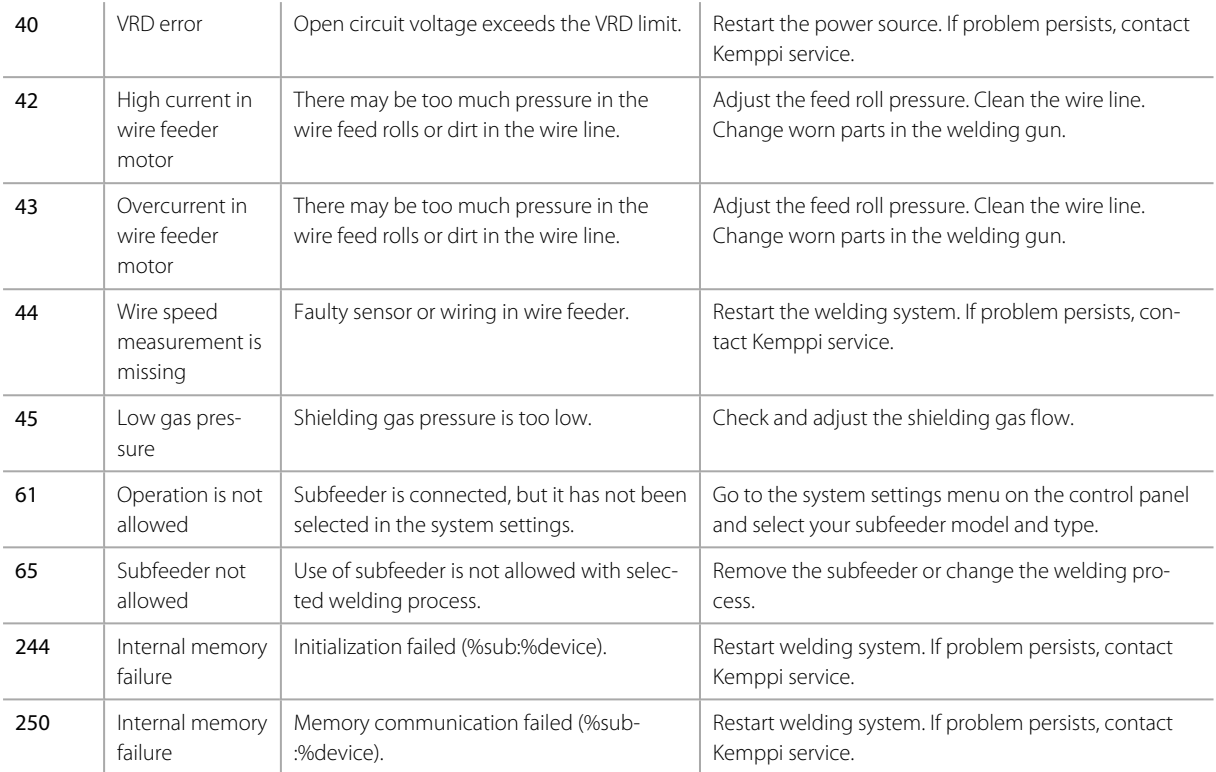

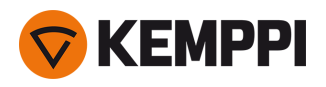

## 4.6 Installing and cleaning power source air filter (optional)

An optional power source air filter can be purchased separately. The air filter comes with a fixed casing designed to be mounted directly onto the power source air intake.

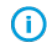

Using the optional air filter decreases the rated power levels of the power source as follows (output 40 °C): 60% >>> *45% and 100% >>> 100%-20A. This is due to the slightly reduced cooling air intake.*

Tools needed:

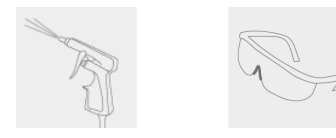

### **Installation and replacement**

**1.** Place the air filter assembly onto the power source air intake, and lock it in place with the clips on the edge of the casing.

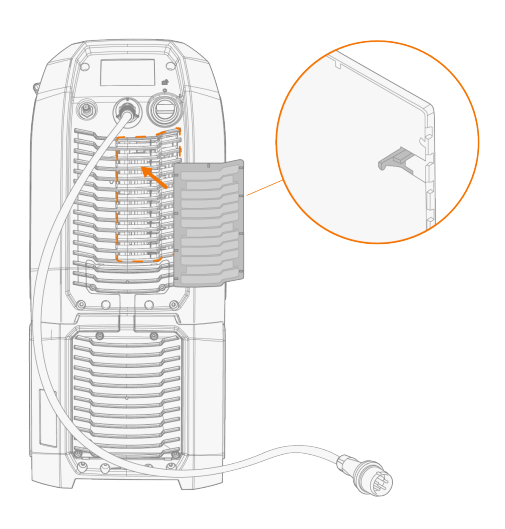

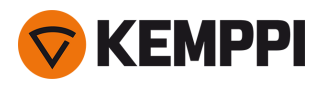

### **Cleansing**

- **1.** Remove the air filter from the power source by releasing the clips on the edge of the air filter casing.
- **2.** Blow the air filter clean with compressed air.

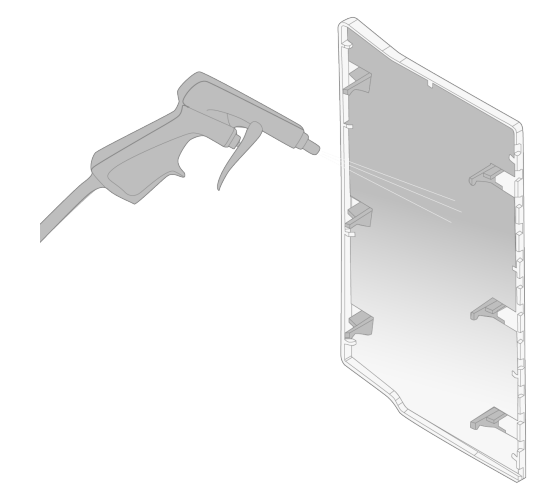

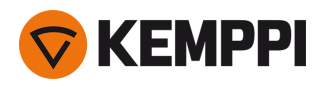

### 4.7 Disposal

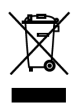

Do not dispose of any electrical equipment with normal waste!

In observance of WEEE Directive 2012/19/EU on waste of electrical and electronic equipment and European Directive 2011/65/EU on the restriction of the use of certain hazardous substances in electrical and electronic equipment, and their implementation in accordance with national law, electrical equipment that has reached the end of its life must be collected separately and taken to an appropriate environmentally responsible recycling facility. The owner of the equipment is obliged to deliver a decommissioned unit to a regional collection center, as per the instructions of local authorities or a Kemppi representative. By applying these European Directives you improve the environment and human health.

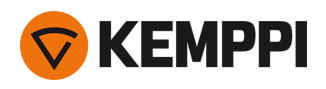

### 5. TECHNICAL DATA

#### **Technical data:**

- **•** For Master M 358 device technical data, refer to ["Master](#page-81-0) M 358 device" on the next page.
- **•** For Master M Cooler cooling unit technical data, refer to "Master M cooling unit" on [page 86](#page-85-0).

#### **Additional information:**

- **•** For ordering information, refer to "Master M 358 [ordering](#page-86-0) info" on page 87.
- **•** For wire feeder consumable information, refer to "Wire feeder [consumables"](#page-87-0) on page 88.
- **•** For welding program work packs, refer to ["Welding](#page-89-0) program work packs" on page 90.

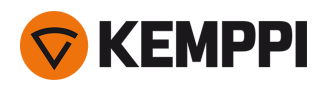

## <span id="page-81-0"></span>5.1 Master M 358 device

#### Master M 358 G

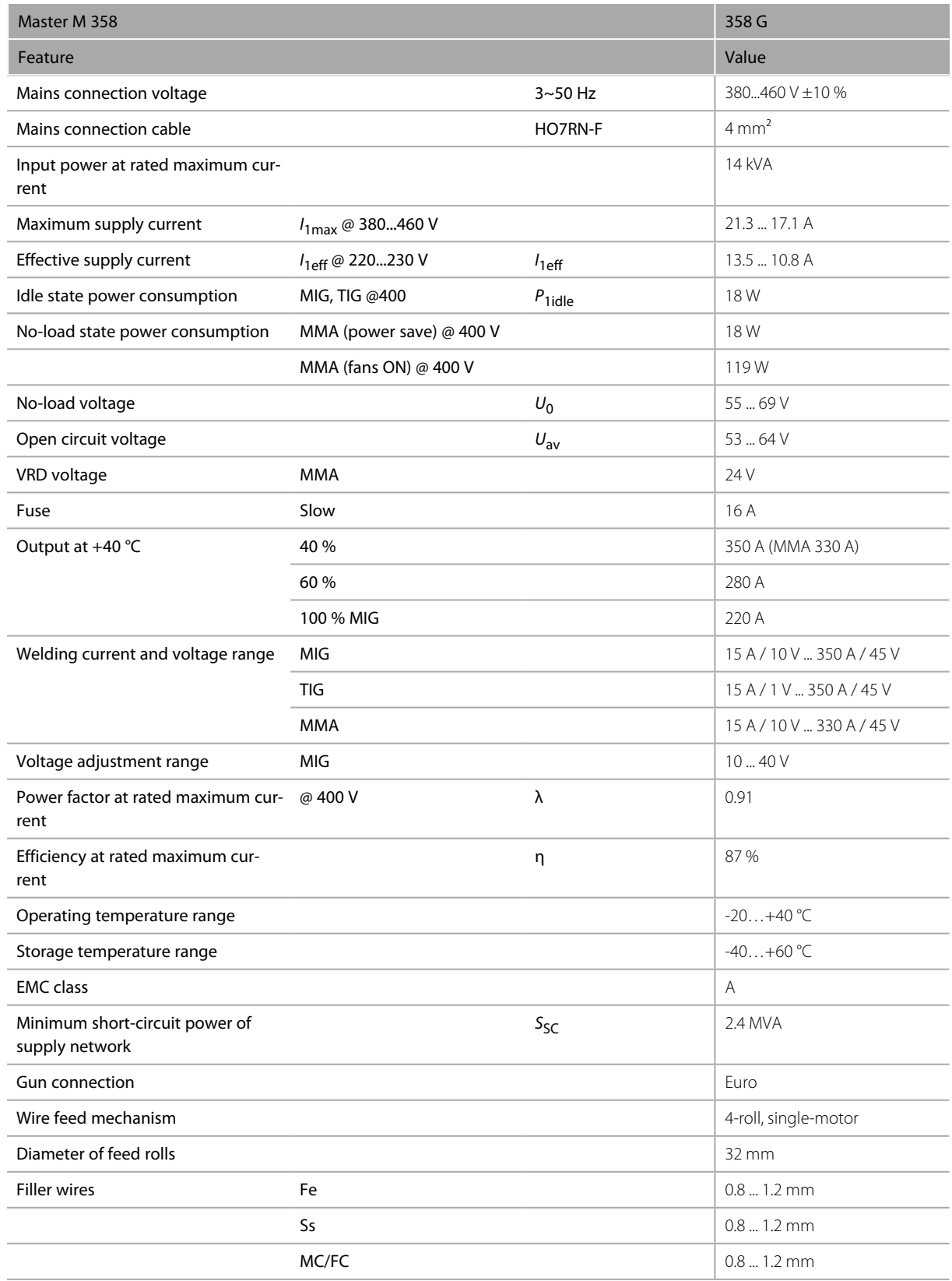

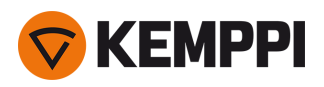

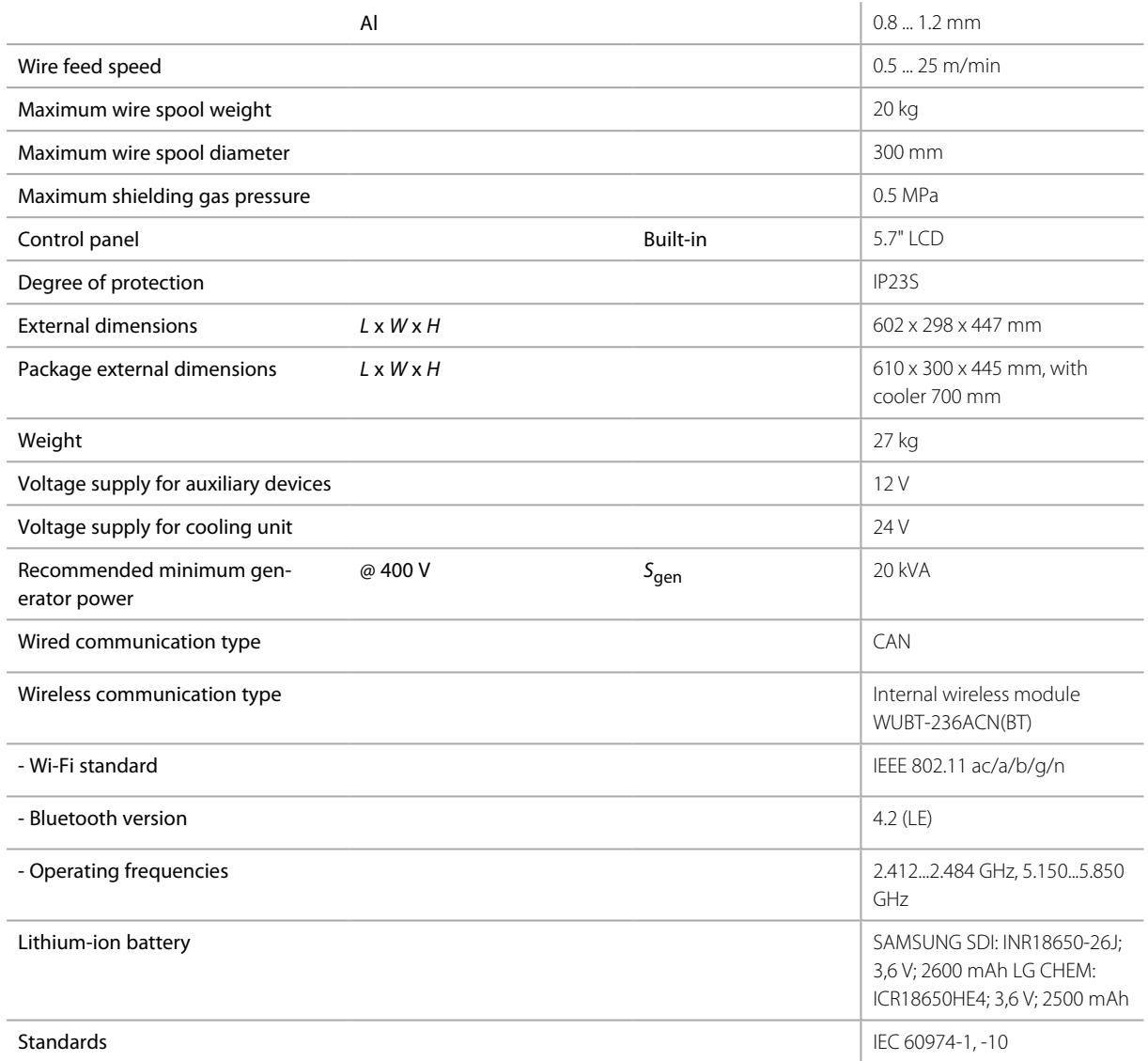

#### Master M 358 GM

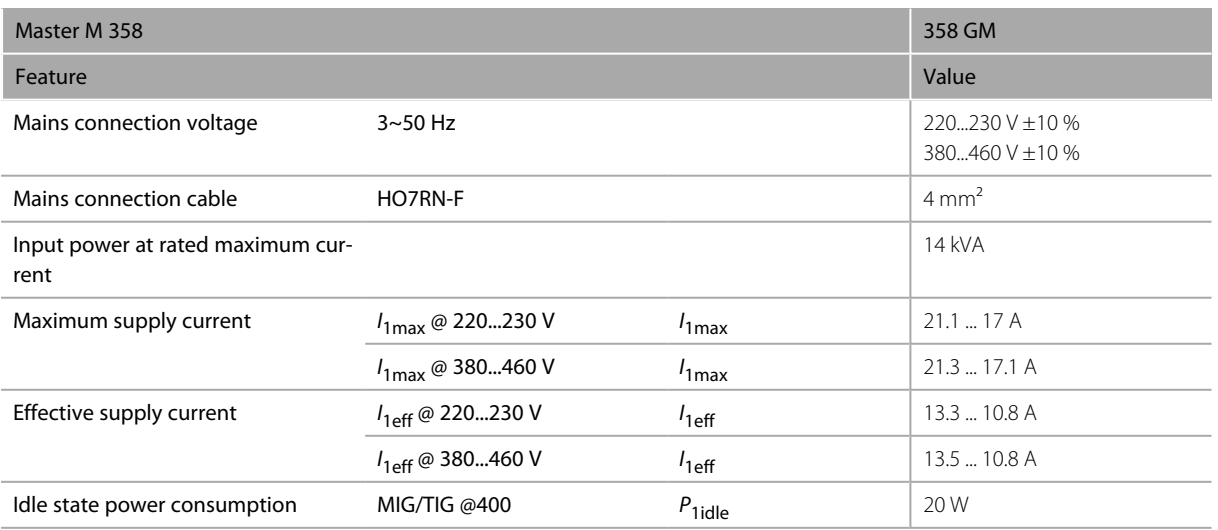

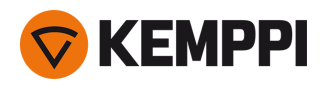

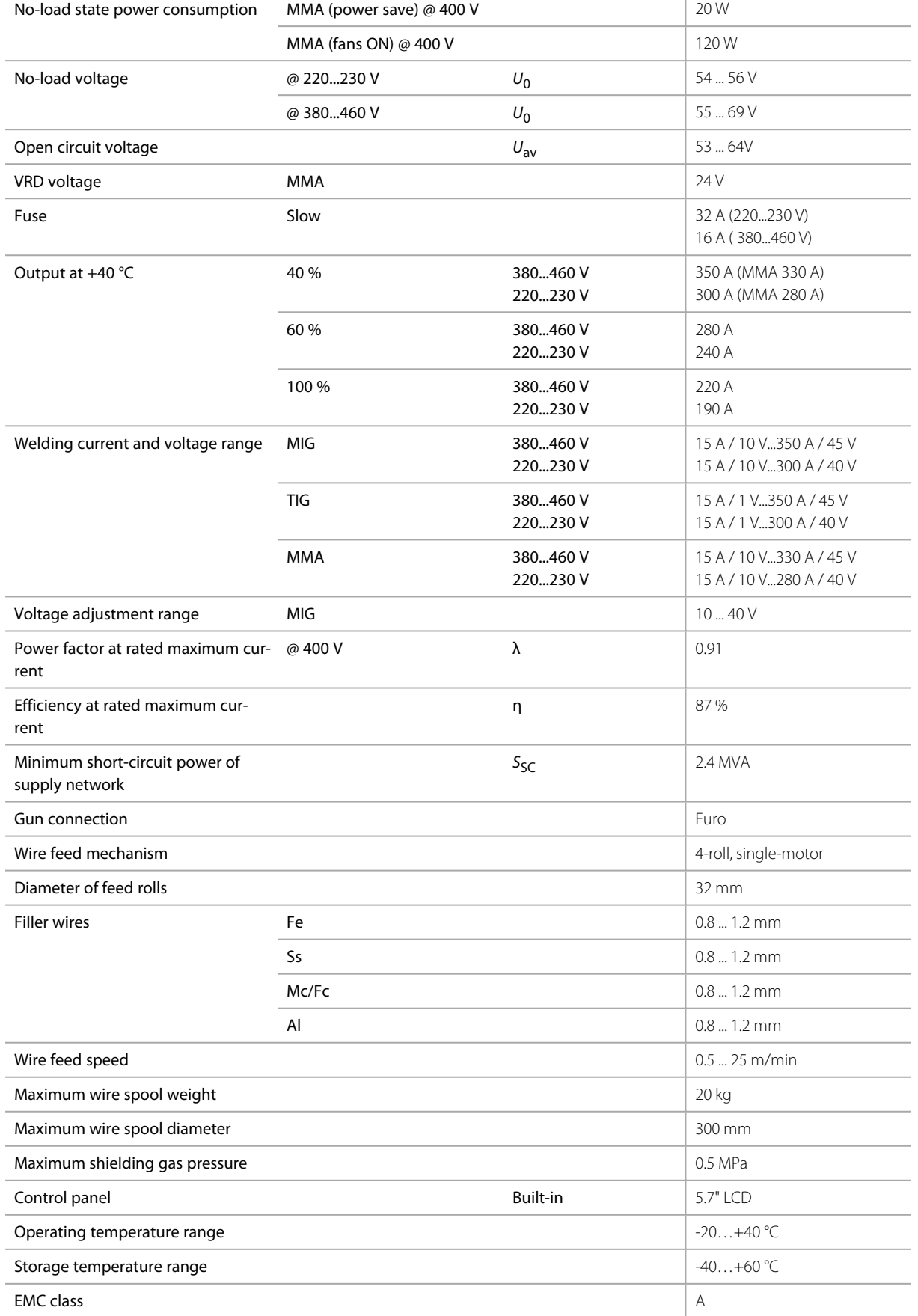

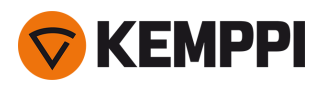

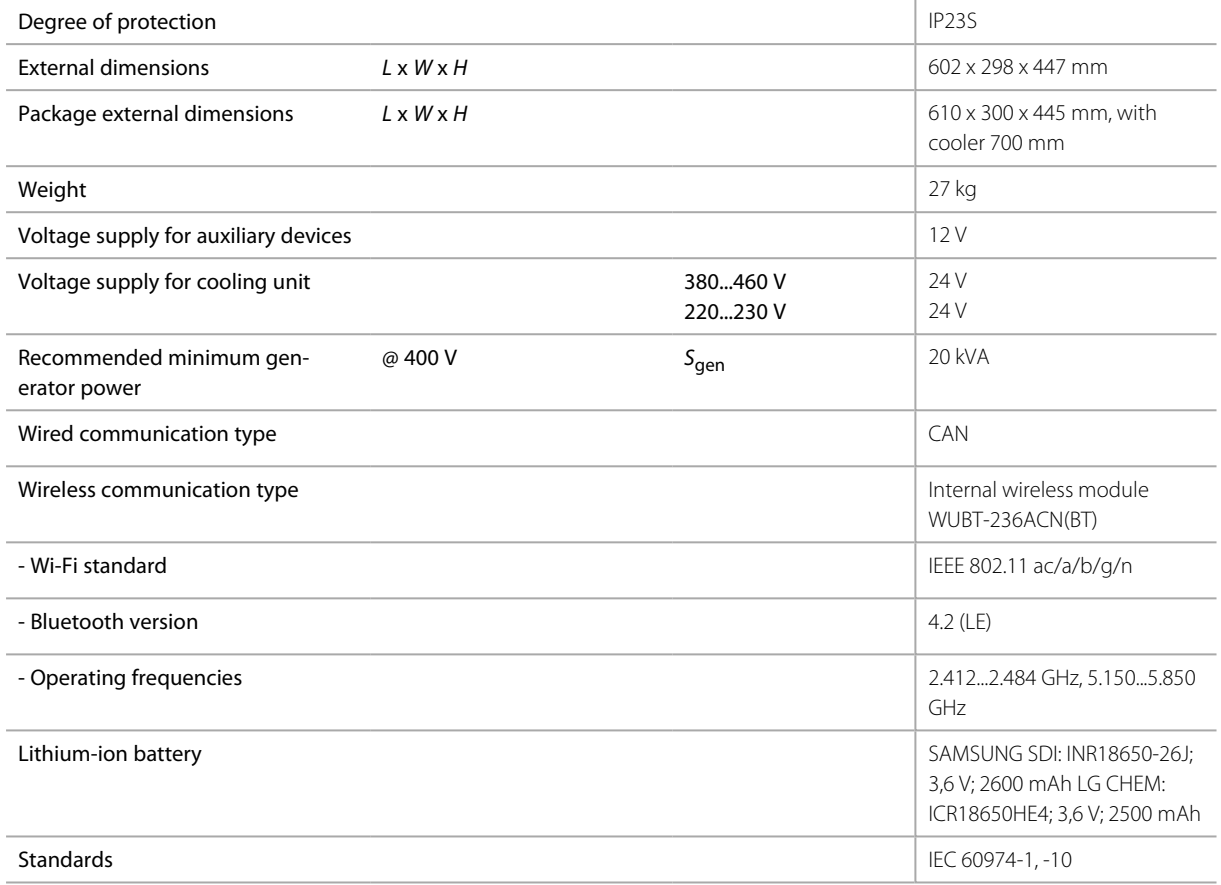

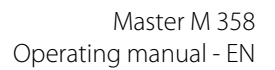

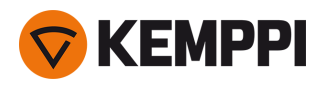

# <span id="page-85-0"></span>5.2 Master M cooling unit

#### Master M Cooler

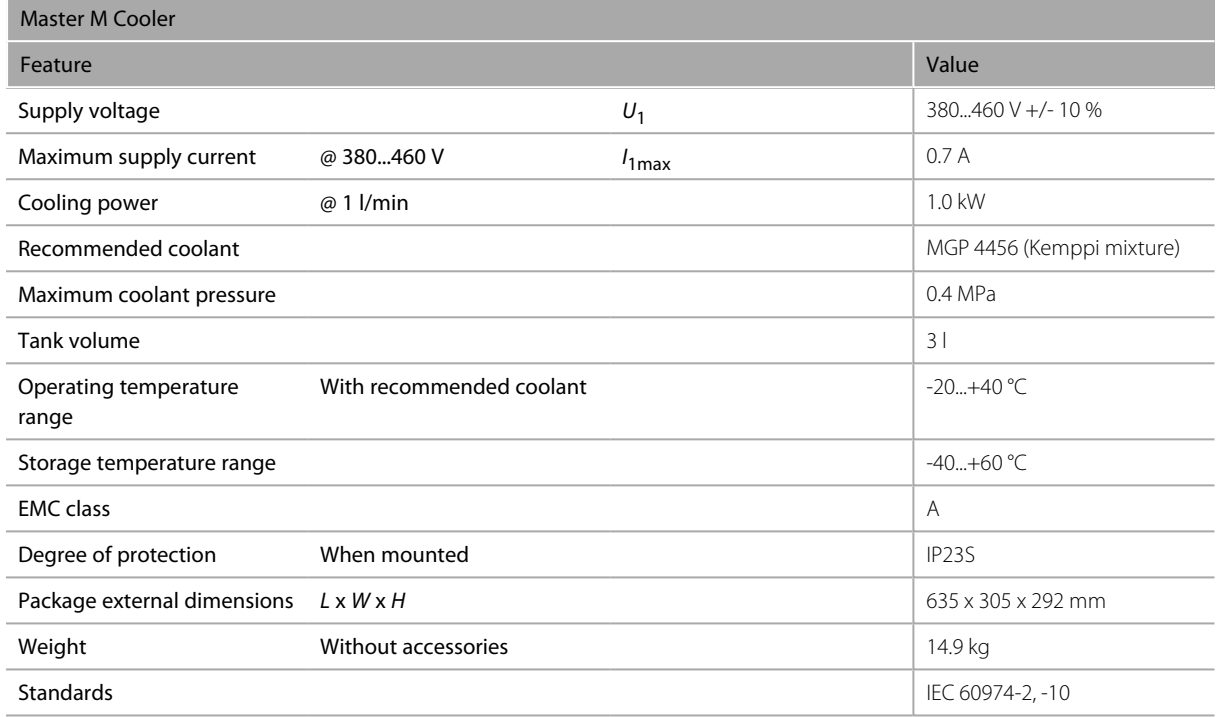

#### Master M Cooler MV

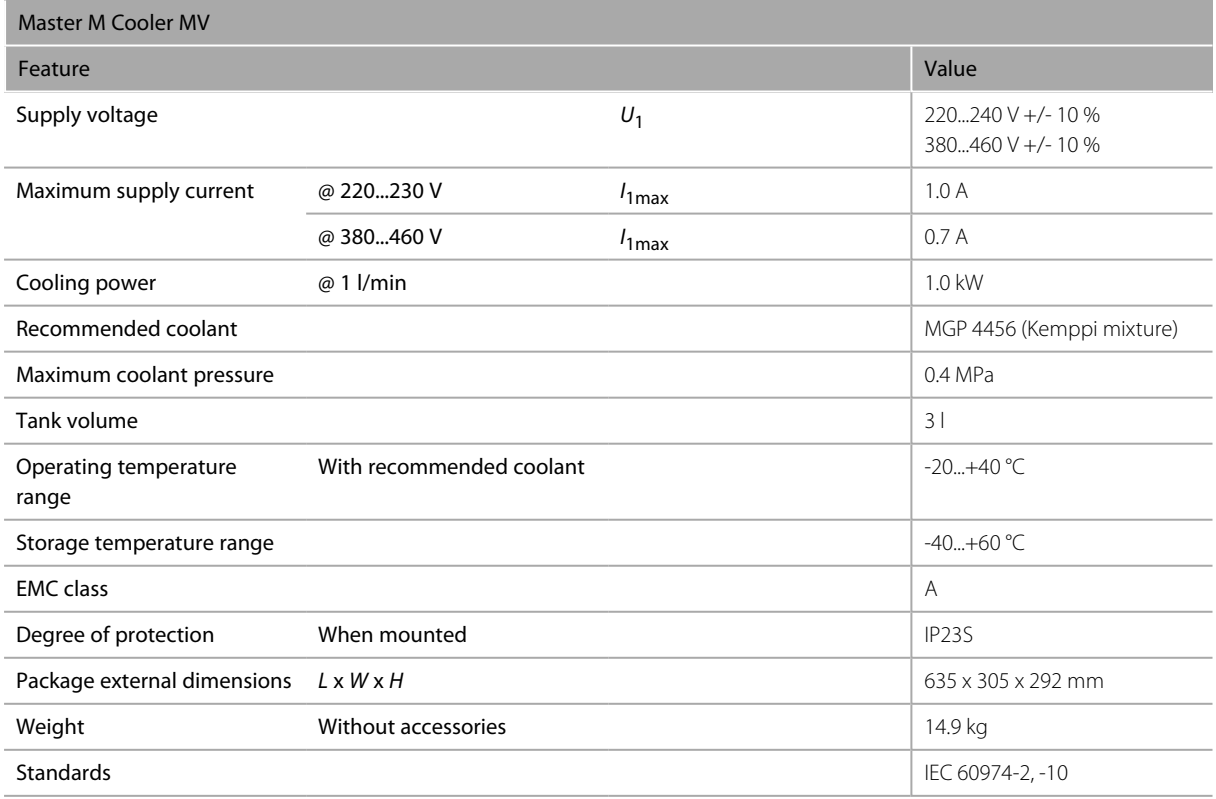

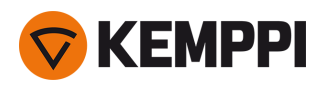

# <span id="page-86-0"></span>5.3 Master M 358 ordering info

For Master M 358 ordering information and optional accessories, refer to [Kemppi.com](https://www.kemppi.com/en-US/).

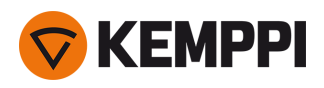

### <span id="page-87-0"></span>5.4 Wire feeder consumables

This section lists the feed rolls and wire guide tubes available both separately and in consumable kits. The consumable kits contain recommended feed roll and wire guide tube combinations for selected filler wire materials and diameters. The wire feeder consumables can be ordered in [Configurator.kemppi.com.](https://configurator.kemppi.com/welcome)

In the tables, *standard* refers to plastic feed rolls and *heavy-duty* refers to metal feed rolls. The materials mentioned first refer to primary suitability and the materials mentioned inside brackets refer to secondary suitability.

#### **Wire feeder consumable kits**

The table below lists the recommended consumable kits for selected filler wire materials and diameters.

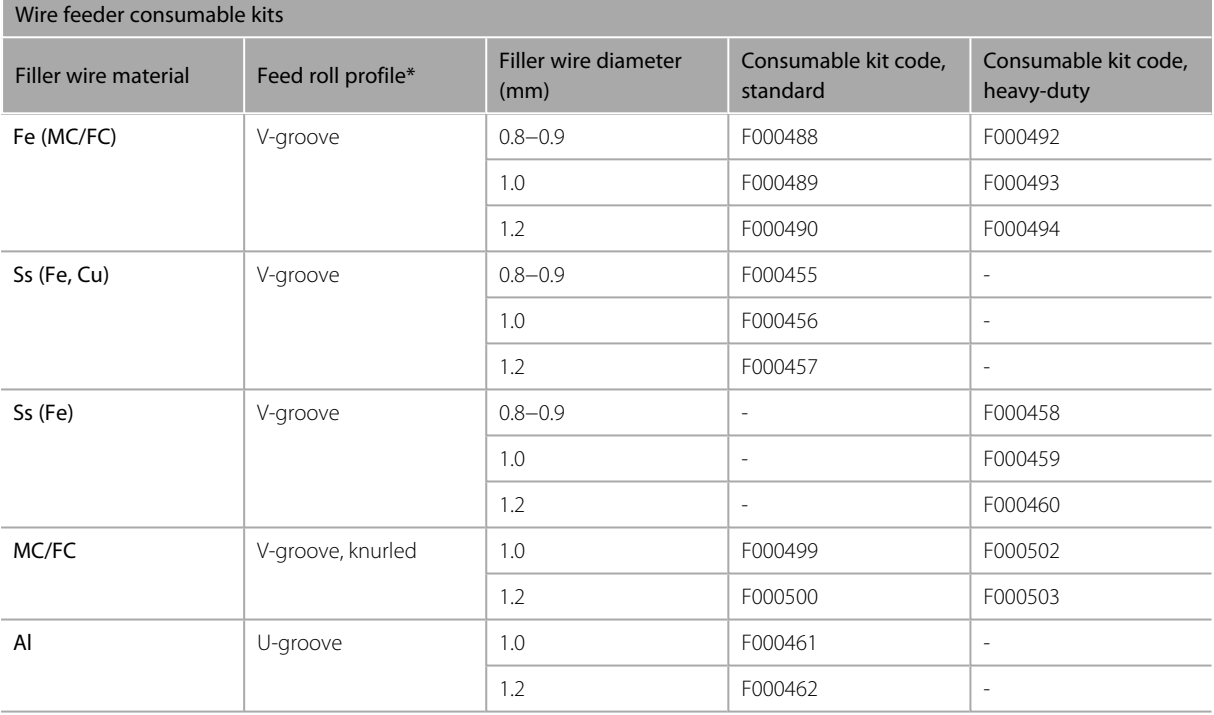

#### **Wire guide tubes**

The table below lists the wire guide tubes available.

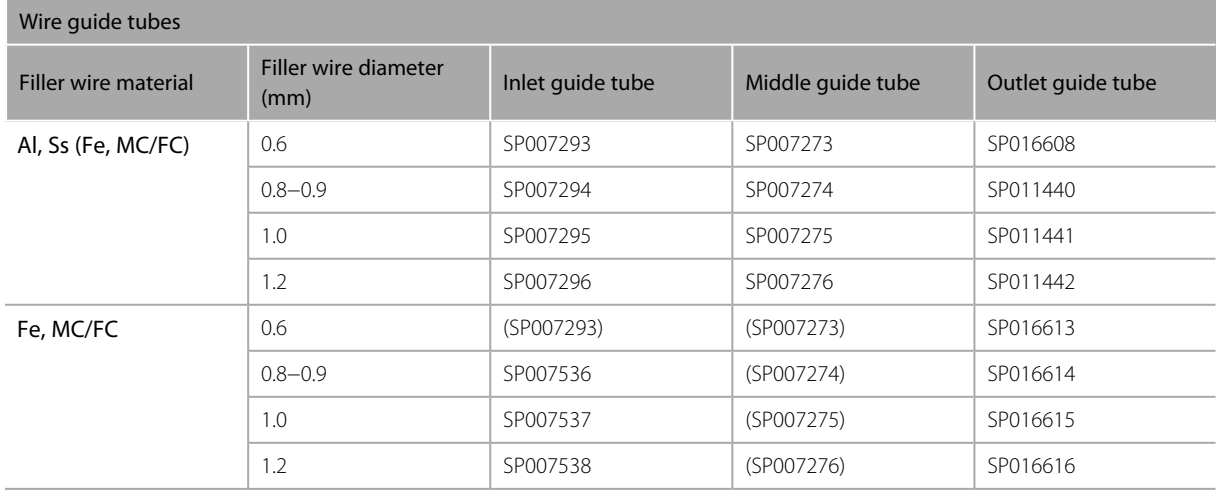

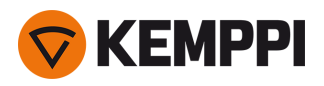

### **Feed rolls**

The table below lists the standard feed rolls available.

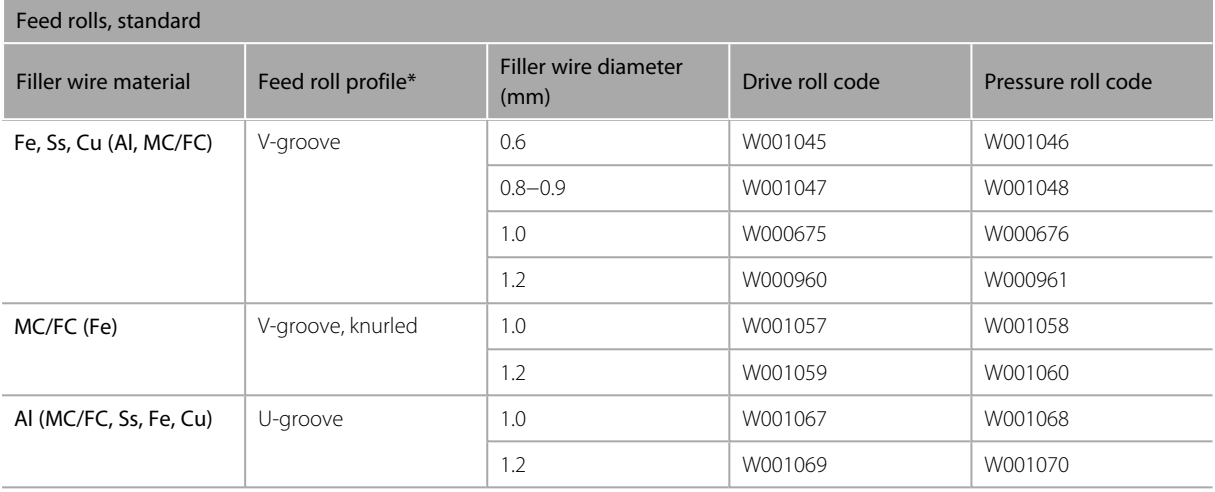

The table below lists the heavy-duty feed rolls available.

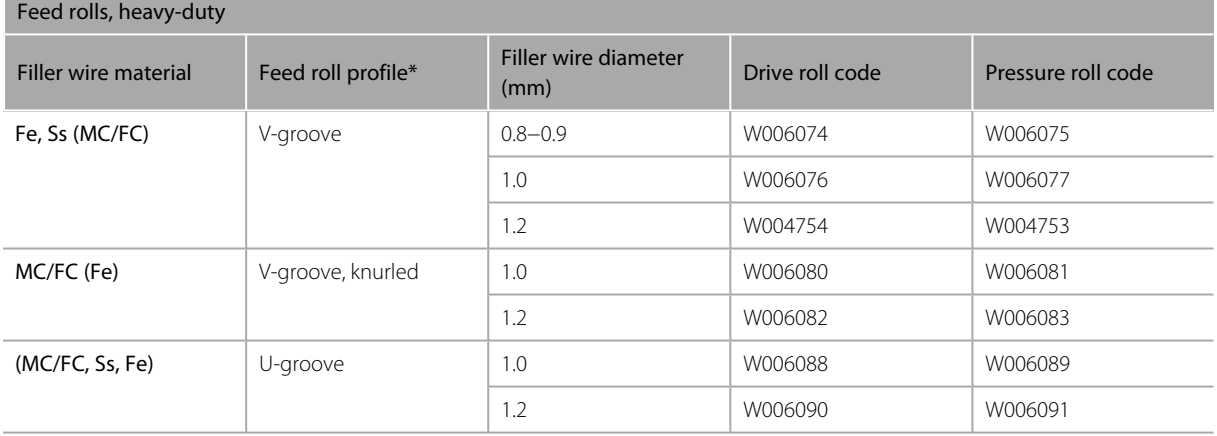

*\* Feed roll profiles and corresponding symbols:*

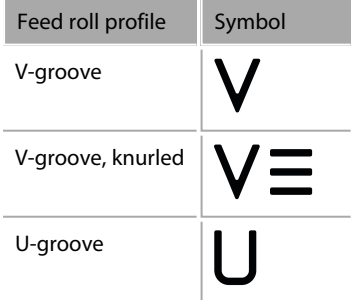

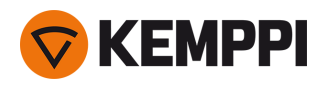

## <span id="page-89-0"></span>5.5 Welding program work packs

Welding program work packs include a set of standard welding programs to allow welding with e.g. automatic 1-MIG and pulse processes. For more information on the available Master M welding program options and installing the weld-ing programs or software updates, contact your local Kemppi dealer or go to [Kemppi.com.](https://www.kemppi.com/en-US/)

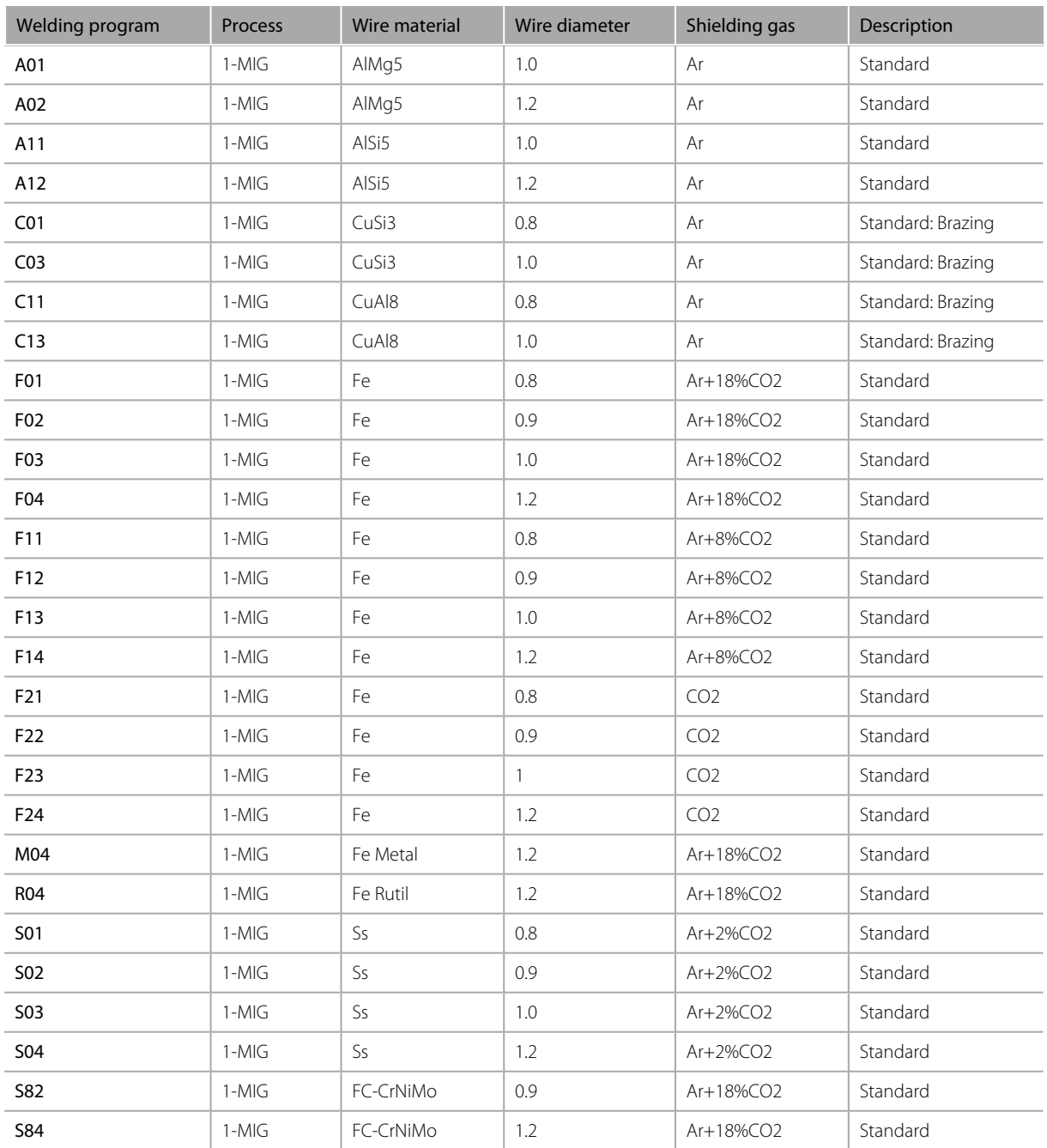

#### **1-MIG work pack:**

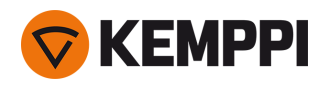

### **Pulse work pack:**

The Pulse work pack includes also all 1-MIG work pack welding programs.

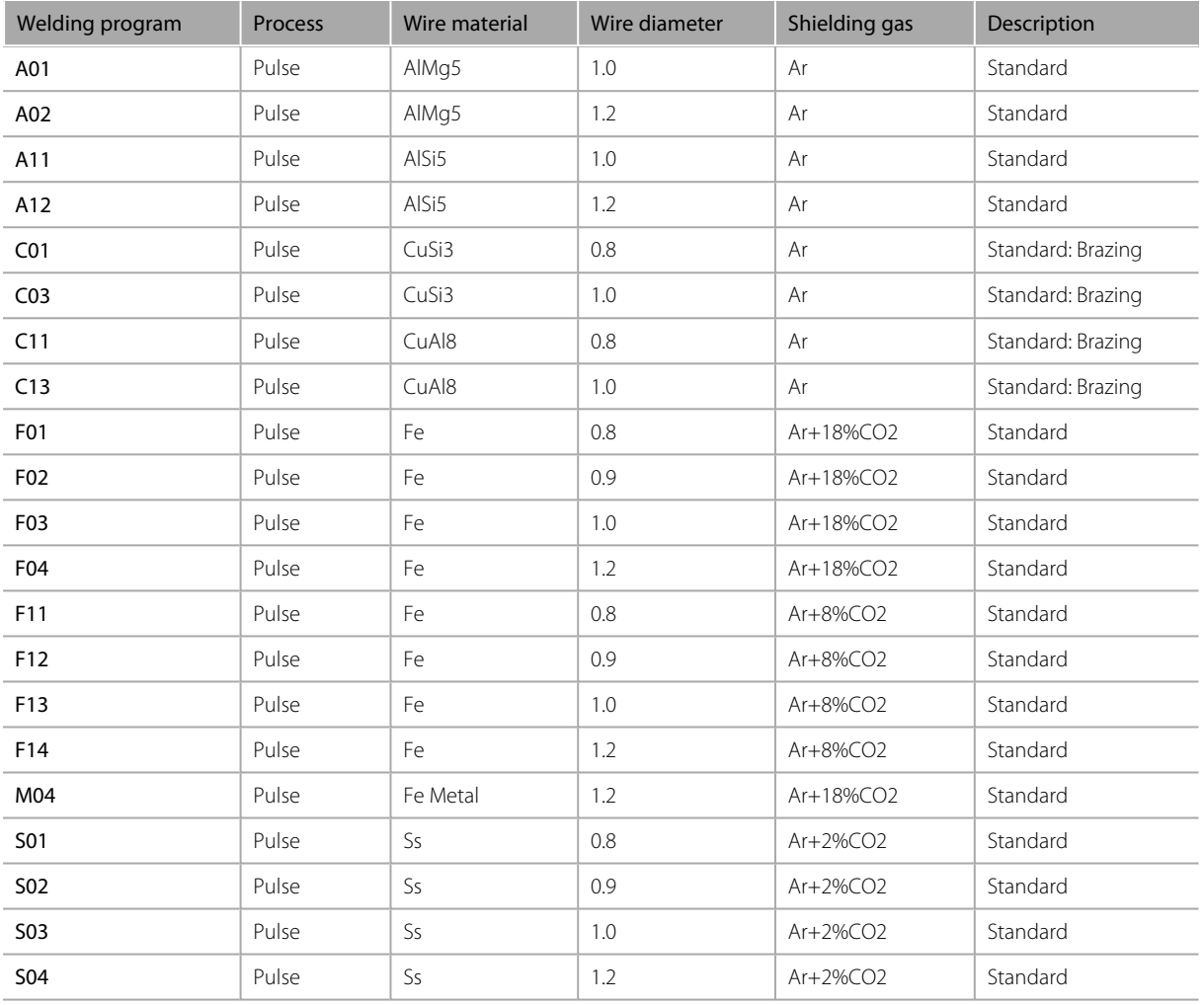